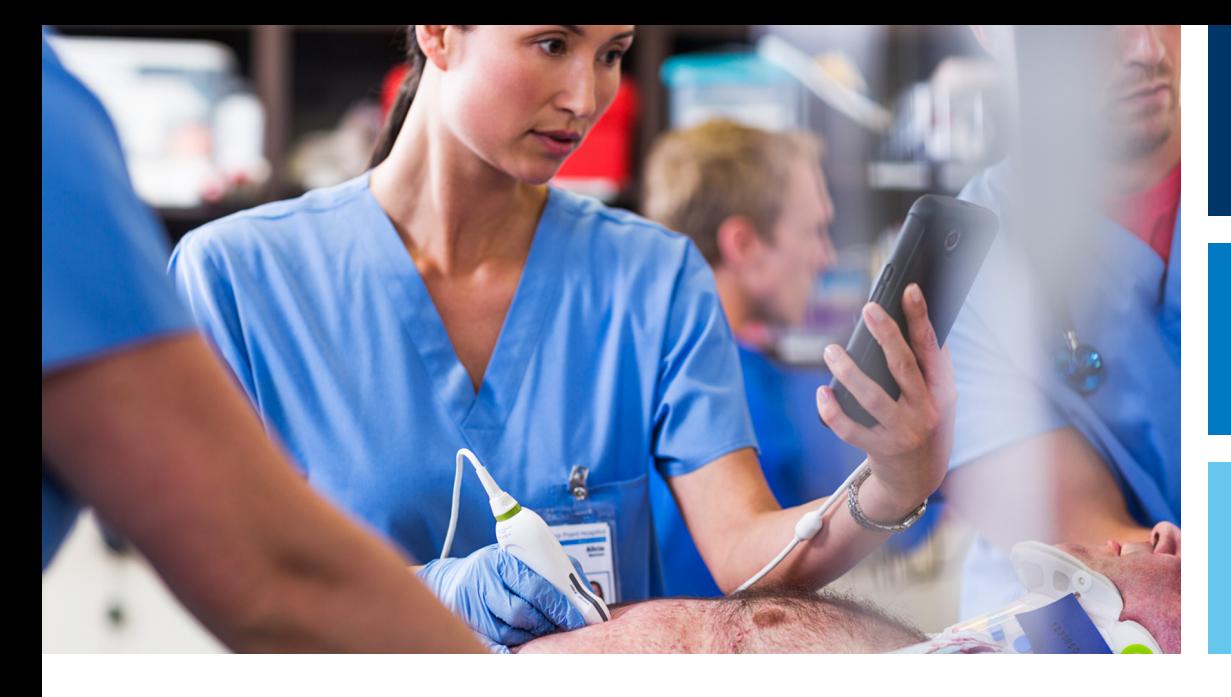

Manual do Usuário

Português

# Sistema de Ultrassom Lumify

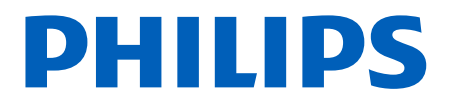

# Conteúdo

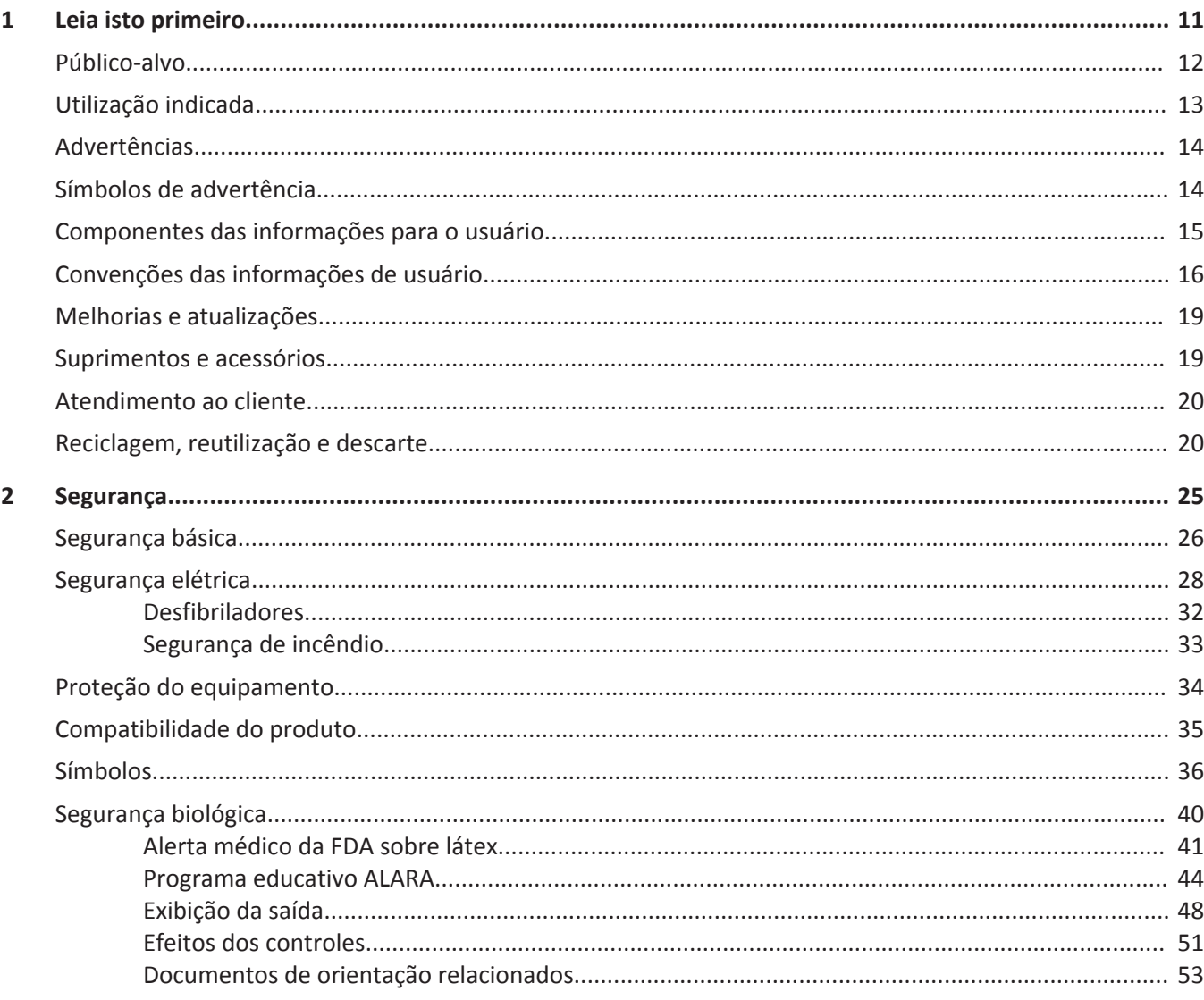

#### Conteúdo

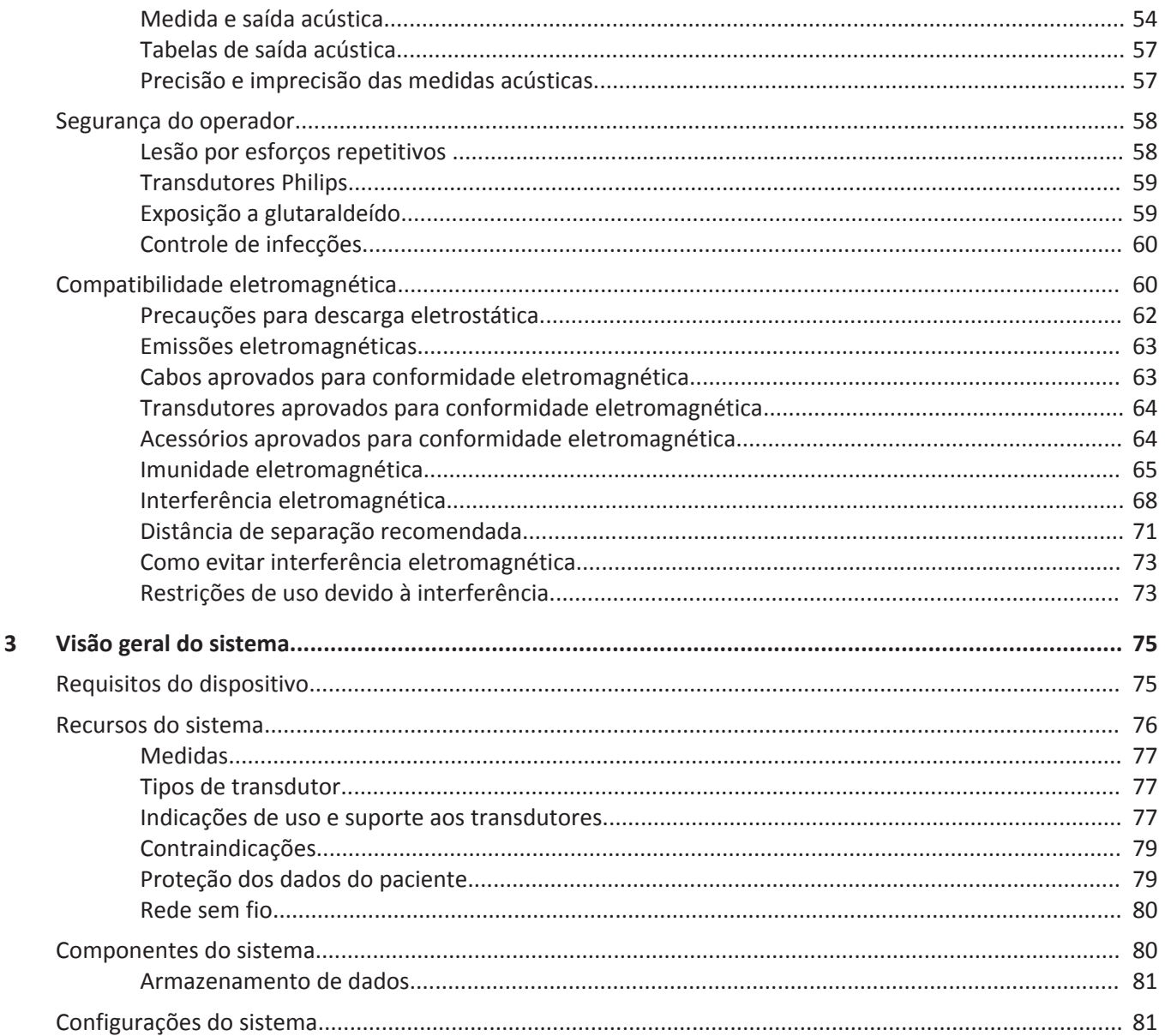

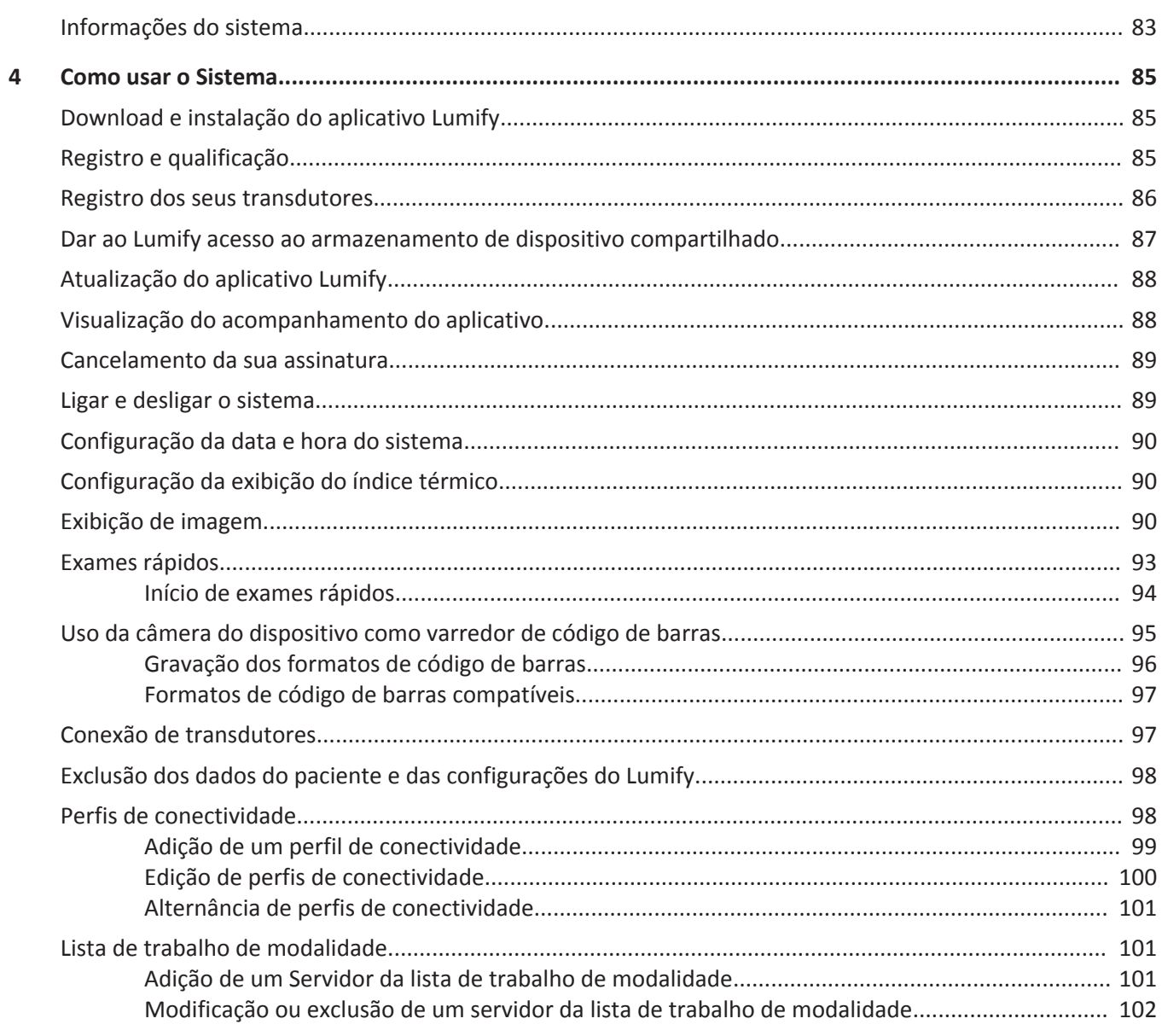

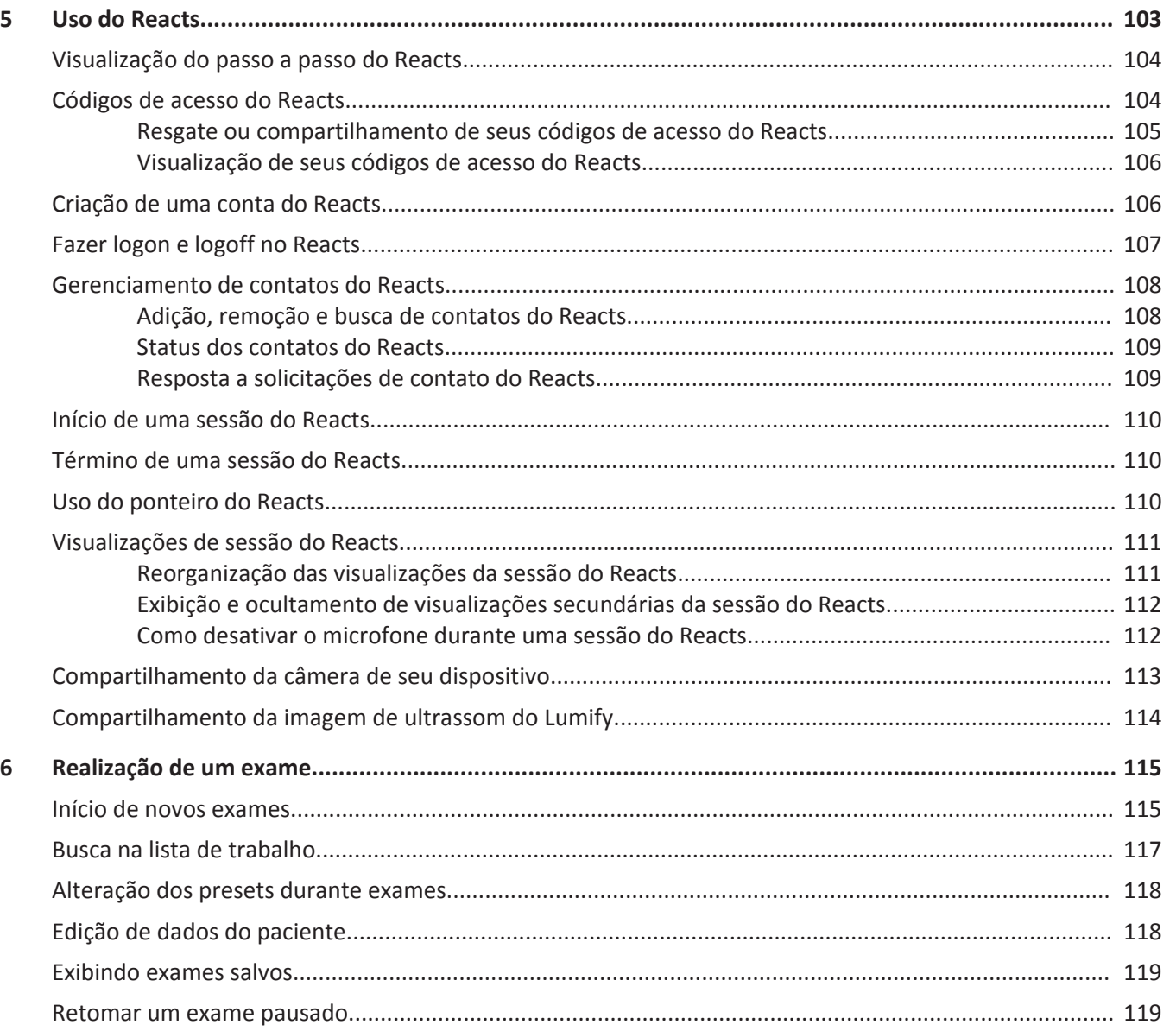

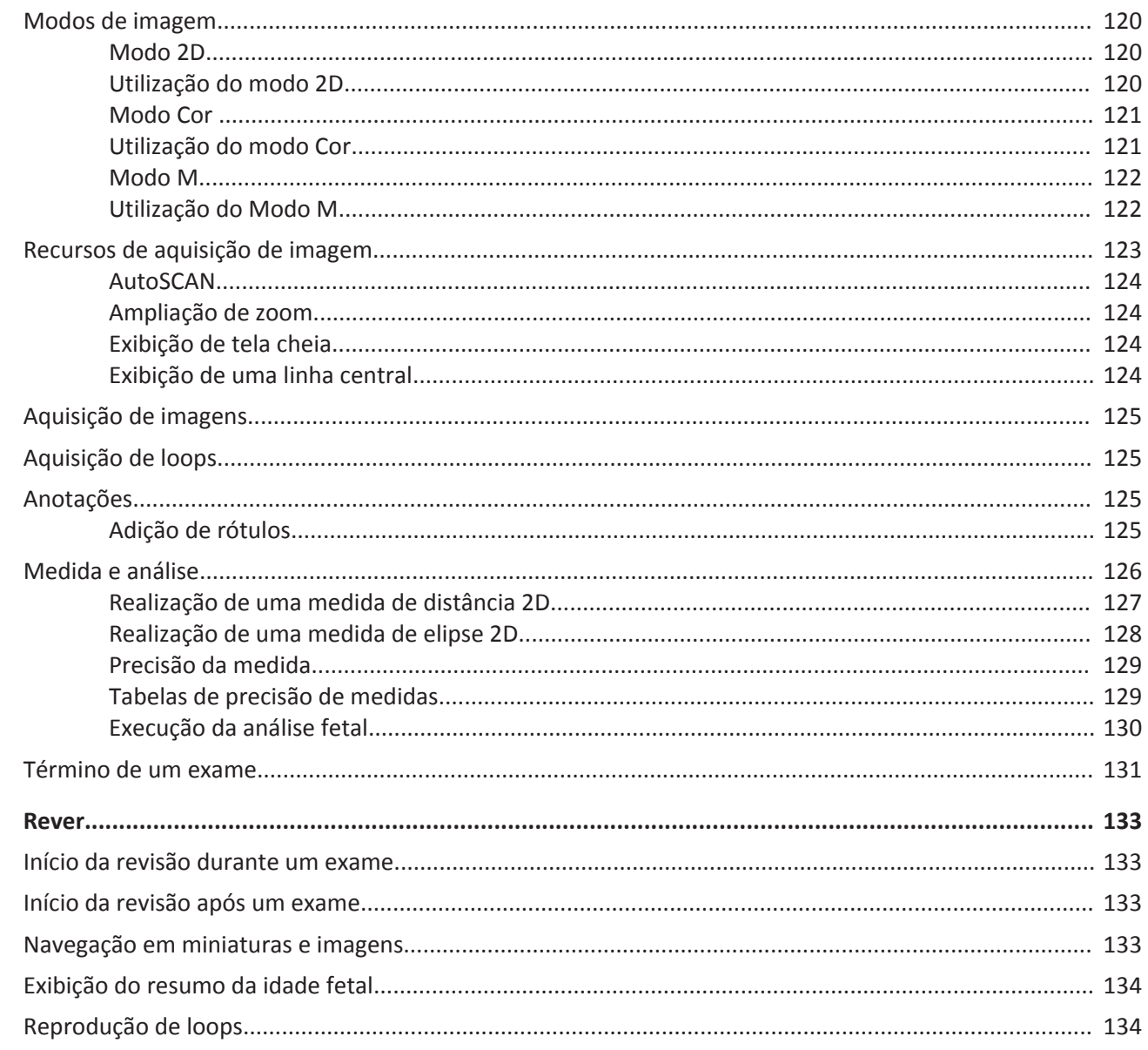

 $\overline{7}$ 

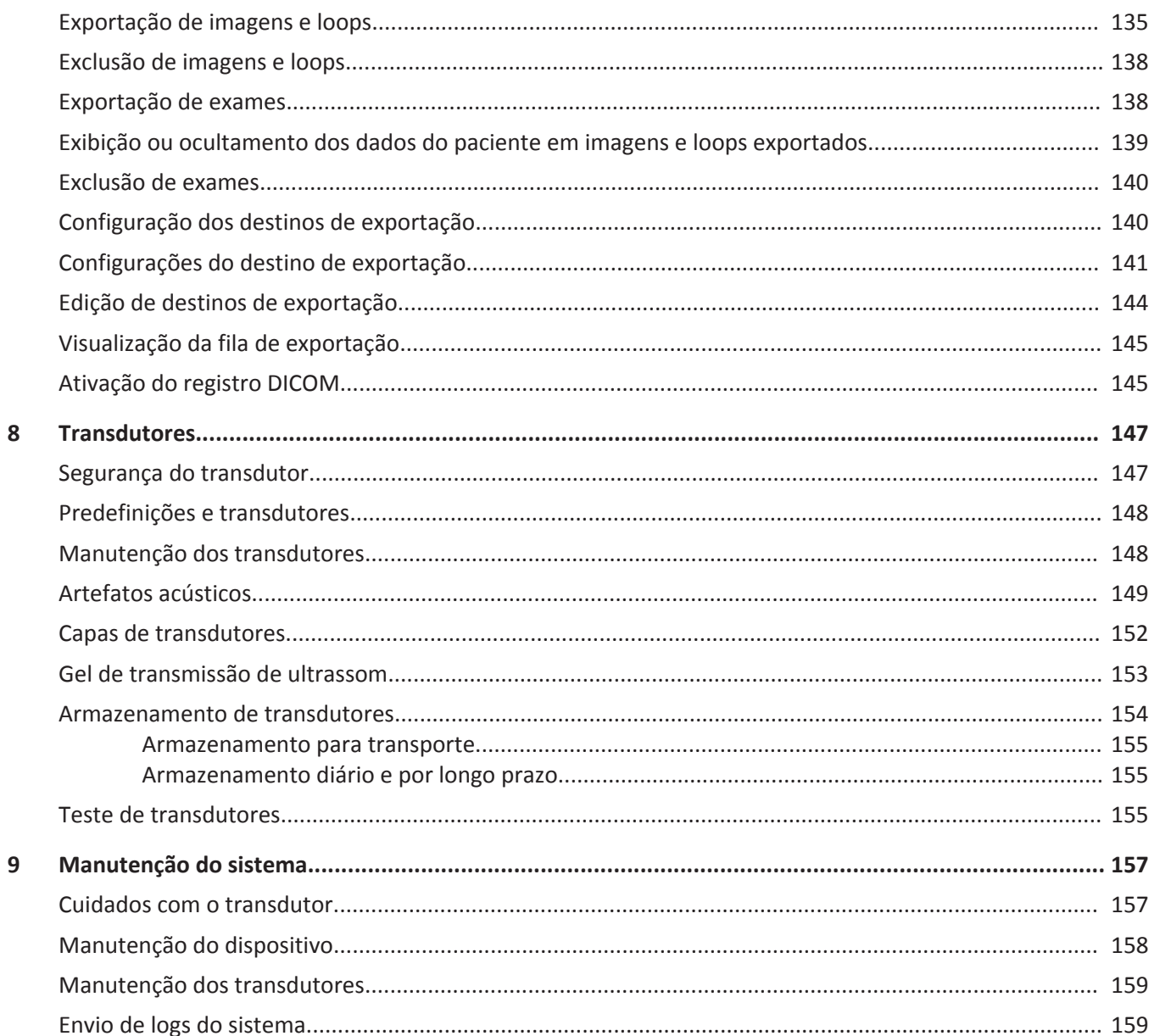

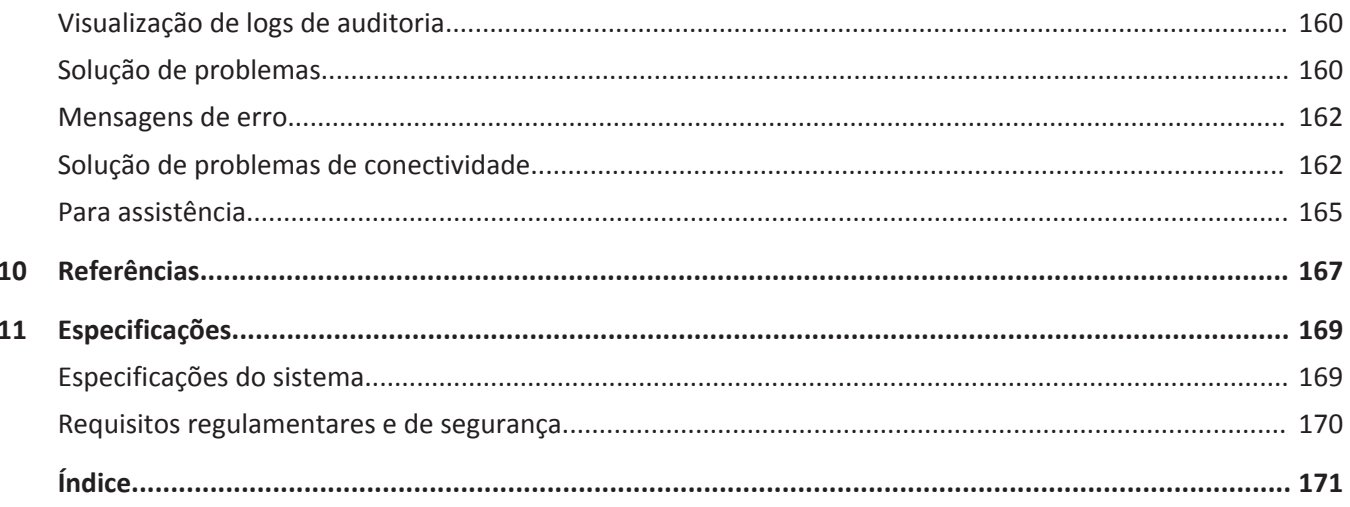

Conteúdo

## <span id="page-10-0"></span>**Leia isto primeiro 1**

Este manual destina-se a auxiliá-lo na operação segura e eficaz de seu produto Philips. Antes de tentar operar o produto, leia este manual e obedeça rigidamente todos os cuidados e advertências. Preste atenção especial às informações da seção ["Segurança".](#page-24-0)

As informações de usuário de seu produto Philips descrevem a configuração mais extensa do produto, com o número máximo de opções e acessórios. Algumas funções descritas podem não estar disponíveis na configuração de seu produto.

Os transdutores estão disponíveis apenas em países ou regiões onde estiverem aprovados. Para informações específicas de sua região, entre em contato com o representante local da Philips.

Este documento ou mídia digital e as respectivas informações nele contidas são de propriedade da Philips e constituem sua informação confidencial, não podendo ser ele reproduzido, copiado total ou parcialmente, adaptado, modificado, revelado a terceiros ou divulgado sem a autorização prévia expressa do departamento jurídico da Philips. Esse documento ou mídia digital destina-se à utilização por parte dos clientes e está licenciado a eles como parte de sua compra de equipamento Philips ou para atender às obrigações regulamentares, conforme exigência da FDA no regulamento 21 CFR 1020.30 (e quaisquer emendas feitas a ele), e outros requisitos regulamentares locais. É absolutamente proibido o uso deste documento ou mídia digital por pessoas não autorizadas.

A Philips fornece este documento sem nenhuma garantia de qualquer tipo, quer expressa, quer implícita, incluindo, entre outras, as garantias implícitas de comercialização e adequação para um fim em particular.

A Philips tomou as medidas adequadas no sentido de garantir a precisão deste documento. Todavia, a Philips não assume qualquer responsabilidade por erros ou omissões e reserva-se o direito de efetuar alterações a quaisquer produtos sem aviso prévio com o objetivo de melhorar a fiabilidade, o funcionamento ou o modelo. A Philips pode introduzir, a qualquer momento, melhorias ou alterações nos produtos ou programas descritos no presente documento.

A Philips não estabelece nenhuma representação ou garantia em relação ao usuário ou a qualquer outro terceiro no que se refere à adequação deste documento a qualquer finalidade em especial ou à sua adequação para a produção de um determinado resultado. O direito do

<span id="page-11-0"></span>usuário de recobrar danos causados por falha ou negligência por parte da Philips deverá estar limitado ao valor pago por ele à Philips segundo este documento. Sob nenhuma circunstância a Philips deverá ser responsabilizada por danos especiais, colaterais, acidentais, diretos, indiretos ou decorrentes, além de perdas, custos, cobranças, processos ou reivindicações de perda de lucros, dados, taxas ou despesas de qualquer natureza ou tipo.

A cópia não autorizada deste documento pode diminuir a capacidade da Philips de fornecer informações precisas e atualizadas para os usuários, além de violar os direitos autorais.

Os nomes dos produtos não pertencentes à Philips podem ser marcas comerciais dos respectivos proprietários.

#### **Patrocinador da Austrália**

Philips Electronics Australia Ltd 65 Epping Road North Ryde NSW 2113 Australia

### **Público-alvo**

Para utilizar as informações de usuário, você precisa estar familiarizado com as técnicas de ultrassom. Este documento não inclui os procedimentos clínicos e o treinamento em sonografia.

Este documento destina-se a profissionais da área de saúde que operam e fazem a manutenção de produtos Philips.

### <span id="page-12-0"></span>**Utilização indicada**

A utilização indicada do produto é coletar dados de imagens de ultrassom que possam ser usadas por médicos para fins de diagnósticos e procedimentos. O produto deverá permitir a coleta de imagens e dados de ultrassom clinicamente aceitáveis para as anatomias e predefinições clínicas listadas em ["Indicações de uso e suporte aos transdutores" na pág. 77](#page-76-0).

Este produto é indicado para instalação, uso e operação somente de acordo com os procedimentos de segurança e as instruções operacionais apresentadas nas informações do usuário do produto e somente para os propósitos para os quais foi designado. No entanto, não há nada declarado nas informações para o usuário que reduz sua responsabilidade de um bom senso clínico e melhor procedimento clínico.

O sistema de ultrassom Philips Lumify é destinado à captura de imagens diagnósticas de ultrassom nos modos B (2D), Doppler colorido, Combinado (B+Colorido) e M. Ele é indicado para captura de imagens diagnósticas de ultrassom e análise do fluxo de fluidos nas seguintes aplicações: fetal/obstétrica, abdominal, cefálica, urológica, ginecológica, eco cardíaco fetal, pequenos órgãos, musculoesquelética, vasos periféricos, carotídea e cardíaca.

Lumify é um sistema de ultrassom transportável destinado a uso em ambientes nos quais os cuidados em saúde são prestados por profissionais de saúde.

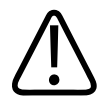

#### **AVISO**

**Não utilize o sistema para fins diferentes daqueles destinados e expressamente indicados pela Philips. Não faça uso indevido do sistema e não utilize ou opere o sistema incorretamente.**

A instalação, o uso e a operação deste produto estão sujeitos às leis das jurisdições onde o produto é utilizado. Instale, use e opere o produto *somente* de forma que não entre em conflito com as leis ou normas aplicáveis, obrigadas por lei.

O uso deste produto para fins diferentes do pretendido e expressamente declarado pela Philips, bem como o uso ou operação incorretos, podem tirar da Philips ou seus agentes toda ou parte da responsabilidade pelo dano, lesão ou falta de conformidade resultante.

<span id="page-13-0"></span>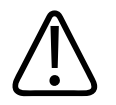

**Os usuários do sistema são responsáveis pela qualidade da imagem e pelo diagnóstico. Inspecione os dados usados para a análise e para o diagnóstico e verifique se eles são suficientes de forma espacial e temporal para a abordagem de medida usada.**

### **Advertências**

Antes de utilizar o sistema, leia estes avisos e a seção ["Segurança"](#page-24-0).

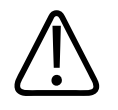

#### **AVISO**

**Não opere o sistema na presença de gases inflamáveis ou anestésicos. Isso pode causar explosão. O sistema** *não* **é compatível com ambientes AP/APG, conforme definido pela IEC 60601-1.**

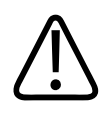

#### **AVISO**

**O equipamento médico deve ser instalado e colocado em serviço de acordo com as orientações de compatibilidade eletromagnética (EMC) fornecidas na seção ["Segurança".](#page-24-0)**

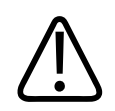

#### **AVISO**

**O uso de equipamento de comunicações móvel por radiofrequência (RF) e portátil pode afetar a operação do equipamento médico.**

### **Símbolos de advertência**

O sistema usa vários símbolos de aviso. Para obter informações sobre os símbolos utilizados no sistema, veja ["Símbolos" na pág. 36](#page-35-0).

### <span id="page-14-0"></span>**Componentes das informações para o usuário**

As informações para o usuário fornecidas com o produto incluem os seguintes componentes:

- *CD de informações para o usuário*: inclui todas as informações para o usuário, exceto as *Notas operacionais*.
- *Notas operacionais*: contêm informações que explicam determinadas respostas do produto que podem ser mal interpretadas ou causar dificuldades ao usuário.
- *Cuidados e limpeza dos sistemas de ultrassom e transdutores*: fornecido com o produto e incluído no CD. Descreve os procedimentos de cuidados e limpeza para o sistema de ultrassom e os transdutores.
- *Desinfetantes e soluções de limpeza para sistemas de ultrassom e transdutores*: fornecido com o produto e incluído no CD. Fornece informações sobre produtos de limpeza e desinfetantes compatíveis para o sistema de ultrassom e os transdutores.
- *Manual do usuário*: fornecido com o produto e incluído no CD. O *Manual do usuário* apresenta recursos e conceitos, ajuda a configurar o sistema, contém instruções abrangentes quanto ao uso do sistema e inclui informações importantes sobre segurança.
- *Guia rápido*: fornecido com o produto e incluído no CD. O *Guia rápido* destaca recursos básicos e instruções passo a passo de funções comuns.
- *Tabelas de saída acústica*: inclusas no CD, elas contêm informações sobre a saída acústica e temperaturas da peça aplicada ao paciente.
- *Segurança do ultrassom médico* : documento incluso no CD, contém informações sobre bioefeitos e biofísica, utilização prudente e implementação das normas ALARA (As Low As Reasonably Achievable ou "tão baixas quanto razoavelmente exequíveis").
- *Funções compartilhadas para a segurança do sistema e dos dados*: o CD contém diretrizes que ajudam a entender as recomendações de segurança do produto Philips e as informações sobre os esforços da Philips para evitar violações de segurança.

Algumas informações dos usuários também estão disponíveis na seção **Suporte** do site do Lumify:

www.philips.com/lumify

### <span id="page-15-0"></span>**Convenções das informações de usuário**

As informações de seu produto utilizam as seguintes convenções tipográficas para ajudá-lo a encontrar e entender as informações:

- Todos os procedimentos são numerados e todos os subprocedimentos são identificados com letras. As etapas devem ser concluídas na sequência em que são apresentadas.
- As listas com marcadores indicam informações gerais sobre determinada função ou procedimento. Elas não implicam em um procedimento sequencial.
- Os nomes de comandos, itens de menus ou títulos são escritos tal como se encontram no sistema e em negrito.
- Os símbolos aparecem tal como se encontram no sistema.
- *Selecionar* significa tocar em um objeto na tela para "destacá-lo" (como um item em uma lista) ou, no caso de uma caixa de seleção ou ao selecionar opções, para preencher o objeto. *Desmarcar* significa tocar no item para remover o destaque ou o preenchimento.
- *Sistema* e *sistema de ultrassom* significam a combinação de um transdutor Philips, do aplicativo Philips Lumify e de um dispositivo Android compatível.
- *Dispositivo* significa um dispositivo Android compatível com Lumify.
- *Sistema operacional* significa o sistema operacional Android.

Os gestos de toque a seguir são usados para controlar o sistema.

#### **Gestos de toque**

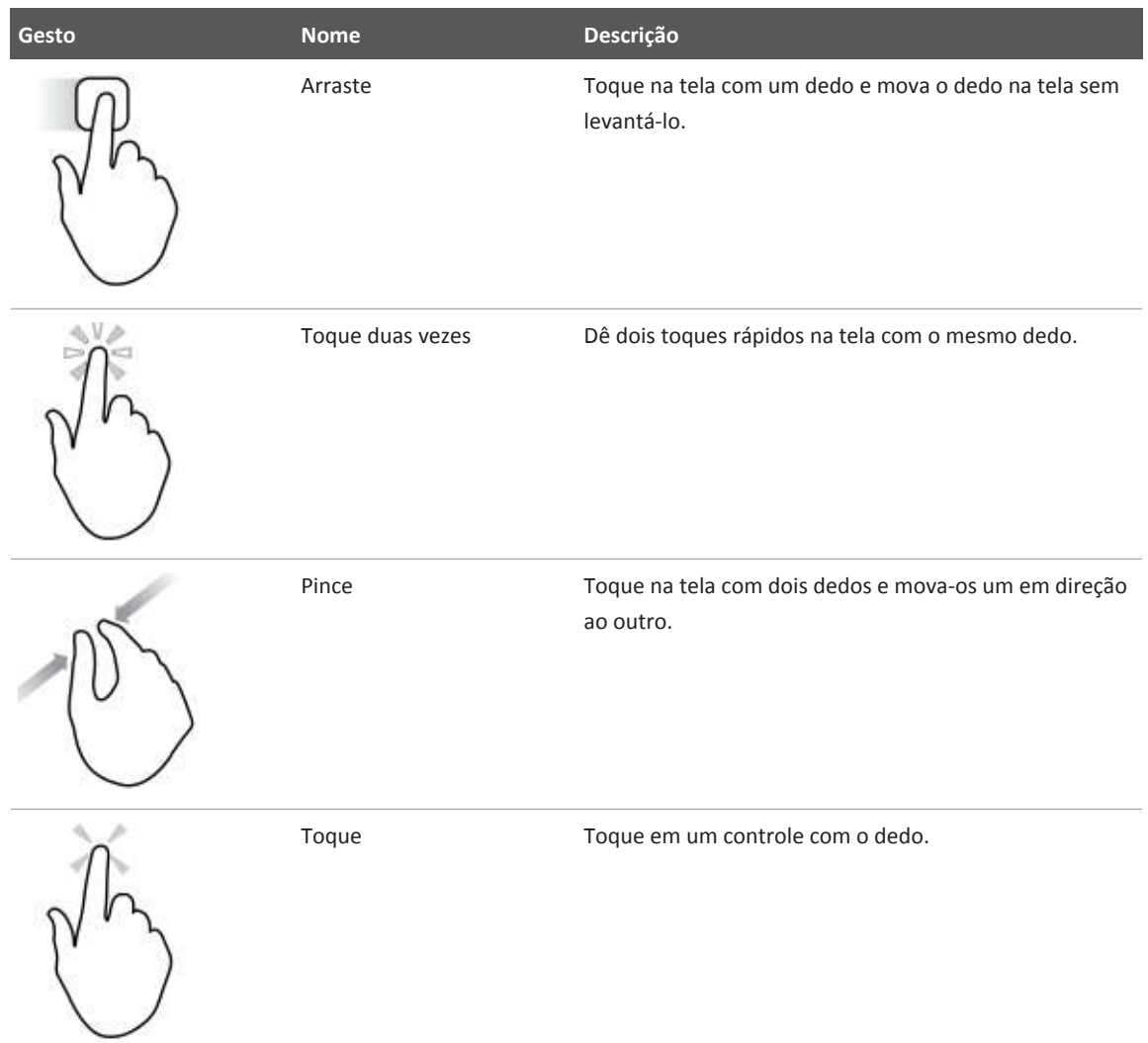

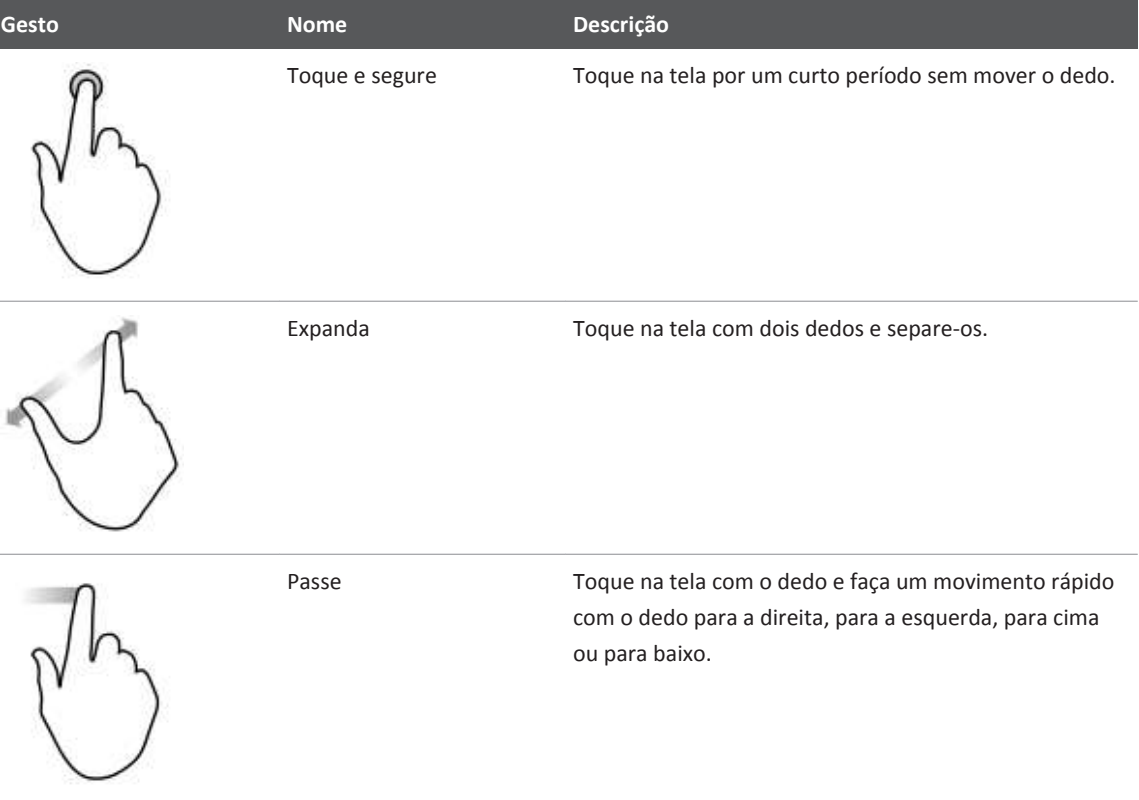

As informações essenciais para uma utilização segura e eficaz do produto são exibidas ao longo do manual da seguinte forma:

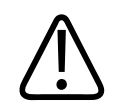

#### **AVISO**

**As advertências destacam as informações que são vitais para a segurança do usuário, do operador e do paciente.**

<span id="page-18-0"></span>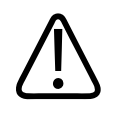

#### **CUIDADO**

**Os cuidados destacam o que pode danificar o produto, anulando a garantia ou o contrato de assistência técnica, ou formas que você pode perder dados do paciente ou do sistema.**

#### **NOTA**

As notas chamam a atenção para informações importantes que ajudam a operar o produto com mais eficácia.

### **Melhorias e atualizações**

A Philips está comprometida com a inovação e o aperfeiçoamento contínuos. Poderão ser anunciadas atualizações que consistem em aperfeiçoamentos de hardware ou software. Tais atualizações serão acompanhadas por informações para o usuário.

Para obter mais informações, consulte ["Atualização do aplicativo Lumify" na pág. 88.](#page-87-0)

### **Suprimentos e acessórios**

Para solicitar suprimentos e acessórios, visite o site do Lumify (www.philips.com/lumify) ou entre em contato com a CIVCO Medical Solutions:

#### **CIVCO Medical Solutions**

102 First Street South, Kalona, IA 52247‑9589 Telefone: 800-445-6741 (EUA e Canadá), +1 319-248-6757 (Internacional) Fax: 877-329-2482 (EUA e Canadá), +1 319-248-6660 (Internacional) E-mail: info@civco.com Internet: www.civco.com

#### <span id="page-19-0"></span>**Acessórios do sistema**

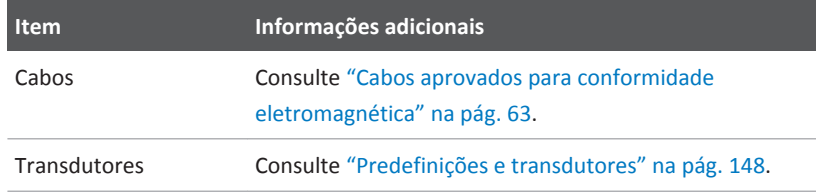

### **Atendimento ao cliente**

Os representantes do Serviço de atendimento ao cliente estão disponíveis para responder as mais diversas perguntas e prestar serviços de manutenção e revisão. Para obter assistência, entre em contato com o representante local da Philips. Você também pode visitar o site do Lumify ou entrar em contato com um dos seguintes escritórios que o encaminhará a um representante de atendimento ao cliente:

www.philips.com/lumify Philips Ultrasound, Inc. 22100 Bothell Everett Hwy, Bothell, WA 98021-8431, USA

### **Reciclagem, reutilização e descarte**

A Philips tem a preocupação de ajudar a proteger o meio ambiente e garantir sempre o uso seguro e eficaz de seu sistema por meio de suporte, manutenção e treinamento adequados. A Philips projeta e fabrica equipamentos em conformidade com as diretrizes pertinentes de proteção ambiental. Se o equipamento for corretamente operado e mantido, ele não apresentará risco ao meio ambiente. Mas o equipamento pode conter materiais prejudiciais ao meio ambiente, caso descartado incorretamente. O uso desses materiais é essencial para a implementação de certas funções e para atender determinadas exigências legais, bem como outras exigências.

A diretiva da União Europeia sobre o descarte de equipamento elétrico e eletrônico (WEEE) exige que os produtores de equipamento elétrico e eletrônico forneçam informações sobre a reutilização e o tratamento de cada produto. Essas informações são fornecidas no Passaporte para a Reciclagem da Philips. Esses "passaportes para a reciclagem" dos sistemas de ultrassom da Philips estão disponíveis no site:

www.healthcare.philips.com/main/about/sustainability/recycling/ultrasound.wpd

As informações de reciclagem, reutilização e descarte deste documento são dirigidas principalmente à entidade com autoridade legal sobre o equipamento. Normalmente, os operadores não se envolvem no descarte, exceto no caso de determinadas baterias.

#### **Repasse do seu transdutor para outro usuário**

Se você tiver comprado o transdutor diretamente e repassá-lo a outro usuário, que usará o transdutor para o propósito destinado, repasse-o integralmente. Mais particularmente, verifique se toda a documentação de suporte do produto, inclusive todas as instruções de uso, foram repassadas para o novo usuário. Avise o novo usuário sobre os serviços de suporte que a Philips oferece para manter o transdutor e para treinar o operador de modo abrangente, bem como o descarte final do transdutor ao final da vida útil. Os usuários devem se lembrar de que repassar os equipamentos médicos elétricos a novos usuários pode causar graves riscos técnicos, médicos, jurídicos e de privacidade. O usuário original pode continuar sendo responsável mesmo se o equipamento não estiver em sua posse.

A Philips o aconselha fortemente a buscar conselhos com o representante local da Philips antes de concordar em repassar qualquer equipamento.

Depois de repassar o transdutor para um novo usuário, pode ser que você ainda receba informações importantes relacionadas à segurança, como boletins e ordens de alteração de campo. Em várias jurisdições, o proprietário original tem o claro dever de comunicar aos novos usuários essas informações relacionadas à segurança. Se você não puder ou não estiver preparado para fazer isso, informe à Philips sobre o novo usuário, de forma que a empresa possa fornecer a ele as informações relacionadas à segurança.

#### **Descarte final de dispositivo**

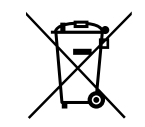

Se você for assinante do transdutor, ao final da sua assinatura do Lumify, será preciso devolver os transdutores à Philips. Não descarte os transdutores. Para obter mais informações, veja a seção **Suporte** do site do Lumify:

www.philips.com/lumify

Se você adquiriu o transdutor diretamente, a Philips oferecerá suporte para o seguinte:

- Recuperação de peças úteis do transdutor
- Reciclagem de materiais úteis do transdutor por empresas de descarte competentes
- Descarte seguro e eficiente do transdutor

Para obter conselhos e informações, entre em contato com a organização de serviço da Philips ou veja o seguinte site:

#### www.healthcare.philips.com/us/about/sustainability/recycling

O descarte final do dispositivo é quando você faz o descarte dele de forma que não possa mais ser usado para a finalidade pretendida.

Para obter mais informações sobre o descarte adequado do dispositivo, consulte a documentação que o acompanha.

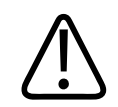

#### **AVISO**

**Não descarte o dispositivo (e nenhuma de suas partes) junto com resíduos industriais ou domésticos. O sistema pode conter materiais como chumbo, tungstênio ou óleo, ou outras substâncias perigosas que podem causar séria poluição ambiental. O dispositivo também contém informações confidenciais relacionadas à privacidade, que devem ser devidamente removidas (por raspagem). Aconselhamos que você entre em contato com a organização de serviço da Philips antes de descartar este sistema.**

#### **Descarte de baterias**

As baterias estão dentro do dispositivo. Ele deve ser descartado de uma maneira ambientalmente segura. Descarte o dispositivo adequadamente, de acordo com as normas locais.

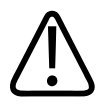

#### **AVISO**

**Não desmonte, perfure ou incinere as baterias. Tome cuidado para não encurtar os terminais da bateria, pois isso pode resultar em perigo de incêndio.**

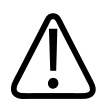

#### **AVISO**

**Tome cuidado ao manusear, usar e testar as baterias. Não as coloque em curto circuito, esmague, deixe cair, mutile, fure, aplique a polaridade reversa, exponha a altas temperaturas ou desmonte. O uso incorreto ou o abuso podem causar danos físicos.**

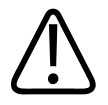

#### **AVISO**

**Se ocorrer vazamento de eletrólito, lave a pele com uma grande quantidade de água para evitar a irritação e inflamação da pele.**

# <span id="page-24-0"></span>**Segurança 2**

Leia estas informações antes de utilizar o sistema de ultrassom. Isso se aplica ao dispositivo, aos transdutores e ao software. Esta seção trata de informações gerais de segurança apenas. Informações de segurança que se aplicam apenas a uma tarefa específica estão disponíveis no procedimento para tal tarefa.

A combinação de um transdutor Philips, do aplicativo Lumify Philips e de um dispositivo Android compatível é considerada um dispositivo médico. O dispositivo é destinado para uso de um médico qualificado, licenciado para conduzir a utilização do dispositivo, ou por ordem ou sob supervisão dele.

Informe qualquer incidente de segurança grave que ocorra em relação ao sistema de ultrassom da Philips e a autoridade do país em que o usuário e o paciente são estabelecidos.

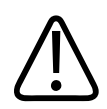

#### **AVISO**

**As advertências destacam as informações que são vitais para a segurança do usuário, do operador e do paciente.**

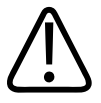

#### **CUIDADO**

**Os cuidados destacam o que pode danificar o produto, anulando a garantia ou o contrato de assistência técnica, ou formas que você pode perder dados do paciente ou do sistema.**

### <span id="page-25-0"></span>**Segurança básica**

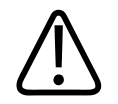

#### **AVISO**

**Não use o sistema para nenhuma aplicação enquanto não tiver lido, entendido e tomado conhecimento de todas as informações de segurança e todos os procedimentos de segurança e de emergência contidos nesta seção "Segurança". Operar o sistema sem o conhecimento adequado da utilização segura pode causar lesões pessoais graves ou fatais.**

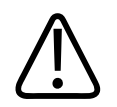

#### **AVISO**

**Se** *alguma* **parte do sistema estiver com um defeito conhecido ou suspeito ou estiver ajustada incorretamente,** *não use* **o sistema até o reparo ser realizado. Operar o sistema com componentes com defeito ou ajustados incorretamente pode expor você e o paciente a perigos de segurança.**

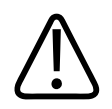

#### **AVISO**

**Os transdutores possuem peças pequenas e destacáveis que apresentam risco de choque, e o cabo do transdutor representa um risco de estrangulamento. Não deixe crianças sem supervisão perto do sistema.**

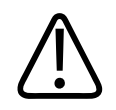

#### **AVISO**

**Não use o sistema para nenhuma aplicação enquanto não tiver recebido o devido treinamento sobre sua operação segura e eficiente. Se você não estiver certo sobre sua habilidade de operar o sistema de modo seguro e eficiente, não o utilize. A operação do sistema sem o treinamento adequado pode causar lesões pessoais graves ou fatais.**

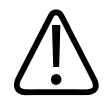

**Não opere o sistema com pacientes, a não ser que você tenha um entendimento adequado de suas capacidades e funções. Usar o sistema sem tal entendimento pode comprometer a eficiência do sistema e a segurança do paciente, a sua segurança e a de outras pessoas.**

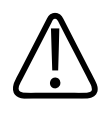

#### **AVISO**

**Nunca tente remover, modificar, substituir ou deslocar nenhum dispositivo de segurança no sistema. A interferência em dispositivos de segurança pode causar lesões pessoais graves ou fatais.**

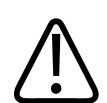

#### **AVISO**

**Use o sistema somente para as finalidades previstas. Não faça uso indevido do sistema. Não use o sistema com nenhum produto que a Philips não reconheça como compatível com o sistema. A operação do produto para fins não previstos, ou com produtos incompatíveis, pode causar lesões pessoais graves ou fatais.**

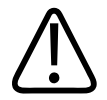

#### **AVISO**

**Interrompa o uso imediatamente caso o sistema ou o transdutor pareça estar com mau- -funcionamento. Entre em contato com o representante Philips imediatamente.**

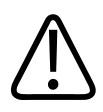

#### **AVISO**

**Você é responsável por configurar seu dispositivo de acordo com as políticas de segurança da instituição. Notificações e alertas de aplicativos de terceiros podem interferir em um exame.**

<span id="page-27-0"></span>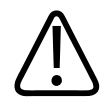

**Agulhas finas podem dobrar ao entrar no tecido. A posição real deve ser verificada pela identificação dos ecos da agulha.**

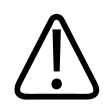

#### **AVISO**

**Não execute um procedimento usando agulhas se a agulha não estiver visível.**

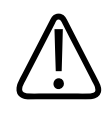

#### **AVISO**

**Reverberação ou outros artefatos de tecido podem produzir falsas imagens da agulha, o que pode causar confusão para localizar a imagem real da agulha. Verifique se você não está utilizando uma imagem de agulha falsa para localizar a agulha.**

### **Segurança elétrica**

O transdutor e o software, junto com um dispositivo representativo, foram verificados como conformes com a IEC 60601‑1. Os transdutores atendem aos requisitos de peças aplicadas isoladas do Tipo BF. Quando o transdutor e o software forem usados em conjunto com um dispositivo compatível com a IEC 60950‑1‑1, o sistema cumprirá os requisitos da norma IEC 60601‑1 para equipamentos ligados internamente. (Os padrões de segurança seguidos por este sistema estão incluídos na seção ["Especificações".](#page-168-0)) Para obter o máximo de segurança, observe as seguintes advertências e cuidados:

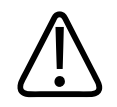

#### **AVISO**

**Os dispositivos que são compatíveis com a IEC 60950**‑**1 não foram avaliados quanto à conformidade com os limites de temperatura da IEC 60601**‑**1 para contato do paciente. Portanto, somente o operador tem permissão para controlar o dispositivo.**

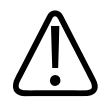

**Não opere o sistema na presença de gases inflamáveis ou anestésicos. Isso pode causar explosão. O sistema** *não* **é compatível com ambientes AP/APG, conforme definido pela IEC 60601-1.**

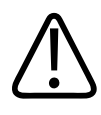

#### **AVISO**

**Para evitar o risco de choques elétricos, sempre inspecione o transdutor antes do uso. verifique a face, o controle e o cabo antes de usar; não utilize se a face estiver trincada, quebrada ou rompida, se o controle estiver danificado ou se o cabo estiver desgastado.**

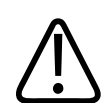

#### **AVISO**

**Todos os dispositivos de contato com o paciente; como transdutores, sondas tipo caneta e condutores de ECG não indicados especificamente como à prova de desfibrilação, devem ser removidos do contato com o paciente antes da aplicação de um pulso de desfibrilação de alta voltagem. Consulte ["Desfibriladores"](#page-31-0) [na pág. 32.](#page-31-0)**

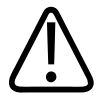

#### **AVISO**

**Em operação normal, o equipamento de ultrassom, assim como outros equipamentos de diagnóstico médico, usa sinais elétricos de alta frequência que podem interferir no funcionamento de marca-passos. Embora a possibilidade de interferência seja pequena, esteja alerta a este risco potencial e interrompa imediatamente a operação do sistema se notar interferência no marca-passo.**

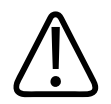

**Ao usar o equipamento periférico adicional que deve ser interconectado por conexão funcional, a combinação será considerada um sistema médico elétrico. É de sua responsabilidade estar em conformidade com a IEC 60601-1 e de testar o sistema em relação a esses requisitos. Se tiver dúvidas, entre em contato com o representante Philips.**

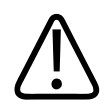

#### **AVISO**

**As peças aplicadas ao paciente atendem ao padrão da IEC 60601-1. A aplicação de voltagens acima do padrão, ainda que pouco provavelmente, podem resultar em choque elétrico no paciente ou no operador.**

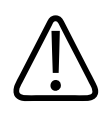

#### **AVISO**

**A conexão de dispositivos opcionais não fornecidos pela Philips pode resultar em choque elétrico. Quando tais dispositivos opcionais estiverem conectados ao sistema de ultrassom, verifique se a corrente de fuga do terra do sistema total não excede 500 μA.**

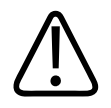

#### **AVISO**

**Para evitar o risco de choques elétricos, não use nenhum transdutor que tenha sido submerso além do nível de desinfecção e limpeza especificado.**

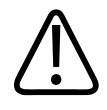

**Unidades eletrocirúrgicas (ESUs) e outros dispositivos introduzem, intencionalmente, campos eletromagnéticos ou correntes de radiofrequência nos pacientes. Uma vez que as frequências de ultrassom para geração de imagens encontram-se, coincidentemente, no intervalo de radiofrequência, os circuitos do transdutor de ultrassom estão suscetíveis à interferência de radiofrequência. Enquanto uma ESU estiver em uso, um ruído alto interferirá na imagem em preto e branco e obliterará completamente a imagem colorida.** 

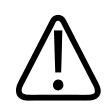

#### **AVISO**

**AVISO**

**Para evitar o risco de queimaduras, não utilize transdutores com equipamentos cirúrgicos de alta frequência. O risco de queimadura pode resultar de um defeito na conexão do eletrodo neutro cirúrgico de alta frequência.**

**A utilização de acessórios, transdutores e cabos diferentes dos especificados pode resultar**

**em aumento de emissões ou diminuição da imunidade do sistema.**

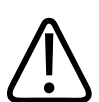

### **CUIDADO**

**A utilização do sistema na presença de um campo eletromagnético pode provocar degradação momentânea da imagem de ultrassom. Em caso de interferência contínua ou intermitente, tenha cuidado ao continuar a utilizar o sistema. Caso ocorra interferência com frequência, será necessário examinar o ambiente em que o sistema está sendo utilizado para identificar possíveis fontes de emissões irradiadas. Essas emissões poderiam ser provenientes de outros dispositivos elétricos utilizados na mesma sala ou em uma sala adjacente. Dispositivos de comunicação, como telefones celulares e pagers, podem provocar essas emissões. A existência de equipamentos de transmissão de rádio, TV ou micro-ondas nas proximidades pode provocar essas emissões. Nos casos em que a EMI estiver provocando distúrbios, pode ser necessário reposicionar o sistema.**

<span id="page-31-0"></span>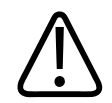

#### **CUIDADO**

**Para obter informações sobre emissões eletromagnéticas e imunidade aplicáveis ao sistema, consulte ["Compatibilidade eletromagnética"](#page-59-0) [na pág. 60](#page-59-0). O ambiente operacional do sistema deve atender às condições especificadas nas informações mencionadas. Operar o sistema em um ambiente operacional que não atenda a essas condições poderá diminuir o desempenho do sistema.**

#### **Desfibriladores**

Observe os seguintes avisos ao utilizar o sistema de ultrassom quando uma desfibrilação for necessária.

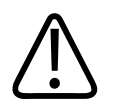

#### **AVISO**

**Antes de iniciar uma desfibrilação, sempre remova do paciente todas as peças aplicadas nele.**

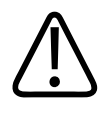

#### **AVISO**

**Antes de iniciar uma desfibrilação, sempre desconecte do sistema os transdutores invasivos que se mantêm em contato com o paciente.**

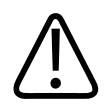

#### **AVISO**

**Uma capa descartável de transdutor não oferece isolamento elétrico contra desfibrilação.**

<span id="page-32-0"></span>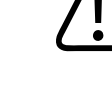

**Um pequeno furo na camada externa do transdutor abre um caminho condutor para peças de metal aterradas do transdutor. A possível formação de um arco elétrico secundário durante a desfibrilação pode causar queimaduras ao paciente. O risco de queimaduras pode ser reduzido, mas não eliminado, com a utilização de um desfibrilador não aterrado.**

Utilize desfibriladores que não dispõem de circuitos de paciente aterrados. Consulte o guia de manutenção do desfibrilador ou um engenheiro biomédico para determinar se o circuito de paciente de um desfibrilador é aterrado.

#### **Segurança de incêndio**

A segurança de incêndio depende da prevenção de incêndios, do isolamento da causa e da extinção do incêndio. Se você vir evidências de fumaça ou fogo, desconecte a alimentação do sistema. Observe os seguintes avisos ao usar o sistema.

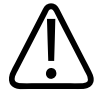

#### **AVISO**

**Em incêndios elétricos ou químicos, use somente extintores que sejam identificados especificamente para esses fins. O uso de água ou outros líquidos em um incêndio elétrico pode causar lesões pessoais graves ou fatais. Antes de tentar apagar o fogo, se for seguro fazer isso, tente isolar o produto de fontes elétricas ou outras fontes para diminuir o risco de choques elétricos.**

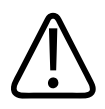

#### **AVISO**

**O uso de produtos elétricos em um ambiente para os quais eles não foram desenvolvidos pode causar incêndios ou explosões. As normas de incêndio referentes ao tipo de área médica que está sendo usada devem ser totalmente aplicadas e observadas. Extintores de incêndio devem estar disponíveis para incêndios elétricos e não elétricos.**

### <span id="page-33-0"></span>**Proteção do equipamento**

Siga estas precauções para proteger o sistema:

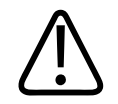

#### **AVISO**

**Se o sistema ou os transdutores estiverem em um ambiente com mais de 40 °C (104 °F), deixe que eles atinjam a temperatura ambiente antes de ligar o sistema ou conectar os transdutores. Não deixe que o transdutor entre em contato com o paciente se a temperatura do transdutor estiver acima de 43 °C (109 °F). Aguarde 25 minutos para que o transdutor resfrie. Se os transdutores só tiverem sido expostos a temperaturas acima de 40 °C (104 °F), o tempo necessário para os dispositivos voltarem à temperatura ambiente pode ser menor do que 25 minutos.**

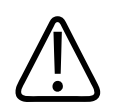

#### **CUIDADO**

**Se o sistema ou os transdutores estiverem em um ambiente com menos de 0 °C (32 °F), deixe que eles atinjam a temperatura ambiente antes de ligar o sistema ou conectar os transdutores. Aguarde 20 minutos para que os transdutores aqueçam até a temperatura ambiente. Caso contrário, a condensação na parte interna dos dispositivos poderia causar danos. Se os transdutores só tiverem sido expostos a temperaturas abaixo de 0 °C (32 °F), o tempo necessário para os dispositivos voltarem à temperatura ambiente pode ser menor do que 20 minutos.**

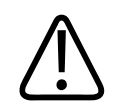

#### **CUIDADO**

**Curvatura ou torção excessiva dos cabos das partes aplicadas ao paciente podem causar falha ou operação intermitente do sistema.**

<span id="page-34-0"></span>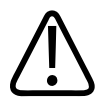

#### **CUIDADO**

**Em geral, apenas a área da janela acústica do transdutor é impermeável. Exceto onde especificado nas instruções de limpeza do transdutor, não mergulhe o restante do transdutor em nenhum tipo de líquido.**

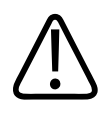

#### **CUIDADO**

**Não submirja o conector do transdutor na solução. Ao contrário dos conectores, os cabos e a carcaça dos transdutores são impermeáveis.**

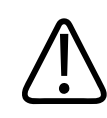

#### **CUIDADO**

**Não utilize limpadores abrasivos, acetona, butanona, tíner ou outros solventes fortes no sistema, nos periféricos ou nos transdutores.**

### **Compatibilidade do produto**

Não use o sistema junto com outros produtos ou componentes, a não ser que a Philips reconheça expressamente esses outros produtos ou componentes como compatíveis. Para obter informações sobre esses produtos e componentes, entre em contato com o representante da Philips.

Alterações e adições no sistema só devem ser feitas pela Philips ou por terceiros expressamente autorizados pela Philips. Essas alterações e adições devem estar em conformidade com todas as leis e normas com caráter legal nas jurisdições afetadas e as práticas recomendadas de engenharia.

<span id="page-35-0"></span>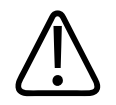

**Alterações e inclusões no sistema feitas sem o treinamento apropriado e com o uso de peças sobressalentes não aprovadas podem anular a garantia. Assim como em todos os produtos técnicos complexos, a manutenção feita por pessoas não qualificadas ou usando peças sobressalentes não aprovadas gera riscos graves de danos ao sistema e lesões pessoais.**

### **Símbolos**

A International Electrotechnical Commission (IEC) estabeleceu um conjunto de símbolos para os equipamentos eletrônicos médicos que classificam uma conexão ou alerta de potenciais riscos. Dentre esses, os seguintes símbolos podem ser usados no produto e nos acessórios e embalagens:

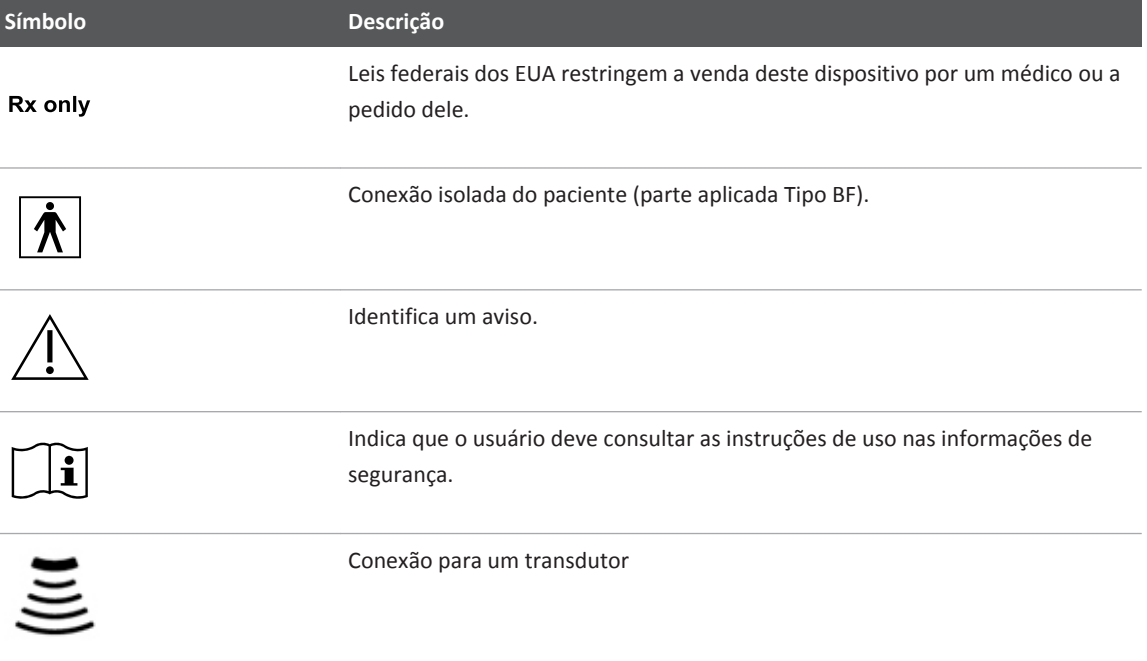
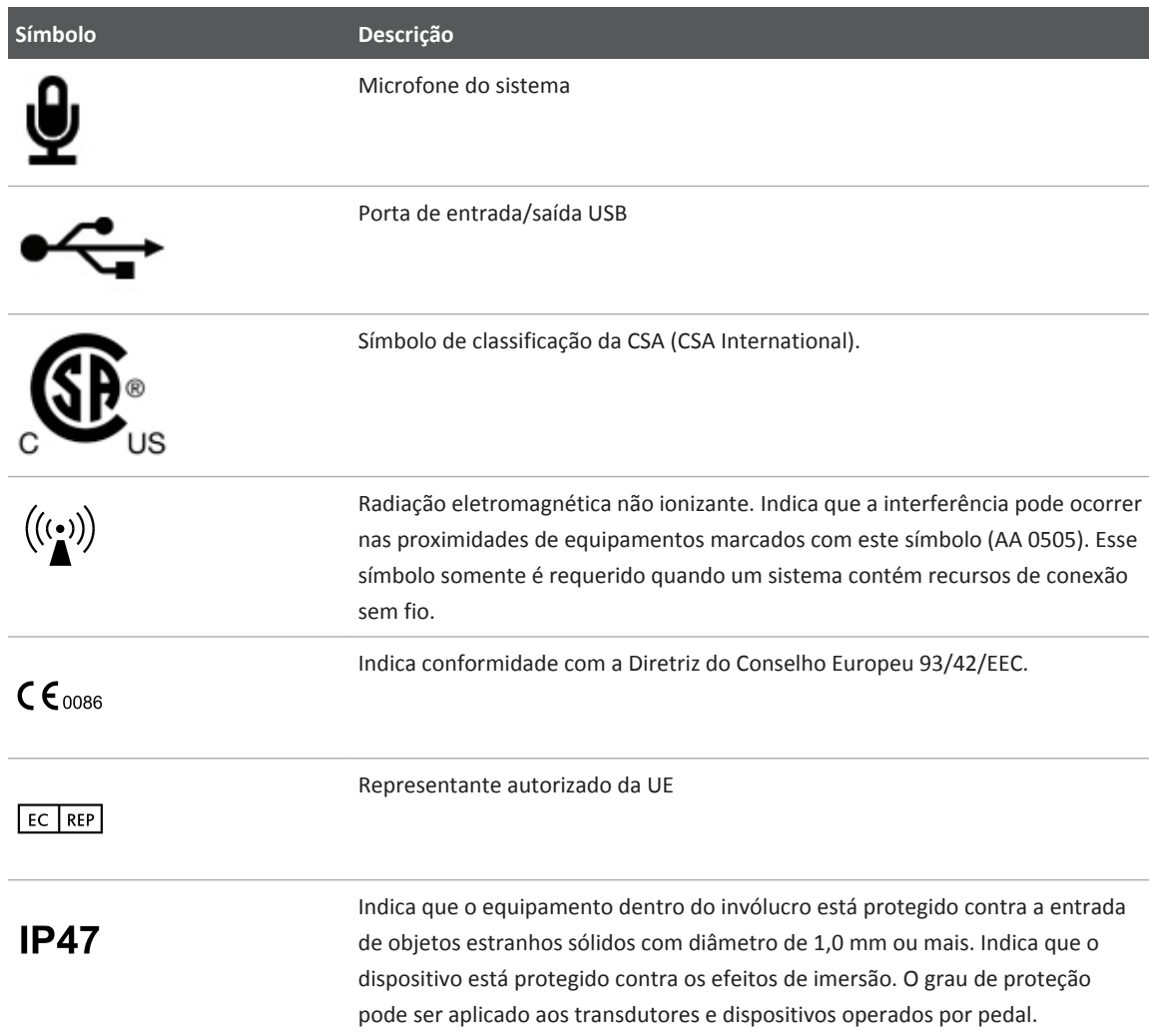

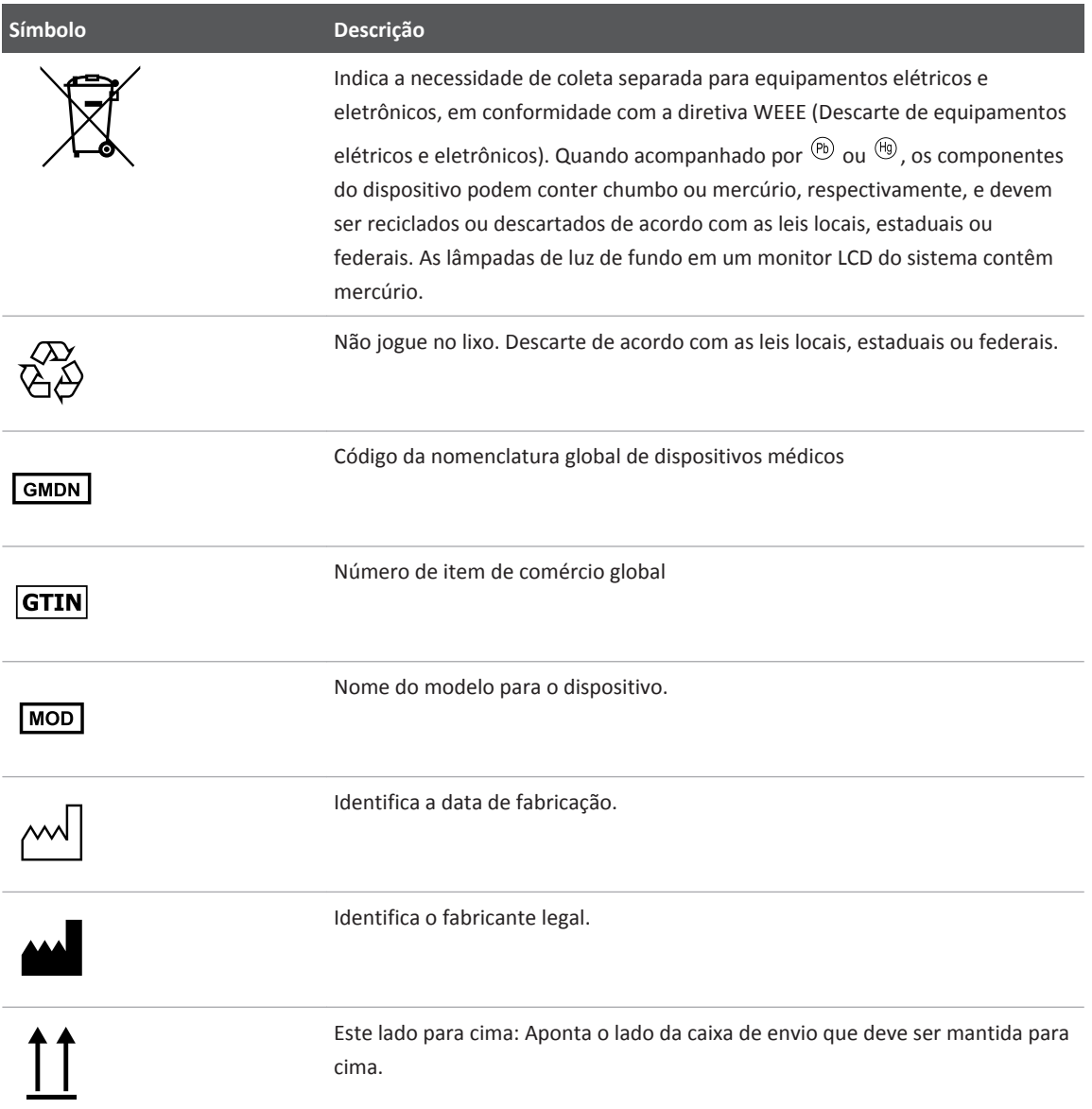

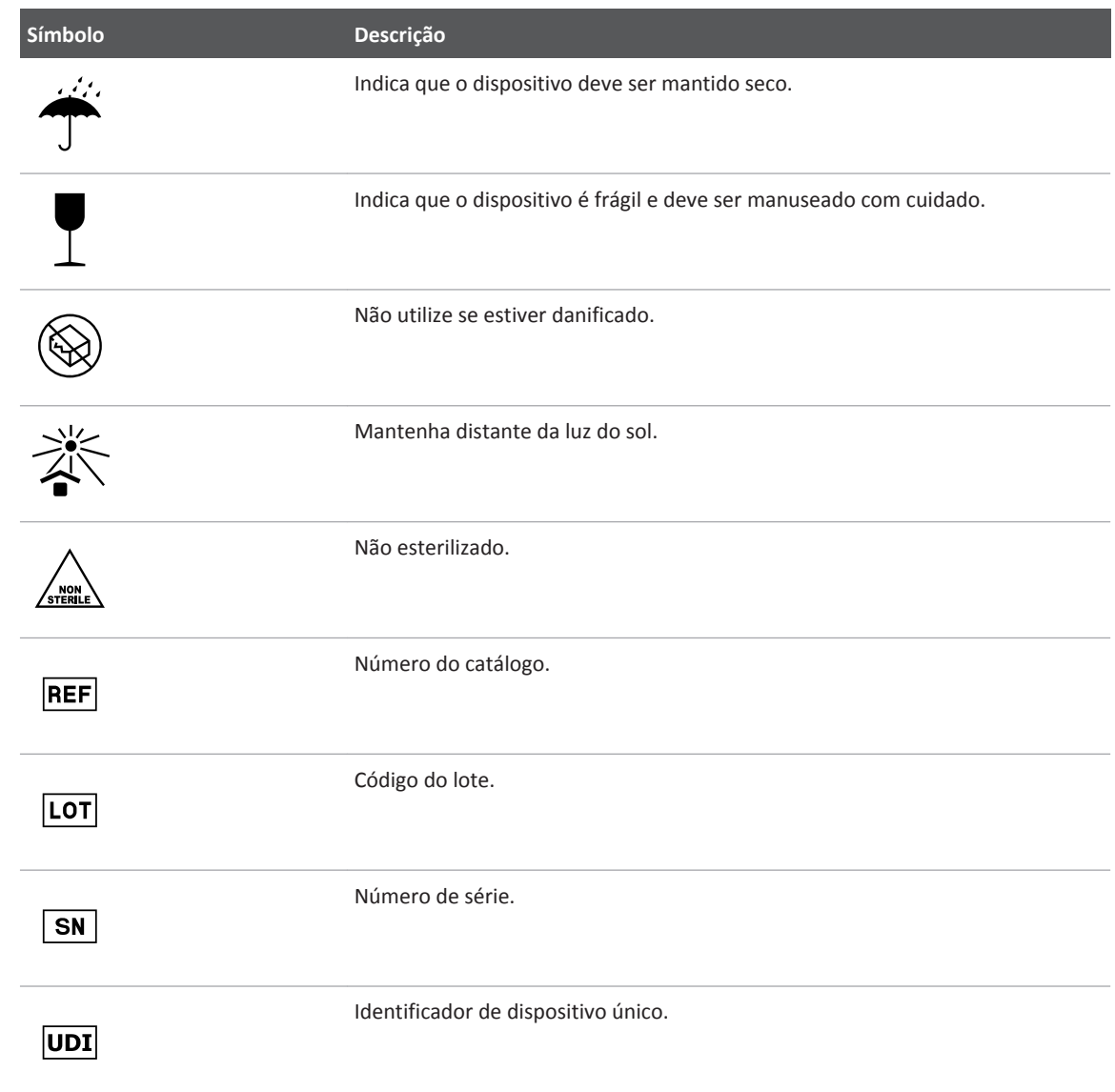

# **Segurança biológica**

Esta seção contém informações sobre a segurança biológica e uma discussão sobre como usar o sistema de uma forma prudente.

A seguir, uma lista de precauções relacionadas à segurança biológica que deverão ser observadas ao usar o sistema. Para obter mais informações, consulte *Segurança do ultrassom médico* no CD de *Informações do usuário*.

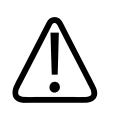

## **AVISO**

**Não use o sistema se houver uma mensagem de erro na tela indicando uma condição de perigo. Anote o código de erro, desligue o sistema e entre em contato com um representante do atendimento ao cliente.**

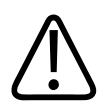

## **AVISO**

**Não use um sistema que apresente uma atualização de imagem errática ou inconsistente. Interrupções na sequência de varredura indicam que há uma falha no hardware que precisa ser corrigida antes que o equipamento possa ser utilizado.**

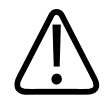

### **AVISO**

**Realize os procedimentos de ultrassom com prudência. Use o princípio ALARA (As Low As Reasonably Achievable ou "tão baixas quanto razoavelmente exequíveis").**

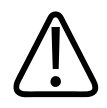

### **AVISO**

**Utilize somente guias acústicas aprovadas pela Philips. Para obter informações sobre o pedido de acessórios aprovados, consulte ["Suprimentos e acessórios"](#page-18-0) [na pág. 19.](#page-18-0)**

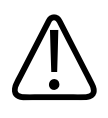

# **AVISO**

**As capas de transdutores costumam conter látex de borracha natural, o que pode causar reações alérgicas em certos indivíduos. Veja "Alerta médico da FDA sobre látex" na pág. 41.**

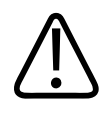

### **AVISO**

**Se a capa estéril de um transdutor ficar comprometida durante um procedimento intraoperatório que envolva um paciente com encefalopatia espongiforme transmissível, como a Doença de Creutzfeldt-Jakob, siga as diretrizes dos CDCs e este documento da Organização Mundial de Saúde (OMS): WHO/CDS/APH/APH/2000/3, WHO Infection Control Guidelines for Transmissible Spongiform Encephalopathies. Os transdutores do sistema não podem ser descontaminados através de processo térmico.**

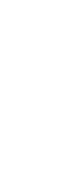

## **AVISO**

**Se o sistema for contaminado internamente com fluidos corporais contendo patógenos, notifique imediatamente o representante de serviços da Philips. Os componentes internos do sistema não podem ser desinfetados. Nesse caso, o sistema deverá ser descartado como material biológico perigoso, de acordo com as leis locais ou federais.**

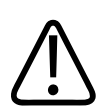

## **AVISO**

**Selecione o aplicativo correto ao iniciar um exame e permanecer no respectivo aplicativo durante todo o exame. Alguns aplicativos são para partes delicadas do corpo e eles requerem limites mais baixos de saída acústica.**

# **Alerta médico da FDA sobre látex**

**29 de março de 1991, Reações alérgicas a dispositivos médicos que contêm látex**

Devido a relatos de graves reações alérgicas provocadas por dispositivos médicos contendo látex (borracha natural), a FDA recomenda que os profissionais de saúde identifiquem os pacientes sensíveis ao látex e estejam preparados para tratar prontamente as reações alérgicas. As reações alérgicas de pacientes ao látex variam de urticária de contato a anafilaxia sistêmica. O látex é um componente presente em muitos dispositivos médicos, inclusive luvas cirúrgicas e de exame, cateteres, tubos de intubação, máscaras de anestesia e diques dentários.

Relatos ao FDA a respeito de reações alérgicas ao látex contido em dispositivos médicos têm aumentado ultimamente. Uma marca de peça de látex utilizada para enema foi recentemente retirada do mercado após vários pacientes terem morrido devido a reações anafilactoides durante procedimentos de enema de bário. Foram encontrados na literatura médica mais relatos de sensibilidade ao látex. A exposição recorrente ao látex, tanto através de dispositivos médicos como de outros produtos de consumo, pode ser parte do motivo para o aparente aumento da prevalência da sensibilidade ao látex. Por exemplo, encontram-se relatos de que 6% a 7% do pessoal da área cirúrgica e 18% a 40% dos pacientes com espinha bífida apresentam sensibilidade ao látex.

As proteínas do próprio látex parecem ser a principal fonte das reações alérgicas. Embora atualmente não se saiba a quantidade de proteína que pode provocar reações graves, a FDA está trabalhando com os fabricantes de dispositivos médicos que contenham látex para manter os níveis de proteína dos seus produtos os mais baixos possíveis.

As recomendações da FDA para os profissionais da saúde com relação a esse problema são as seguintes:

- Ao estabelecer o histórico de pacientes, inclua perguntas sobre sensibilidade ao látex. Essa recomendação é especialmente importante nos casos de pacientes cirúrgicos e de radiologia, pacientes com espinha bífida e funcionários da área de saúde. Perguntas sobre coceiras, irritação na pele ou dificuldades respiratórias após o uso de luvas de látex ou após o enchimento de uma bexiga de festa podem ser úteis. Os prontuários médicos de pacientes com históricos positivos devem conter essa informação.
- Se houver suspeita de sensibilidade ao látex, considere a possibilidade de utilização de dispositivos fabricados com materiais alternativos, como o plástico. Por exemplo, um profissional de saúde pode usar uma luva de outro material sobre a luva de látex se o

paciente apresentar sensibilidade. Se tanto o profissional de saúde quanto o paciente apresentarem sensibilidade, uma luva intermediária de látex pode ser utilizada. (Luvas de látex identificadas como Hipoalergênicas nem sempre evitam reações adversas.)

- Sempre que dispositivos médicos com látex forem utilizados, especialmente quando o látex entrar em contato com membranas mucosas, fique atento à possibilidade de uma reação alérgica.
- Se ocorrer uma reação alérgica e houver suspeita de ter sido causada pelo látex, informe o paciente de uma possível sensibilidade ao látex e considere a possibilidade de realizar uma avaliação imunológica.
- Aconselhe o paciente a informar profissionais de saúde e equipes de emergência sobre a sensibilidade conhecida ao látex antes de submeter-se a procedimentos médicos. Considere a possibilidade de aconselhar os pacientes com intensa sensibilidade ao látex a usarem um bracelete com identificação médica.

A FDA pede aos profissionais de saúde que relatem incidentes de reações adversas ao látex ou a outros materiais utilizados em dispositivos médicos. Consulte o boletim sobre medicamentos de outubro de 1990 da FDA. Para informar um incidente, entre em contato com o FDA Problem Reporting Program (Programa para Informações de Problemas da FDA), MedWatch, pelo número 1-800-332-1088 ou pela Internet:

### www.fda.gov/Safety/MedWatch/

Para obter uma cópia da lista de referência sobre sensibilidade ao látex, escreva para: LATEX, FDA, HFZ-220, Rockville, MD 20857.

#### **NOTA**

Os transdutores descritos neste documento não contêm látex de borracha natural que entre em contato com os pacientes. Látex de borracha natural não é utilizado em nenhum dos transdutores de ultrassom da Philips.

# **Programa educativo ALARA**

A diretiva para o uso de ultrassom diagnóstico é definido pelo princípio ALARA (As Low As Reasonably Achievable ou "tão baixas quanto razoavelmente exequíveis"). A definição daquilo que é razoável pertence ao julgamento e à visão do pessoal qualificado. Não é possível formular um conjunto de regras que seja abrangente o suficiente para obter uma resposta correta a todas as circunstâncias. Os usuários podem minimizar os efeitos biológicos do ultrassom mantendo a exposição o mais baixo possível durante a obtenção de imagens de diagnóstico.

Como não se sabe o limite a partir do qual o ultrassom diagnóstico produz efeitos biológicos, compete ao ultrassonografista controlar o total de energia transmitida ao paciente. O ultrassonografista deverá reconciliar o tempo de exposição com a qualidade da imagem de diagnóstico. Para assegurar a qualidade da imagem de diagnóstico e limitar o tempo de exposição, o sistema de ultrassom oferece controles que podem ser manipulados durante o exame para otimizar os resultados.

A capacidade de o usuário se adaptar ao princípio ALARA é importante. Os avanços em ultrassom diagnóstico, não apenas na tecnologia em si mas em sua própria aplicação, resultaram na necessidade de informações mais abrangentes e precisas para orientar o usuário. Os índices de exibição de saída foram projetados para fornecer informações importantes.

Muitas variáveis afetam a maneira como esses índices podem ser utilizados para implementar o princípio ALARA. Tais variáveis incluem os valores de índice, tamanho corporal, local do osso em relação ao ponto focal, atenuação no corpo e tempo de exposição ao ultrassom. O tempo de exposição é uma variável bastante útil, já que é controlada pelo usuário. A capacidade de limitar os valores de índice ao longo do tempo é a base do princípio ALARA.

### **Aplicação do princípio ALARA**

O modo de aquisição de imagens do sistema utilizado depende de quais informações são necessárias. As imagens 2D fornecem informações anatômicas, enquanto as imagens coloridas fornecem informações sobre o fluxo sanguíneo. A compreensão da natureza do modo de aquisição de imagens sendo utilizado possibilita ao ultrassonografista aplicar o princípio ALARA de forma criteriosa. Além disso, a frequência do transdutor, os valores de configurações do sistema, as técnicas de varredura e a experiência do operador possibilitam ao ultrassonografista atender aos critérios do princípio ALARA.

A decisão quanto ao nível de saída acústica compete, em última análise, ao operador do sistema. A decisão deverá ser baseada nos seguintes fatores: tipo de paciente, tipo de exame, antecedentes do paciente, facilidade ou dificuldade de obter informações úteis para o diagnóstico e a possibilidade de um aquecimento localizado no paciente devido às temperaturas da superfície do transdutor. O uso cauteloso do sistema ocorre quando a exposição do paciente está limitada à leitura com o índice mais baixo durante o período de tempo mais curto necessário para se alcançar resultados aceitáveis de diagnóstico.

Embora uma leitura com índice alto não indique a ocorrência de um efeito biológico, ela deverá ser encarada com seriedade. É preciso fazer todo o possível para reduzir os efeitos em potencial de uma leitura com índice alto. Uma maneira efetiva de alcançar esse objetivo é através do limite do tempo de exposição.

Há vários controles de sistema que o operador pode utilizar para ajustar a qualidade da imagem e limitar a intensidade acústica. Eles estão relacionados às técnicas que um operador pode usar para implementar o ALARA e estão divididos em três categorias: diretos, indiretos e controles do receptor.

#### **Limites de saída acústica**

O sistema de ultrassom mantém a saída acústica abaixo dos limites apropriados para cada aplicativo, conforme listado. A diferença significativa na magnitude enfatiza a necessidade de selecionar o aplicativo correto e continuar nesta aplicação para que os limites corretos do aplicativo sejam utilizados para o aplicativo adequado.

### **Limites para aplicativos não oftálmicos**

- $I_{\text{spta.3}} \leq 720 \text{ mW/cm}^2$
- $MI \leq 1.9$
- T $1 \le 6,0$

### **Controles diretos**

A seleção de aplicativo e o controle de energia de saída afetam diretamente a intensidade acústica. De acordo com sua seleção, há diversos intervalos de intensidade ou saída possíveis. A seleção do intervalo correto da intensidade acústica para o aplicativo é uma das primeiras ações em um exame. Por exemplo, os níveis de intensidade vascular periférica não são

recomendados em exames de fetos. Alguns sistemas selecionam automaticamente o intervalo correto para um determinado aplicativo, enquanto outros requerem uma seleção manual. A responsabilidade final da utilização clínica correta recai sobre o usuário. O sistema de ultrassom fornece configurações automáticas (padrão) e manuais (a serem selecionadas pelo usuário).

A alimentação de saída tem um impacto direto na intensidade acústica. Assim que o aplicativo tiver sido estabelecido, o controle de energia poderá ser utilizado para aumentar ou diminuir a saída de intensidade. O controle de energia permite que você selecione os níveis de intensidade abaixo do máximo estabelecido. Para um uso cauteloso, selecione a intensidade de saída mais baixa que seja condizente com uma boa qualidade de imagem.

### **Controles indiretos**

Os controles indiretos são aqueles que têm um efeito indireto na intensidade acústica. Eles afetam o modo de aquisição de imagens, a frequência de repetição do pulso, a profundidade do foco, o comprimento do pulso e a seleção do transdutor.

A opção do modo de aquisição de imagens determina a natureza do feixe de ultrassom. O 2D é um modo com varredura, o Doppler é um modo sem varredura ou estático. Um feixe de ultrassom estático concentra a energia em um único local. Um feixe de ultrassom dinâmico ou com varredura dispersa a energia sobre uma área e fica concentrado em um mesmo local por uma fração do tempo de um feixe do modo sem varredura.

O foco do feixe de ultrassom afeta a resolução da imagem. Para manter ou aumentar a resolução com um outro foco requer uma variação na saída sobre a zona focal. A variação da saída depende da otimização do sistema. Cada exame requer uma profundidade focal diferente. O ajuste da profundidade adequada do foco melhora a resolução da estrutura de interesse.

A seleção do transdutor afeta indiretamente a intensidade. A atenuação do tecido muda com a frequência. Quanto mais alta a frequência de operação do transdutor, maior a atenuação da energia ultrassônica. Uma frequência de operação mais alta do transdutor requer mais intensidade de saída para uma varredura com maior profundidade. Para uma varredura com maior profundidade e com o mesmo nível de intensidade de saída, é necessária uma frequência mais baixa do transdutor. Mais ganho e saída além de um certo ponto, sem um aumento correspondente na qualidade da imagem, pode indicar a necessidade de um transdutor de frequência mais baixa.

### **Controles do receptor**

Os controles do receptor podem ser usados pelo operador para melhorar a qualidade da imagem. Esses controles não têm nenhum efeito sobre a saída. Os controles do receptor afetam apenas a forma como o eco do ultrassom é recebido. Tais controles incluem o ganho, a compensação de ganho de tempo (TGC), o intervalo dinâmico e o processamento de imagem. É importante lembrar que, em relação à saída, os controles do receptor devem ser otimizados antes de se aumentar a intensidade de saída. Por exemplo, antes de aumentar a saída, otimize o ganho para melhorar a qualidade da imagem.

### **Exemplo de aplicação do princípio ALARA**

A varredura de ultrassom sobre o fígado de um paciente começa com a seleção da frequência adequada do transdutor. Depois de selecionar o transdutor e o aplicativo, de acordo com a anatomia do paciente, devem ser feitos ajustes na potência de saída para garantir o uso da configuração mais baixa possível na aquisição da imagem. Depois da aquisição da imagem, é necessário ajustar o foco do transdutor e, em seguida, aumentar o ganho do receptor para produzir uma representação uniforme do tecido. Se uma imagem adequada puder ser obtida com o aumento no ganho, recomenda-se uma redução na saída. Somente depois de se fazer tais ajustes, você deverá aumentar a saída para o próximo nível.

Uma vez obtida uma exibição 2D do fígado, pode-se usar uma imagem colorida para localizar o fluxo sanguíneo. Como no caso da imagem 2D, os controles de processamento de ganho e imagem devem ser otimizados antes de se aumentar a saída.

Resumindo: selecione a frequência correta do transdutor e o aplicativo para o trabalho. Inicie com um nível baixo de saída e otimize a imagem usando o foco, o ganho do receptor e outros controles de imagem. Se nesse ponto a imagem não for útil em termos de diagnóstico, aumente, então, a saída.

### **Outras considerações**

Minimize o tempo da varredura e realize somente as varreduras que sejam necessárias sob o ponto de vista médico. Não comprometa a qualidade com a pressa de terminar o exame. Um exame ruim requer um acompanhamento, aumentando assim o tempo de exposição. O ultrassom diagnóstico é uma ferramenta importante da medicina e, como qualquer outra ferramenta, deve ser usada de forma eficiente e efetiva.

# **Exibição da saída**

A exibição da saída no sistema consiste em dois índices básicos: um índice mecânico e um índice térmico.

O índice mecânico é exibido continuamente no intervalo de 0,0 até 1,9, em incrementos de 0,1.

O índice térmico, por sua vez, está composto dos seguintes índices: tecido mole (TIS), osso (TIB) e osso craniano (TIC). É exibido apenas um deles por vez. Cada aplicativo de transdutor tem uma seleção padrão que é adequada para a combinação. O TIB, TIS ou TIC é exibido continuamente no intervalo de 0,0 até a saída máxima, de acordo com o transdutor e o aplicativo, em incrementos de 0,1. Para localização da exibição da saída, consulte ["Exibição de](#page-89-0) [imagem" na pág. 90](#page-89-0)

A natureza específica do aplicativo da configuração padrão É também um fator importante para o comportamento do índice. Uma configuração padrão é um estado de controle do sistema que é uma preset do fabricante ou do operador. O sistema possui uma configuração de índice padrão para o transdutor e aplicativo. As configurações padrão são invocadas automaticamente pelo sistema de ultrassom quando a alimentação é ligada, quando os dados do novo paciente são inseridos no banco de dados do sistema ou quando ocorre uma alteração no aplicativo.

A decisão sobre qual dos três índices térmicos será exibido deverá ser baseada nos seguintes critérios:

- Índice adequado para o aplicativo: o TIS é usado para imagens de tecido mole, o TIB para foco no osso ou nas proximidades dele e o TIC para imagens que atravessam o osso junto à superfície, como em um exame craniano.
- Fatores amenizantes que podem criar leituras com índice térmico artificial, alto ou baixo: local do fluido ou osso ou fluxo sanguíneo. Por exemplo, há uma trajetória em tecido altamente atenuante, de forma que o potencial real para o aquecimento da zona local é inferior ao valor exibido pelo índice térmico?
- Modos de operação com varredura versus sem varredura afetam o índice térmico. Para modos com varredura, o aquecimento tende a ser próximo à superfície; para modos sem varredura, o potencial para aquecimento tende a ser mais profundo na zona focal.

• Sempre limite o tempo de exposição ao ultrassom. Não apresse o exame. Certifique-se de que os índices estejam minimizados e que o tempo de exposição esteja limitado, sem comprometimento da sensibilidade do diagnóstico.

#### **Exibição do índice mecânico (MI)**

Os efeitos biológicos mecânicos são um fenômeno de limite que ocorrem quando um certo nível de saída é excedido. O nível limite varia, no entanto, com o tipo de tecido. O potencial para efeitos biológicos mecânicos varia de acordo com a pressão rarefacional de pico e a frequência do ultrassom. es dois fatores. Quanto mais alto o valor do MI, maior a probabilidade da ocorrência de efeitos biológicos mecânicos. Não há um valor MI específico que indique que um efeito mecânico esteja ocorrendo. O MI deve ser usado como um guia para a implementação do princípio ALARA.

### **Exibições do índice térmico (TI)**

O TI informa o usuário sobre as condições existentes que podem levar a um aumento da temperatura na superfície do corpo, dentro do tecido corporal ou no ponto do foco do feixe de ultrassom sobre o osso; ou seja, o TI informa o usuário sobre a possibilidade de um aumento de temperatura no tecido corporal. É uma estimativa do aumento da temperatura no tecido corporal com propriedades específicas. O valor real do aumento de temperatura é influenciado por fatores como tipo de tecido, vascularidade, modo de operação, etc. O TI deve ser usado como um guia para a implementação do princípio ALARA.

O índice térmico do osso (TIB) informa o usuário sobre a possibilidade de aquecimento no foco, ou próximo a ele, depois que o feixe de ultrassom tiver passado pelo tecido mole ou fluido; por exemplo, no osso fetal, ou próximo a ele, no segundo ou terceiro trimestre.

O índice térmico do osso craniano (TIC) informa o usuário sobre a possibilidade de aquecimento do osso na superfície, ou próximo a ela; por exemplo, no osso craniano.

O índice térmico do tecido mole (TIS) informa o usuário sobre a possibilidade de aquecimento no tecido mole homogêneo.

Você pode optar por exibir o TIS, TIC ou TIB. Para obter detalhes sobre a alteração de exibição do TI, veja ["Configuração da exibição do índice térmico" na pág. 90.](#page-89-0)

### **Precisão e exatidão da exibição dos índices mecânico e térmico**

A precisão dos índices MI e TI equivale à unidade 0,1 no sistema.

As estimativas de exatidão dos índices MI e TI para o sistema estão nas *Tabelas de Saída Acústica*, no CD de *Informações para o usuário*. As estimativas de exatidão são baseadas no intervalo de variabilidade dos transdutores e sistemas, erros inerentes de modelagem de saída acústica e variabilidade das medidas, conforme discutido nesta seção.

Os valores exibidos devem ser interpretados como informações relativas, com a finalidade de ajudar o operador do sistema a cumprir o princípio ALARA através do uso cauteloso do sistema. Os valores devem ser interpretados como valores físicos reais em tecidos ou órgãos investigados. A data inicial usada para dar suporte à exibição de saída é derivada das medidas do laboratório, com base nos padrões de medida na IEC 62359: Test Methods for the Determination of Thermal and Mechanical Indices Related to Medical Diagnostic Ultrasonic Fields. As medidas são, então, introduzidas em algoritmos para o cálculo dos valores de saída exibidos.

A maioria das suposições usadas no processo de medida e cálculo é, por natureza, conservadora. Uma superestimação da exposição de intensidade *in situ*, para a vasta maioria das trajetórias no tecido, é computada no processo de medida e cálculo. Por exemplo:

- Os valores medidos do tanque de água são reduzidos usando-se um coeficiente de atenuação conservador, padrão do setor, de 0,3 dB/cm-MHz.
- Os valores conservadores para as características do tecido foram selecionados para serem usados nos modelos do índice TI. Foram selecionados os valores conservadores para as taxas de absorção do tecido ou osso, taxas de perfusão sanguínea, capacidade de aquecimento sanguíneo e condutividade térmica do tecido.
- A elevação da temperatura em Regime Permanente é considerada nos modelos de TI padrão da indústria, supondo-se que o transdutor do ultrassom seja mantido em uma posição o tempo suficiente para se atingir o regime permanente.

Um número de fatores são considerados ao se estimar a exatidão dos valores exibidos: variações no hardware, exatidão dos algoritmos de estimativa e variabilidade das medidas. A variabilidade entre os transdutores e os sistemas é um fator importante. A variabilidade do transdutor resulta do grau de eficiência do cristal piezoelétrico, das diferenças de impedância relacionadas ao processo e das variações de parâmetro do foco de lentes sensíveis. As

diferenças no controle da voltagem do pulsador do sistema e graus de eficiência são também contribuições à variabilidade. Há imprecisões inerentes nos algoritmos usados para estimar os valores de saída acústica no intervalo de possíveis condições operacionais do sistema e voltagens do pulsador. As imprecisões das medidas do laboratório estão relacionadas, dentre outros fatores, a diferenças em calibragem e desempenho do hidrofone, tolerâncias a digitalização, posicionamento, alinhamento e a variabilidade entre os operadores do teste.

As suposições conservadoras dos algoritmos de estimativa de saída de propagação linear, em todas as profundidades, através de um meio de atenuação de 0,3 dB/cm-MHz, não são consideradas na estimativa de exatidão da exibição. A propagação linear e a atenuação uniforme da taxa de 0,3 dB/cm-MHz não ocorrem nas medidas do tanque de água nem na maioria das trajetórias no tecido do corpo. No corpo, cada tecido e órgão têm características de atenuação diferentes. Na água, quase não há atenuação. No corpo, e em particular nas medidas de tanque de água, ocorrem perdas de propagação não linear e de saturação à medida que as voltagens do pulsador aumentam.

Portanto, as estimativas de exatidão da exibição são baseadas no intervalo de variabilidade dos transdutores e sistemas, erros inerentes de modelagem de saída acústica e variabilidade da medida. As estimativas de exatidão da exibição não são baseadas em erros nos padrões de medida da IEC 62359 ou causadas por medidas baseadas em tais padrões nem nos efeitos de perda não linear nos valores medidos.

# **Efeitos dos controles**

### **Controles que afetam os índices**

Conforme os controles do sistema são ajustados, os valores TI e MI podem ser alterados. Isso fica mais aparente quando o controle de energia de saída é ajustado; porém, outros controles do sistema afetarão os valores de saída na tela.

#### **Potência**

O controle de energia de saída do sistema afeta a saída acústica do sistema. Dois valores de saída em tempo real aparecem na tela: TI e MI. Eles mudam à medida que o sistema responde aos ajustes do controle de energia.

Philips

Nos modos de combinação, como o de cor e 2D simultâneos, cada modo acrescenta no valor total do TI. Um dos modos será o contribuidor principal para esse total. O MI exibido será o do modo com o maior valor MI.

#### **Controles da 2D**

- **Foco:** a alteração da profundidade do foco alterará o MI. Geralmente, ocorrerão valores MI mais altos quando a profundidade do foco estiver próxima ao foco natural do transdutor.
- **Zoom:** o aumento do zoom pela expansão da exibição poderá aumentar a taxa de quadros. Essa ação aumentará o TI. O número de zonas focais poderá também aumentar automaticamente para melhorar a resolução. Essa ação poderá alterar o MI, uma vez que o pico de MI pode ocorrer em outra profundidade.

#### **Controles de cores**

- **Largura do setor de cores:** uma largura mais reduzida do setor de cores aumenta a taxa de quadros coloridos e o índice TI. O sistema pode reduzir automaticamente a voltagem do pulsador para mantê-la abaixo dos valores máximos do sistema. A redução da voltagem do pulsador reduzirá o MI.
- **Profundidade do setor de cores:** uma maior profundidade do setor de cores poderá reduzir automaticamente a taxa de quadros coloridos ou selecionar uma nova zona focal colorida ou comprimento do pulso colorido. O TI será alterado devido à combinação desses efeitos. Geralmente, o TI será reduzido com o aumento da profundidade do setor de cores. O MI corresponderá ao valor MI do tipo de pulso dominante, que é um pulso colorido.

#### **Outros efeitos dos controles**

- **Profundidade 2D:** um aumento da profundidade 2D reduzirá automaticamente a taxa de quadros 2D. Isso consequentemente reduzirá o TI. O sistema poderá também escolher automaticamente uma maior profundidade de foco 2D. Uma mudança na profundidade do foco pode modificar o MI. O MI exibido pertence à zona com o maior valor MI.
- **Aplicação:** os padrões de saída acústica são configurados quando você seleciona um aplicativo. Os padrões de fábrica variam com o transdutor, com o aplicativo e com o modo. Os padrões escolhidos estão abaixo dos limites FDA para o uso pretendido.
- **Controles do modo de aquisição imagem:** quando um novo modo de aquisição de imagens é selecionado, as configurações padrão do TI e do MI podem ser restauradas. Cada modo tem uma frequência de repetição de pulso correspondente e um ponto de intensidade máximo. Nos modos simultâneos ou de combinação, o TI representa a soma da contribuição dos modos habilitados, e o MI exibido é o mais alto dos valores MI associados a cada modo e zona focal habilitados. O sistema retornará ao estado selecionado anteriormente, caso um modo seja desativado e selecionado novamente.
- **Transdutor:** cada tipo de transdutor tem especificações exclusivas para a área de contato, forma do feixe e frequência central. Os padrões são inicializados quando você seleciona o transdutor. Os padrões de fábrica variam com o transdutor, com o aplicativo e com o modo selecionado. Os padrões escolhidos estão abaixo dos limites FDA para o uso pretendido.

# **Documentos de orientação relacionados**

Para obter mais informações sobre efeitos biológicos de ultrassom e tópicos relacionados, consulte:

- "Bioeffects and Safety of Diagnostic Ultrasound" AIUM Report, January 28, 1993.
- "American Institute of Ultrasound in Medicine Bioeffects Consensus Report." *Journal of Ultrasound in Medicine*, Vol. 27, Issue 4, April 2008.
- Third Edition of the AIUM "Medical Ultrasound Safety" document, 2014. (Uma cópia deste documento acompanha cada sistema.)
- "Information for Manufacturers Seeking Marketing Clearance of Diagnostic Ultrasound Systems and Transducers." FDA, September 2008.
- IEC 62359: Ultrasonics Field Characterization Test Methods for the Determination of Thermal and Mechanical Indices Related to Medical Diagnostic Ultrasonic Fields.
- WFUMB. "Symposium on Safety of Ultrasound in Medicine: Conclusions and Recommendations on Thermal and NonThermal Mechanisms for Biological Effects of Ultrasound" *Ultrasound in Medicine and Biology*, 1998: Vol. 24, Suplemento Número 1.

# **Medida e saída acústica**

Desde o uso inicial do ultrassom diagnóstico, os possíveis bioefeitos decorrentes da exposição ao ultrassom têm sido estudados por várias instituições científicas e médicas. Em outubro de 1987, o American Institute of Ultrasound in Medicine (AIUM) ratificou um relatório preparado por seu comitê de efeitos biológicos ("Bioeffects Considerations for the Safety of Diagnostic Ultrasound." *Journal of Ultrasound in Medicine*, Vol. 7, Suplemento Número 9, Setembro 1988), também conhecido como Stowe Report, que avaliou os dados disponíveis sobre os possíveis efeitos da exposição ao ultrassom. Um outro relatório "Bioeffects and Safety of Diagnostic Ultrasound", de 28 de janeiro de 1993, apresenta informações mais atuais.

A saída acústica para este sistema foi medida e calculada de acordo com a IEC 62359: Ultrasonics - Field Characterization - Test Methods for the Determination of Thermal and Mechanical Indices Related to Medical Diagnostic Ultrasonic Fields e o documento de setembro de 2008 da FDA "Information for Manufacturers Seeking Marketing Clearance of Diagnostic Ultrasound Systems and Transducers."

### **Intensidades** *in situ***, reduzida e de valor na água**

Todos os parâmetros de intensidade são medidos na água. Como a água absorve pouquíssima energia acústica, as medidas na água representam o valor mais desfavorável. O tecido biológico absorve energia acústica. O valor real da intensidade em qualquer ponto depende da quantidade e tipo do tecido e da frequência do ultrassom que passa pelo tecido. O valor da intensidade no tecido, *In Situ*, foi estimado usando-se a seguinte fórmula:

*In Situ* = Água  $[e^{-0.23a/f}]$ 

Em que:

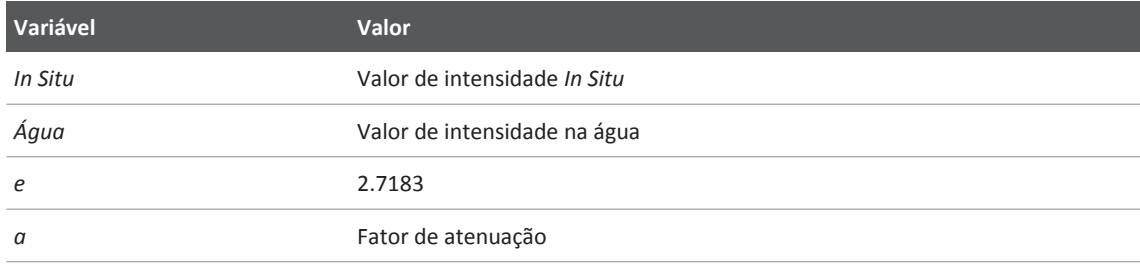

philips

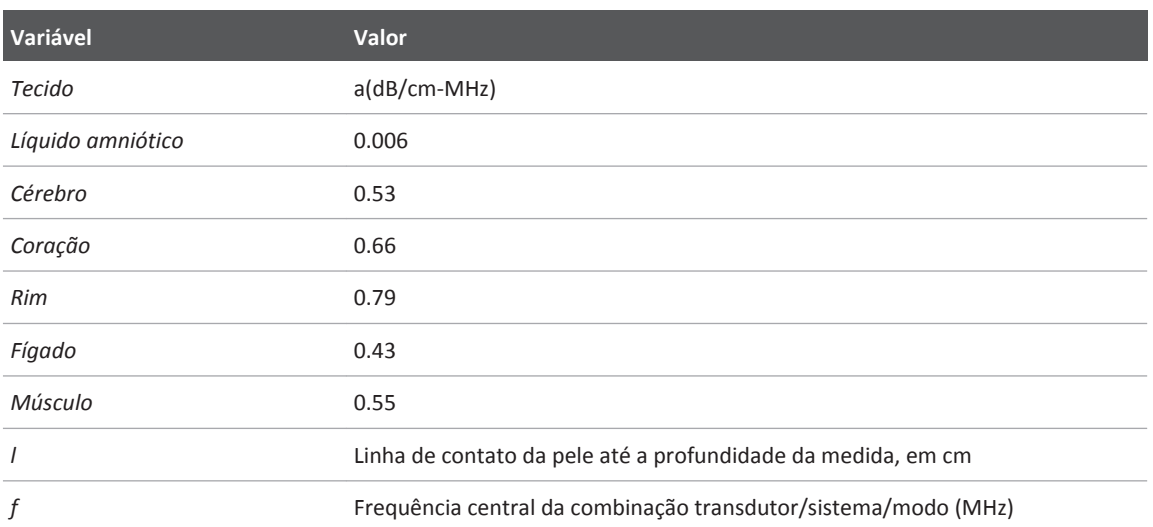

Como a trajetória do ultrassom durante o exame pode passar por vários comprimentos e tipos de tecidos, fica difícil estimar a intensidade *in situ* real. Um fator de atenuação de 0,3 é usado para fins de informações gerais; portanto, o valor *In Situ* normalmente informado emprega a fórmula:

### *In Situ* reduzido = Água [e<sup>-0,069lf</sup>]

Como esse valor não é a intensidade *In Situ* real, o termo "reduzido" é utilizado.

A redução matemática das medidas baseadas na água, usando-se o coeficiente 0,3 dB/cm-MHz, pode resultar em valores mais baixos de exposição acústica em comparação a uma medida em tecido homogêneo a 0,3 dB/cm-MHz. Isso deve-se ao fato de as formas de onda de energia acústica de propagação não linear sofrerem mais distorção, saturação e absorção na água que no tecido, onde a atenuação, presente durante toda a trajetória no tecido, amortece o acúmulo dos efeitos não lineares.

Os valores máximos reduzidos e os valores máximos na água nem sempre ocorrem nas mesmas condições operacionais; portanto, esses valores máximos informados podem não estar relacionados pela fórmula *In Situ* (reduzido). Por exemplo: Um transdutor de matriz multizona que apresenta intensidade de valores máximos na água, na zona mais profunda, pode apresentar a intensidade mais reduzida em uma de suas zonas focais mais superficiais.

### **Conclusões sobre os modelos de tecido e avaliação de equipamento**

Os modelos de tecido são necessários para estimar os níveis de atenuação e exposição acústica *In Situ* a partir de medidas de saída acústica obtidas na água. No momento, os modelos disponíveis podem ter limitações quanto a sua precisão, devido às trajetórias em tecido variáveis durante as exposições ao ultrassom diagnóstico e imprecisões quanto às propriedades acústicas de tecidos moles. Nenhum modelo de tecido é adequado para a previsão de exposições em todas as situações a partir das medidas obtidas na água, sendo necessários aperfeiçoamentos e verificações contínuas dos modelos para a avaliação da exposição de aplicações específicas.

Normalmente, é utilizado um modelo de tecido homogêneo com um coeficiente de atenuação de 0,3 dB/cm-MHz em toda a trajetória do feixe para se estimar os níveis de exposição. O modelo é conservador, uma vez que superestima a exposição acústica *in situ* quando a trajetória entre o transdutor e a região de interesse é composta inteiramente de tecido mole, já que o coeficiente de atenuação do tecido mole é, geralmente, maior que 0,3 dB/cm-MHz. Quando a trajetória contém quantidades significativas de fluido, como em muitas gestações de primeiro e segundo trimestres, em varredura transabdominal, o modelo pode subestimar a exposição acústica *In Situ*. O grau em que tal exposição é subestimada depende de cada situação específica. Por exemplo, quando a trajetória do feixe for maior que 3 cm e o meio de propagação for predominantemente fluido (condições que podem existir durante varreduras OB transabdominais), um valor mais preciso do termo reduzido seria 0,1 dB/cm-MHz.

Os modelos de tecido com trajetória fixa, no qual a espessura do tecido mole é mantida constante, são algumas vezes usados para estimar as exposições acústicas *In Situ* quando a trajetória do feixe é maior que 3 cm e consiste basicamente em fluido. Quando esse modelo é usado para estimar a exposição máxima do feto durante as varreduras transabdominais, um valor de 1 dB/MHz pode ser usado durante todos os trimestres.

Os níveis máximos de saída acústica dos dispositivos de ultrassom diagnóstico estendem por um intervalo amplo de valores:

• Uma avaliação dos modelos de equipamento de 1990 produziu valores de índice mecânico (MI) entre 0,1 e 1 nas configurações de saída mais altas. Valores MI máximos de aproximadamente 2 são esperados em equipamentos disponíveis atualmente no mercado. Os valores MI máximos são semelhantes em imagens 2D em tempo real, modo M, Doppler PW e de fluxo colorido.

• As estimativas computadas de limites máximos para elevações de temperatura durante as varreduras transabdominais foram obtidas em uma avaliação de equipamentos Doppler PW de 1988 e 1990. A grande maioria de modelos produziu limites máximos de menos de 1 °C e 4 °C para exposições de tecido fetal no primeiro trimestre e osso fetal no segundo trimestre, respectivamente. Os valores mais altos obtidos foram de aproximadamente 1,5 °C para o tecido fetal no primeiro trimestre e 7 °C para o osso fetal no segundo trimestre. As elevações máximas de temperatura estimadas, aqui apresentadas, referem-se a um modelo de tecido com "trajetória fixa" e a dispositivos com valores ISPTA (reduzido) maiores que 500 mW/cm<sup>2</sup>. As elevações de temperatura para tecido e osso fetais foram computadas com base em procedimentos de cálculo descritos nas Seções 4.3.2.1 até 4.3.2.6 do "Bioeffects and Safety of Diagnostic Ultrasound" (AIUMReport, 28 de Janeiro de 1993).

# **Tabelas de saída acústica**

As tabelas de saída acústica encontram-se nas *Tabelas de saída acústica*, em seu CD de *Informações para o usuário*.

# **Precisão e imprecisão das medidas acústicas**

Todas as entradas das tabelas foram obtidas sob as mesmas condições operacionais que geram o valor de índice máximo na primeira coluna das tabelas. A precisão e imprecisão das medidas de energia, pressão, intensidade e frequência central estão relacionadas nas tabelas a seguir.

#### **NOTA**

De acordo com o Guia ISO/IEC 98-3 (Imprecisão das medidas – Parte 3: Guia para a expressão da imprecisão das medidas: a precisão das medidas nas seguintes quantidades é determinada pela repetição das medidas e representação do desvio padrão em porcentagem.

### **Precisão das medidas acústicas**

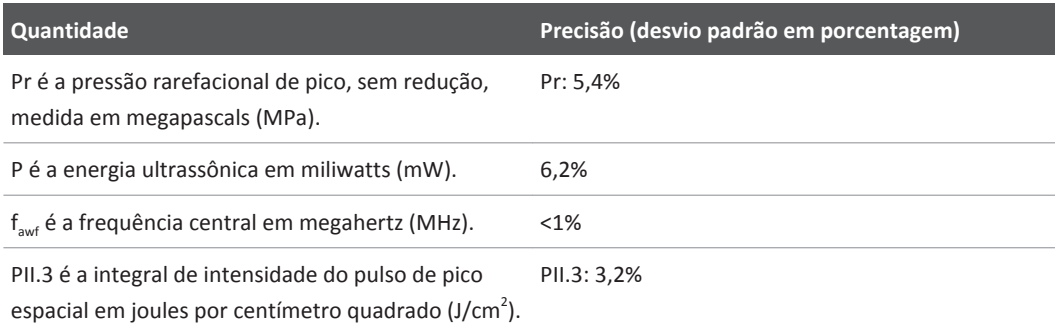

### **Imprecisão das medidas acústicas**

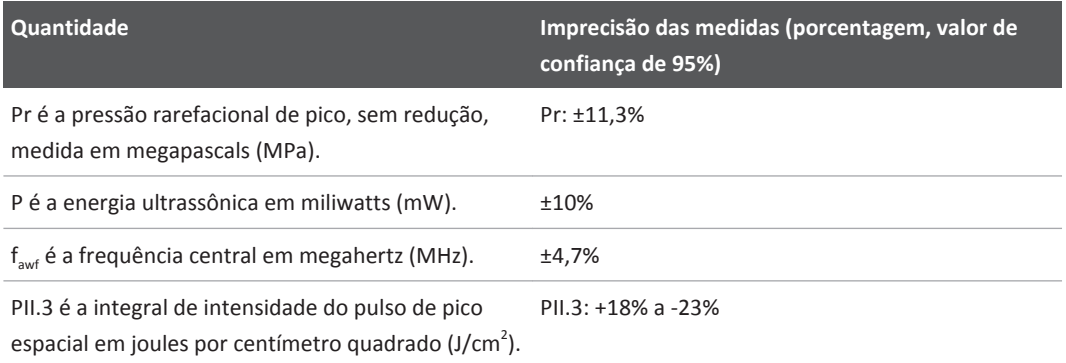

# **Segurança do operador**

# **Lesão por esforços repetitivos**

Varreduras repetitivas de ultrassom estão associadas à síndrome do túnel do carpo (CTS) e a problemas musculoesqueléticos relacionados. Alguns investigadores observaram uma grande população de sonógrafos com diferentes tipos de equipamento. Um artigo, com feedback de uma área geográfica menor, faz as seguintes recomendações:

- Mantenha as articulações em posições confortáveis e mantenha uma postura equilibrada ao fazer a varredura.
- Faça pausas frequentes para que os tecidos moles tenham chance de se recuperar de posições incômodas e do movimento repetitivo.
- Evite segurar o transdutor com força excessiva.

#### **Referências de esforço repetitivo**

Pike, I., et al. "Prevalence of Musculoskeletal Disorders and Related Work and Personal Factors Among Diagnostic Medical Sonographers." *Journal of Diagnostic Medical Sonographers*, Vol. 13, No. 5: 219-227, September 1997.

Necas, M. "Musculoskeletal Symptomatology and Repetitive Strain Injuries in Diagnostic Medical Sonographer." *Journal of Diagnostic Medical Sonographers*, 266-227, Novembro/ Dezembro de 1996.

## **Transdutores Philips**

Utilize somente transdutores aprovados pela Philips para o sistema de ultrassom Philips. Para obter uma lista dos transdutores compatíveis com o sistema de ultrassom, consulte ["Predefinições e transdutores" na pág. 148](#page-147-0).

# **Exposição a glutaraldeído**

A OSHA (Occupational Safety and Health Administration) dos EUA emitiu um regulamento que trata dos níveis aceitáveis de exposição a glutaraldeído no ambiente de trabalho. A Philips não vende desinfetantes a base de glutaraldeído com seus produtos, mas esse tipo de desinfetante é recomendado para a desinfecção de transdutores utilizados em procedimentos de TEE, intraoperatórios, de endocavidade e de biópsia.

Para reduzir a presença de vapores de glutaraldeído no ar, utilize um dispositivo de limpeza coberto ou ventilado. Esses sistemas encontram-se disponíveis comercialmente.

# **Controle de infecções**

Questões relacionadas ao controle de infecção afetam o operador e o paciente. Siga os procedimentos de controle de infecções estabelecidos em sua instalação para proteção da equipe e do paciente.

### **Remoção de sangue e de material infeccioso do sistema**

É importante limpar e fazer a manutenção do sistema de ultrassom e dos periféricos. Se o equipamento tiver entrado em contato com sangue ou outro material infecto-contagioso, limpe e desinfete o sistema e os periféricos de acordo com as instruções na seção ["Manutenção do](#page-156-0) [sistema".](#page-156-0)

### **Capas descartáveis**

Caso haja risco de ocorrer contaminação do sistema durante o exame, tome as precauções universais e cubra o sistema com uma capa descartável. Consulte as regras de instalação quanto ao uso do equipamento em presença de doença infecciosa.

# **Compatibilidade eletromagnética**

A *compatibilidade eletromagnética (EMC)* é definida como a capacidade de um produto, dispositivo ou sistema funcionar satisfatoriamente na presença do fenômeno eletromagnético existente no local onde o produto, dispositivo ou sistema estiver sendo utilizado e, também, de não provocar distúrbios eletromagnéticos insuportáveis no que quer que seja no mesmo ambiente.

A *imunidade eletromagnética* é a capacidade de um produto, dispositivo ou sistema funcionar satisfatoriamente na presença de interferência eletromagnética (EMI).

As *emissões eletromagnéticas* são a capacidade de um produto, dispositivo ou sistema de provocar distúrbios eletromagnéticos insuportáveis no ambiente de utilização.

O sistema foi fabricado em conformidade com as exigências atuais de compatibilidade eletromagnética. O uso deste sistema na presença de um campo eletromagnético pode causar degradação momentânea da qualidade da imagem. Caso isso ocorra com frequência, será

necessário examinar o ambiente em que o sistema está sendo utilizado para identificar possíveis fontes de emissões irradiadas. Estas emissões podem se originar de outros dispositivos elétricos utilizados na mesma sala, em uma sala adjacente, de equipamentos portáteis e móveis de comunicações por RF, como telefones celulares e pagers, ou devido à existência de equipamentos de transmissão de rádio, TV ou micro-ondas instalados nas proximidades. Nos casos em que a interferência eletromagnética (EMI) estiver provocando distúrbios, pode ser necessário reposicionar o sistema.

O transdutor e o dispositivo Android representante são classificados como equipamento de Grupo 1, Classe B, de acordo com a norma internacional CISPR 11 para distúrbios eletromagnéticos conduzidos ou irradiados. A conformidade com essa norma permite que o sistema seja utilizado em todos os estabelecimentos, inclusive os domésticos e os diretamente conectados à rede de alimentação pública de baixa tensão que alimenta os edifícios destinados a finalidades domésticas.

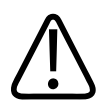

## **AVISO**

**A utilização de acessórios, transdutores ou cabos diferentes dos especificados pode resultar em aumento de emissões ou diminuição da imunidade do sistema.**

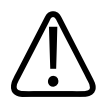

### **CUIDADO**

**Os equipamentos médicos possuem precauções especiais relacionadas à compatibilidade eletromagnética e devem ser instalados e postos em funcionamento de acordo com as informações de compatibilidade eletromagnética fornecidas nos documentos que acompanham o sistema.**

Esta seção traz informações sobre emissões eletromagnéticas e imunidade aplicáveis ao sistema. O ambiente operacional do sistema deve atender às condições especificadas nas informações mencionadas. Operar o sistema em um ambiente operacional que não atenda a essas condições poderá diminuir o desempenho do sistema.

As informações e avisos contidos nesta e em outras seções devem ser observadas durante a instalação e utilização do sistema para assegurar sua compatibilidade eletromagnética.

### **NOTA**

Consulte outros cuidados e advertências de segurança elétrica nesta seção.

# **Precauções para descarga eletrostática**

Descarga eletrostática (ESD), normalmente chamada de choque estático, é um fenômeno natural que resulta no fluxo de uma carga elétrica de um objeto ou pessoa altamente carregado até um objeto ou pessoa pouco carregado. A descarga eletrostática é mais predominante em condições de baixa umidade, que podem ser provocadas por equipamentos de aquecimento ou de ar condicionado. Em condições de baixa umidade, as cargas elétricas se acumulam naturalmente em pessoas e objetos e podem gerar descargas de estática.

Os avisos a seguir podem ajudar a reduzir o efeito da descarga eletrostática:

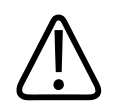

## **CUIDADO**

**As precauções a seguir podem ajudar a reduzir a descarga eletrostática: spray antiestático em tapetes, spray antiestático de linóleo, substâncias antiestáticas ou uma conexão aterrada entre o sistema e a mesa ou o leito do paciente.**

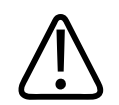

## **CUIDADO**

**Em conectores rotulados com símbolo de suscetibilidade à descarga eletrostática , não toque nos pinos do conector e sempre observe as precauções mencionadas anteriormente sobre descarga eletrostática ao manipular ou conectar transdutores.**

# **Emissões eletromagnéticas**

O sistema destina-se à utilização no ambiente eletromagnético especificado na tabela. O cliente ou o usuário do sistema de deve assegurar que o mesmo seja utilizado nesse tipo de ambiente. **Emissões eletromagnéticas: orientação sobre ambiente**

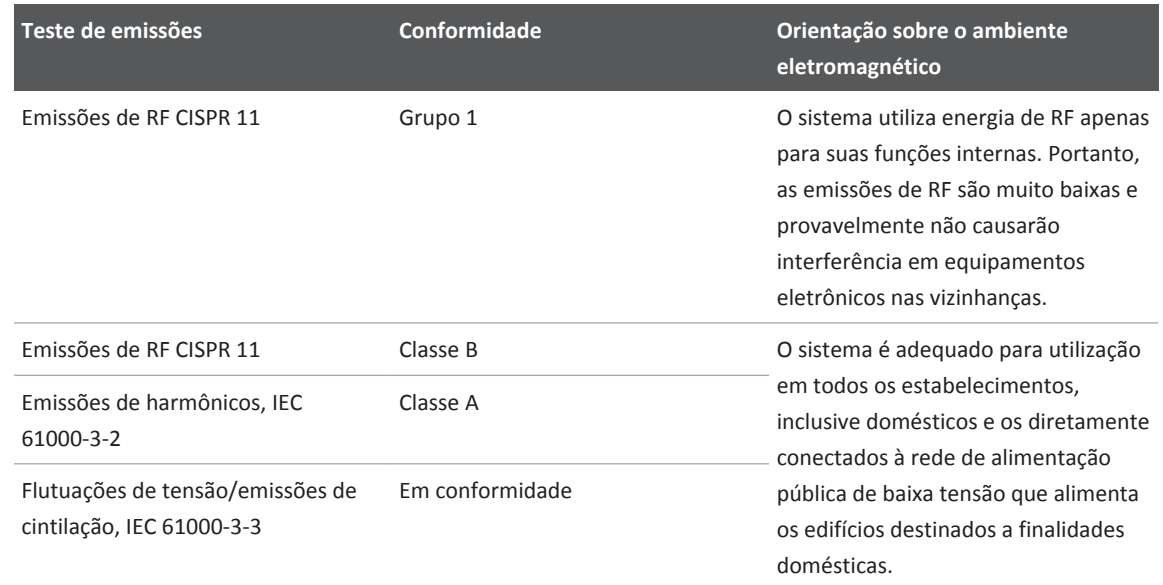

# **Cabos aprovados para conformidade eletromagnética**

Os cabos conectados ao sistema podem afetar as emissões. Utilize somente os tipos e comprimentos de cabos relacionados aqui.

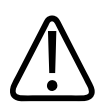

**AVISO**

**A utilização de acessórios, transdutores ou cabos diferentes dos especificados pode resultar em aumento de emissões ou diminuição da imunidade do sistema.**

#### **Cabos aprovados**

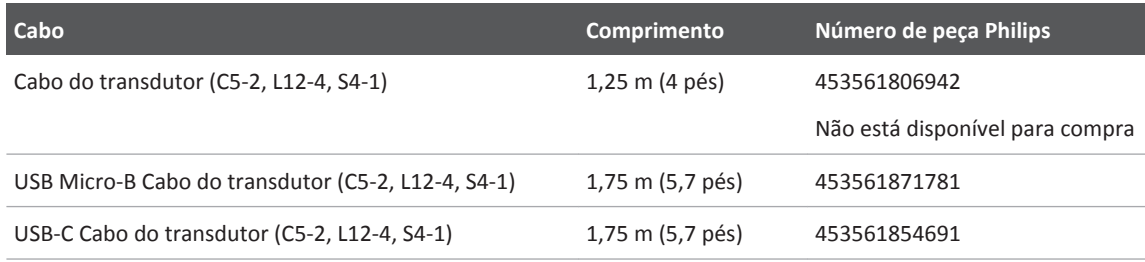

# **Transdutores aprovados para conformidade eletromagnética**

Os transdutores de aquisição de imagens utilizados com o sistema podem afetar as emissões. Os transdutores relacionados em ["Predefinições e transdutores" na pág. 148](#page-147-0), quando utilizados com o sistema, foram testados para estarem em conformidade com as emissões do Grupo 1, Classe B, conforme exigido pelo padrão internacional CISPR 11. Use somente esses transdutores.

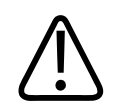

### **AVISO**

**A utilização de acessórios, transdutores ou cabos diferentes dos especificados pode resultar em aumento de emissões ou diminuição da imunidade do sistema.**

# **Acessórios aprovados para conformidade eletromagnética**

Os acessórios utilizados com o sistema de podem afetar as emissões. Os acessórios relacionados aqui, quando utilizados com o sistema, foram testados quanto à conformidade com as emissões do Grupo 1, Classe B, conforme exigido pela norma internacional CISPR 11. Use apenas os acessórios listados aqui.

Ao conectar outros acessórios ao sistema, como uma impressora ou computador, o usuário é responsável por verificar a compatibilidade eletromagnética do sistema. A não ser se especificado em contrário, utilize somente dispositivos em conformidade com CISPR 11 ou CISPR 22, Classe B.

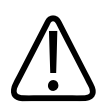

### **AVISO**

**A utilização de acessórios, transdutores ou cabos diferentes dos especificados pode resultar em aumento de emissões ou diminuição da imunidade do sistema.**

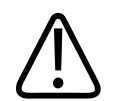

### **CUIDADO**

**Utilize apenas dispositivos de armazenamento USB de Classe B. Alguns dispositivos USB não protegidos por um estojo de plástico podem provocar emissões de RF que ultrapassam os limites da Classe B. Consulte a documentação do dispositivo para determinar se ele é compatível com a Classe B.**

### **Acessórios aprovados**

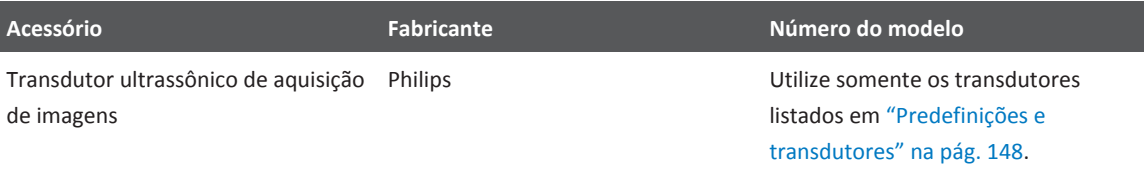

# **Imunidade eletromagnética**

O sistema destina-se à utilização no ambiente eletromagnético especificado aqui. O cliente ou o usuário do sistema deve assegurar que o mesmo seja utilizado nesse tipo de ambiente.

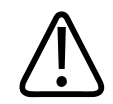

### **CUIDADO**

**Cabos, transdutores e acessórios conectados ao sistema podem afetar sua imunidade aos fenômenos eletromagnéticos relacionados aqui. Utilize apenas cabos, transdutores e acessórios aprovados para minimizar a possibilidade de alteração do desempenho do sistema devido a esses tipos de fenômenos eletromagnéticos.**

### **NOTA**

As diretrizes especificadas aqui podem não se aplicar a todas as situações. A propagação eletromagnética é afetada pela absorção e reflexão de estruturas, objetos e pessoas.

### **NOTA**

A 80 e 800 MHz, aplica-se a distância de separação para a faixa de frequência mais elevada.

### **Imunidade eletromagnética: Orientação sobre ambiente**

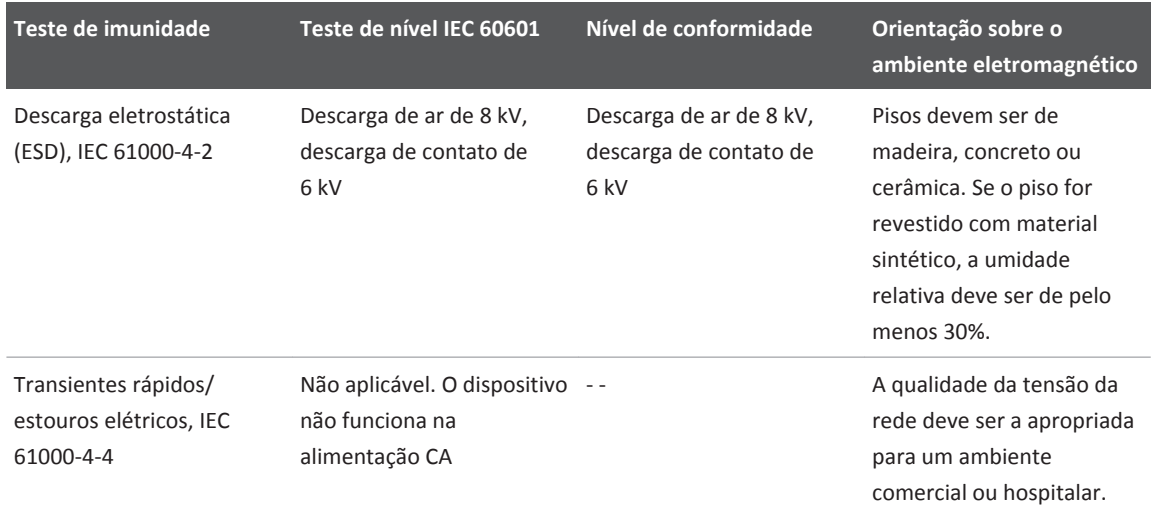

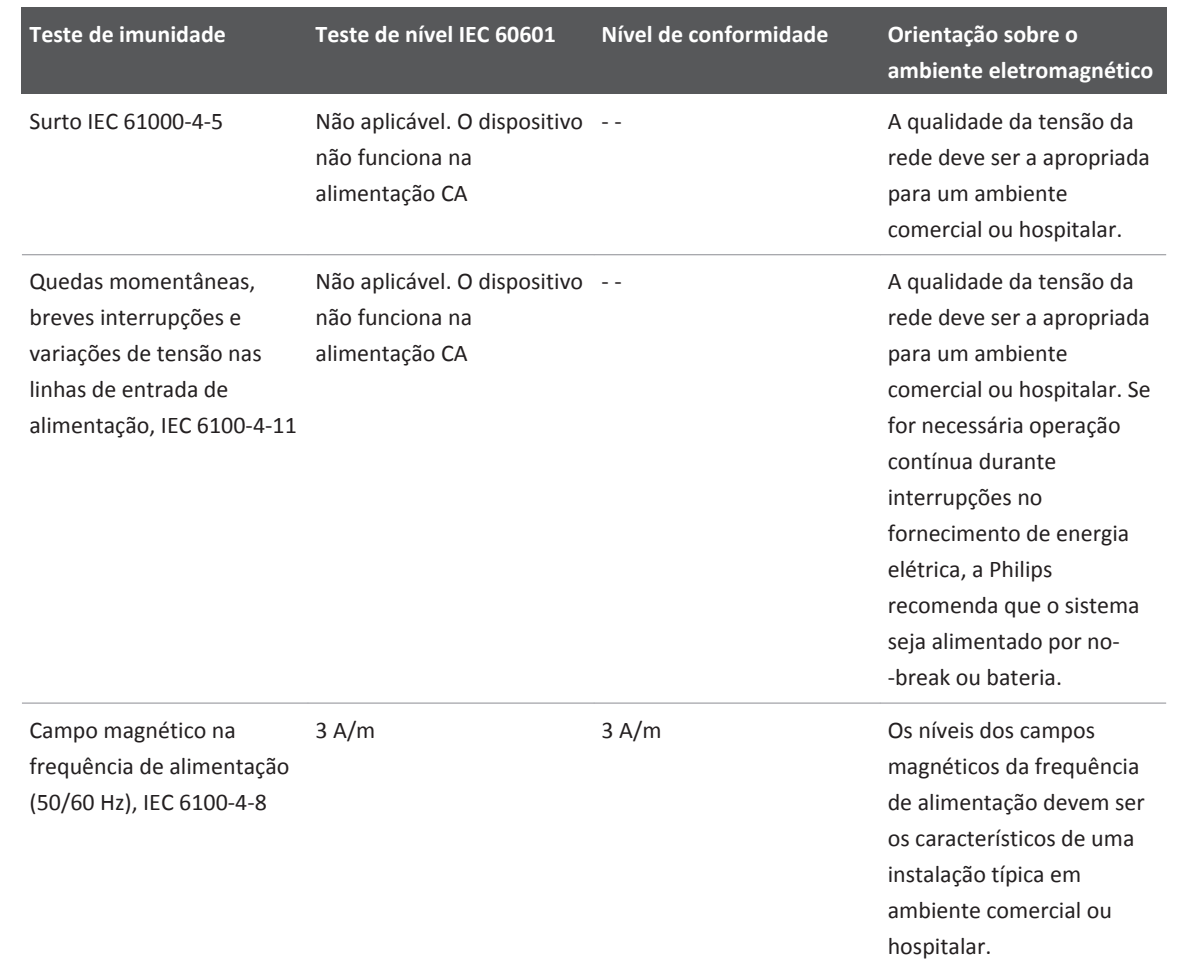

<span id="page-67-0"></span>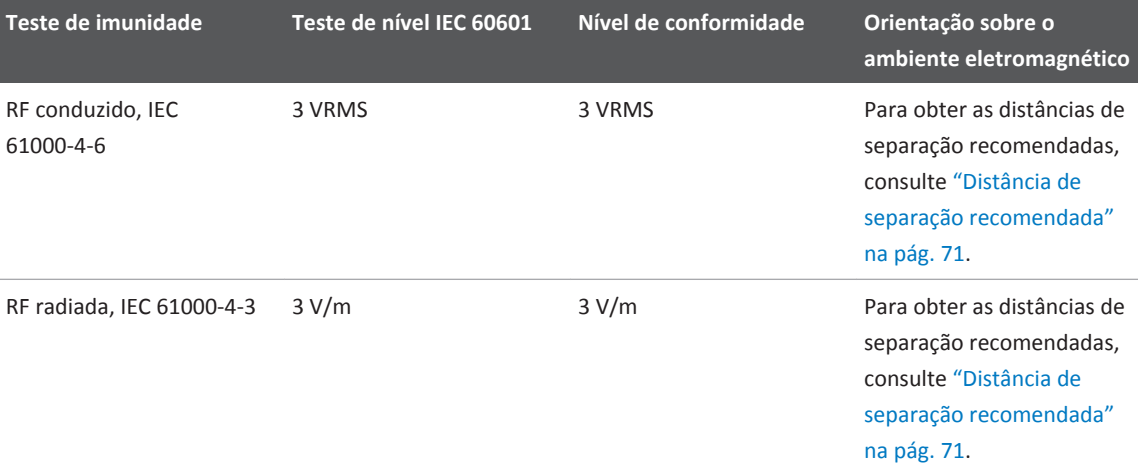

Embora a maioria dos dispositivos remotos esteja em conformidade com os padrões aplicáveis referentes à imunidade, as exigências para esses dispositivos podem não ser tão rigorosas quanto as exigidas para equipamentos médicos. É responsabilidade do instalador e do usuário desses equipamentos remotos fornecidos pelo cliente assegurar o funcionamento apropriado em ambientes eletromagnéticos onde os equipamentos estiverem instalados. O instalador ou o usuário de tal sistema deve consultar especialistas no campo de segurança e compatibilidade eletromagnética e obter orientações para assegurar a utilização eficiente e segura do sistema criado.

# **Interferência eletromagnética**

A interferência eletromagnética pode aparecer de diversas maneiras no sistema e depende do modo em que o sistema estiver operando, das definições do controle de aquisição de imagens, do tipo de transdutor em uso, do tipo de fenômeno eletromagnético e do nível de intensidade dos fenômenos.

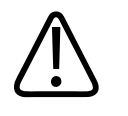

# **AVISO**

**Em caso de interferência eletromagnética contínua ou intermitente, tenha cuidado ao continuar a utilizar o sistema.**

#### **NOTA**

Os fenômenos eletromagnéticos nem sempre estão presentes e podem ser de natureza temporária. Pode ser extremamente difícil identificar a origem da interferência.

A tabela a seguir descreve algumas interferências típicas observadas em sistemas de aquisição de imagens. É impossível descrever todas as manifestações de interferência, pois elas dependem de muitos parâmetros do dispositivo transmissor, como o tipo de modulação usado pela portadora do sinal, o tipo de fonte e o nível transmitido. É também possível que a interferência diminua o desempenho do sistema de aquisição de imagens e não seja visível na imagem. Se os resultados dos diagnósticos não forem confiáveis, devem ser empregados outros meios de confirmação.

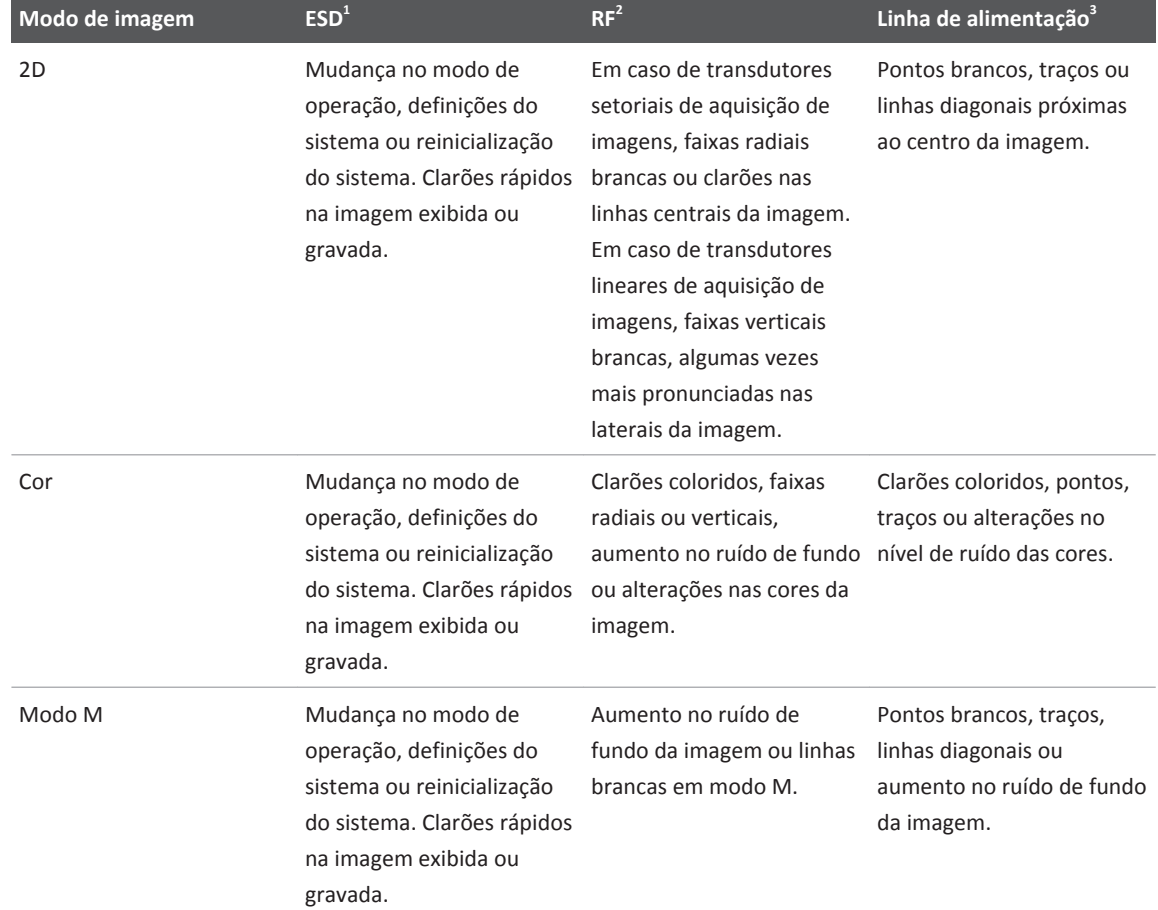

### **Interferência típica em sistemas de aquisição de imagens por ultrassom**

- 1. Descarga eletrostática (ESD) provocada pela descarga de uma carga elétrica acumulada em superfícies ou pessoas isoladas.
- 2. Energia de radiofrequência (RF) de equipamentos transmissores de RF, como telefones e transmissores portáteis, dispositivos sem fio, estações de rádio e TV comerciais e assim por diante.

<span id="page-70-0"></span>3. Interferência conduzida em linhas de alimentação ou cabos conectados, causada por outros equipamentos, como fontes de alimentação chaveadas, controles elétricos e fenômenos naturais, como relâmpagos.

## **Distância de separação recomendada**

A tabela a seguir fornece as distâncias de separação recomendadas, que são diretrizes sobre as distâncias que quaisquer equipamentos de RF devem ser mantidos do sistema de ultrassom para diminuir o risco de interferência com o sistema. Equipamentos de comunicação por RF móveis e portáteis não devem ser utilizados a uma distância menor do que a distância de separação calculada pela equação aplicável à frequência do transmissor na proximidade de qualquer parte do sistema, inclusive os cabos. As intensidades de campo de transmissores fixos de RF, conforme determinado por uma pesquisa de campo eletromagnético, devem ser menores do que o nível de conformidade em cada faixa de frequência conforme disposto na tabela. Pode ocorrer interferência nas proximidades de equipamentos marcados com o seguinte símbolo:  $\binom{((**))}{4}$ 

As intensidades de campo de transmissores fixos, como estações-base para rádio-telefones (celulares/sem fio) e rádios móveis de campo, radioamadores, radiodifusão em AM e FM e transmissões de TV, teoricamente não podem ser previstas com precisão. Para avaliar o ambiente eletromagnético provocado por transmissores de RF fixos, deve ser levada em consideração uma pesquisa de campo eletromagnético local. Se a intensidade do campo magnético no local onde o sistema é utilizado for superior ao nível aplicável de conformidade de RF na tabela, o sistema deve ser mantido em observação para verificar se opera normalmente. Se for observado desempenho anormal, podem ser necessárias medidas adicionais, como reorientação ou reposicionamento do sistema.

#### **NOTA**

A 80 MHz e 800 MHz, aplica-se a faixa de frequência mais elevada.

### **NOTA**

As diretrizes recomendadas para distâncias de separação da tabela a seguir podem não se aplicar a todas as situações. A propagação eletromagnética é afetada pela absorção e reflexão de estruturas, objetos e pessoas.

As informações fornecidas aqui, juntamente com ["Interferência eletromagnética" na pág. 68](#page-67-0) fornecem orientações sobre interferência conduzida e irradiada de equipamentos transmissores de RF portáteis e fixos.

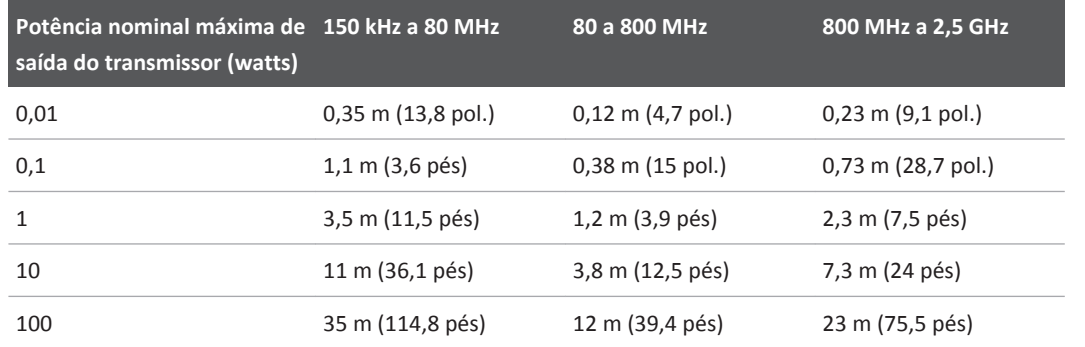

### **Distâncias de separação recomendadas para a frequência do transmissor**

Os sistemas de ultrassom podem ser sensíveis à interferência de RF na banda de passagem do transdutor. Por exemplo, para um transdutor de aquisição de imagens de 5 MHz, a faixa de frequência de interferência de um campo de 3 V/m pode ser de 2 a 10 MHz e manifestar-se de acordo com ["Interferência eletromagnética" na pág. 68.](#page-67-0)

Como exemplo, um transmissor portátil com potência irradiada máxima de 1 W e frequência de operação de 156 MHz só deve ser operado a mais de 1,2 m (3,9 pés) de distância do sistema. Analogamente, um dispositivo sem fio Bluetooth de 0,01 W, de uma rede local (LAN), operando a 2,4 GHz não deve ser colocado a menos de 0,24 m (9,5 pol) de qualquer parte do sistema.
#### **Como evitar interferência eletromagnética**

Um dispositivo médico pode gerar ou receber interferência eletromagnética. Os padrões de EMC descrevem testes quanto a interferências emitidas e recebidas. Testes de emissão lidam com a interferência gerada pelo dispositivo que está sendo testado. O sistema de ultrassom não gera interferência, de acordo com os testes descritos nos padrões consultados.

Sistemas de ultrassom são projetados para receber sinais de radiofrequência e, portanto, estão suscetíveis à interferência gerada por fontes de energia de RF. São exemplos de outras fontes de interferência: dispositivos médicos, produtos de tecnologia da informação e torres de transmissão de televisão ou de rádio. Determinar a origem da interferência irradiada pode ser uma tarefa difícil. Os clientes devem considerar as seguintes questões ao tentar localizar essa origem:

- A interferência é intermitente ou constante?
- A interferência aparece apenas durante a utilização de um transdutor ou com vários transdutores?
- Dois transdutores diferentes operando na mesma frequência têm o mesmo problema?
- A interferência continua presente quando o sistema é movido para um local diferente nas instalações?
- O caminho de acoplamento de EMC pode ser atenuado? Por exemplo, colocar um transdutor ou impressora próximos a um cabo de ECG pode aumentar a interferência eletromagnética. Mover o cabo ou outro equipamento médico para longe do local do transdutor ou impressora pode resultar em uma interferência eletromagnética menor.

As respostas a essas questões ajudarão a determinar se o problema reside no sistema ou no ambiente de varredura. Após responder às questões acima, entre em contato com o representante de serviços Philips.

#### **Restrições de uso devido à interferência**

O médico deve determinar se um artefato provocado por interferência irradiada terá impacto negativo na qualidade de imagem e no subsequente diagnóstico.

# <span id="page-74-0"></span>**Visão geral do sistema 3**

Use esta seção para se familiarizar com o sistema de ultrassom e seus componentes.

# **Requisitos do dispositivo**

### **AVISO**

**Usar o aplicativo Lumify em um dispositivo que não atende à especificação mínima pode resultar em baixa qualidade de imagem, em resultados inesperados e possíveis diagnósticos incorretos.**

Para obter uma lista de dispositivos testados e determinados pela Philips como sendo compatíveis com o aplicativo Lumify, visite o site do Lumify:

www.philips.com/Lumify-Compatible-Devices

Embora a Philips não possa garantir que o aplicativo Lumify funcionará em um dispositivo que não esteja na lista de dispositivos compatíveis, estas são as especificações mínimas do dispositivo. Seu dispositivo deverá atender a todas as especificações a seguir:

- Espaço mínimo de 50 MB de armazenamento (e mais para armazenamento de dados do paciente)
- Tela colorida com pelo menos 14 cm (5,5 polegadas)
- Interface sensível ao toque
- Alto-falantes montados internamente
- Compatibilidade com a IEC 60950-1
- Configuração de data/hora
- Total compatibilidade com o padrão USB On-The-Go $<sup>1</sup>$ </sup>
- Resolução mínima de 1.280 x 800
- Para Lumify sem Reacts, sistema operacional Android 5.0 ou posterior
- Para Lumify com Reacts, sistema operacional Android 6.0 ou posterior
- NVIDIA Tegra 3, CPU Intel Atom Z3580 ou equivalente mais rápido
- Capacidade de conexão em rede celular ou wireless
- Acesso a portas 80 e 443
- Capacidade de áudio $2$
- $\bullet$  Câmeras frontal e traseira<sup>2</sup>

<sup>1</sup>A Philips verifica se os dispositivos na tabela de Compatibilidade com Tablets do Lumify no site do Lumify (www.philips.com/Lumify-Compatible-Devices) estão em conformidade com o padrão USB On-The-Go.

 $2\acute{\epsilon}$  necessário usar alguns recursos do sistema, como o leitor de código de barras e a colaboração de câmera e vídeo ao vivo Reacts.

### **Recursos do sistema**

O sistema de ultrassom Lumify destina-se a aplicações abdominais (inclusive vesícula biliar e pulmões), cardíacas, carotídeas, imagens gerais, musculoesqueléticas, cefálicas neonatais e adultas, OB/GIN, pequenas partes (pequenos órgãos), superficial, urologia e vascular. Ele pode ser usado para 2D, Modo M, Colorido e captura de imagens combinadas de 2D e Colorido. O sistema fornece ferramentas de medição de área de elipse e distância 2D. Podem ser realizadas medições durante o uso de 2D e do Modo M.

#### **NOTA**

Os recursos de voz para texto depende da compatibilidade do dispositivo para o recurso e na sua conexão sem fio ou celular.

### **Medidas**

O sistema fornece ferramentas para medir a distância e para medir a área e a circunferência de uma elipse.

Depois de executar as medições, você poderá salvá-las capturando uma imagem que as contém. O sistema exige um máximo de quatro medidas de distância ou uma medida de elipse por vez.

### **Tipos de transdutor**

Os tipos de transdutores disponíveis são de matriz curva, matriz linear e de matriz de setor. Para obter uma lista de predefinições compatíveis com transdutores específicos, consulte ["Predefinições e transdutores" na pág. 148](#page-147-0).

### **Indicações de uso e suporte aos transdutores**

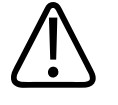

#### **AVISO**

**Este dispositivo não é destinado para uso oftálmico ou para qualquer outra aplicação que faça com que o feixe acústico passe pelos olhos.**

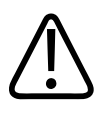

#### **AVISO**

**Não carregue seu dispositivo durante a realização da varredura de um paciente.**

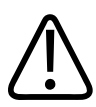

#### **CUIDADO**

**A lei federal dos Estados Unidos restringe este dispositivo à venda por um médico (ou sob as ordens de um médico).**

Os exames de ultrassom só devem ser executados para finalidades médicas com uma indicação de um médico qualificado.

Lumify é um sistema de ultrassom transportável destinado a uso em ambientes nos quais os cuidados em saúde são prestados por profissionais de saúde.

Utilize somente transdutores aprovados pela Philips para o sistema de ultrassom Philips.

A seguir estão indicações de uso deste sistema e os transdutores que suportam cada indicação. **Indicações de uso do sistema e suporte aos transdutores**

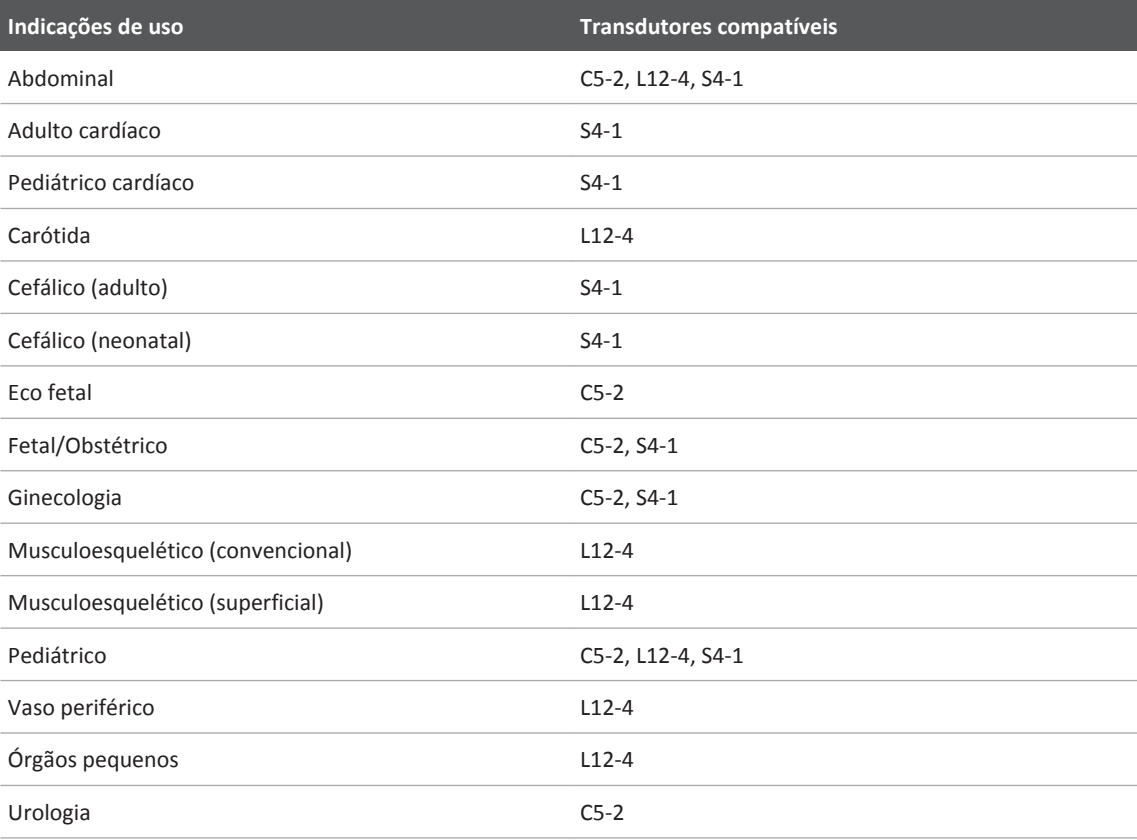

### **Contraindicações**

Nenhuma conhecida.

#### **Proteção dos dados do paciente**

O aplicativo Lumify não criptografa os dados do paciente. É sua responsabilidade configurar seu dispositivo para que ele atenda às exigências regulamentares e às políticas de segurança local. Consulte seu departamento de segurança de TI de assistência médica para garantir que o dispositivo seja configurado de acordo com os requisitos específicos para segurança de informações.

A Philips recomenda que você proteja os dados do paciente, criptografando seu dispositivo e configurando uma senha ou um código de acesso como um bloqueio de tela para o dispositivo de acordo com as exigências e as políticas de segurança da sua instituição. Para obter instruções, veja a documentação que acompanha o dispositivo.

Quando terminar de usar o sistema, você poderá pressionar brevemente o controle para Ligar/ Desligar no dispositivo para travar a tela e evitar o acesso não autorizado a dados do paciente ou simplesmente desligar o sistema, o que lhe desconectará de modo automático. Para obter mais informações sobre a proteção de dados do paciente, veja as *Funções compartilhadas para segurança do sistema e dos dados*, incluídas no CD de *informações para o usuário* ou na seção **Suporte** do site do Lumify:

www.philips.com/lumify

O Sistema de ultrassom Lumify não se destina ao armazenamento em longo prazo dos dados do paciente. Exporte os exames com frequência e exclua-os após a exportação. Você pode ocultar os dados do paciente nas imagens exportadas e loops (veja ["Exportação de exames" na](#page-137-0) [pág. 138](#page-137-0) e ["Exibição ou ocultamento dos dados do paciente em imagens e loops exportados"](#page-138-0) [na pág. 139](#page-138-0)). Você também pode excluir os dados de todos os pacientes do sistema Lumify (consulte ["Exclusão dos dados do paciente e das configurações do Lumify" na pág. 98\)](#page-97-0).

#### **Rede sem fio**

Para obter mais informações sobre a configuração de seu dispositivo para conexão em rede celular, veja a documentação que o acompanha. Para obter informações sobre a adição ou a configuração dos perfis de conectividade, consulte ["Perfis de conectividade" na pág. 98.](#page-97-0)

Você é responsável por configurar os mecanismos de segurança da rede sem fio que são compatíveis com sua rede. Consulte seu departamento de segurança de TI de assistência médica para garantir que o dispositivo seja configurado de acordo com os requisitos específicos para segurança de informações.

# **Componentes do sistema**

O sistema é composto pelos seguintes itens:

#### **NOTA**

Os planos de assinatura do transdutor só estão disponíveis aos clientes localizados nos EUA.

- O aplicativo Philips Lumify, disponível para download na Google Play Store
- Um ou mais transdutores Lumify da Philips

 Para opções de assinatura e compra, visite o site do Lumify: www.philips.com/lumify, ou entre em contato com seu representante local da Philips.

- Um dispositivo Android compatível (para obter uma lista dos dispositivos compatíveis, visite o site do Lumify: www.philips.com/Lumify-Compatible-Devices)
- Um estojo de transporte
- Informações do usuário (consulte ["Componentes das informações para o usuário" na](#page-14-0) [pág. 15](#page-14-0))

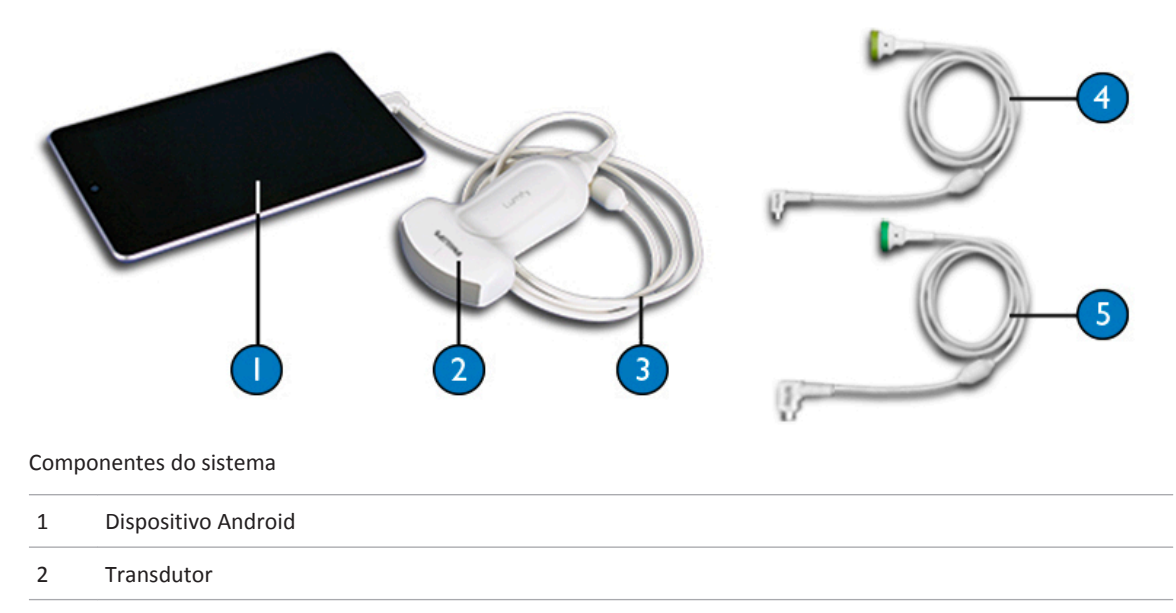

- 3 Cabo USB do transdutor (1,25 m (4 pés)). Para ilustração somente. Não está disponível para compra.
- 4 Cabo USB-C do transdutor
- 5 Cabo Micro-B do transdutor

#### **Armazenamento de dados**

Você pode exportar exames e imagens do sistema de ultrassom Lumify para um DICOM PACS, uma unidade de rede compartilhada ou um diretório local. Você também pode enviar imagens por e-mail. Para obter mais informações, consulte ["Exportação de exames" na pág. 138](#page-137-0) e ["Exportação de imagens e loops" na pág. 135](#page-134-0).

### **Configurações do sistema**

Para definir as configurações do seu sistema, toque em **e** depois em **Configurações** 

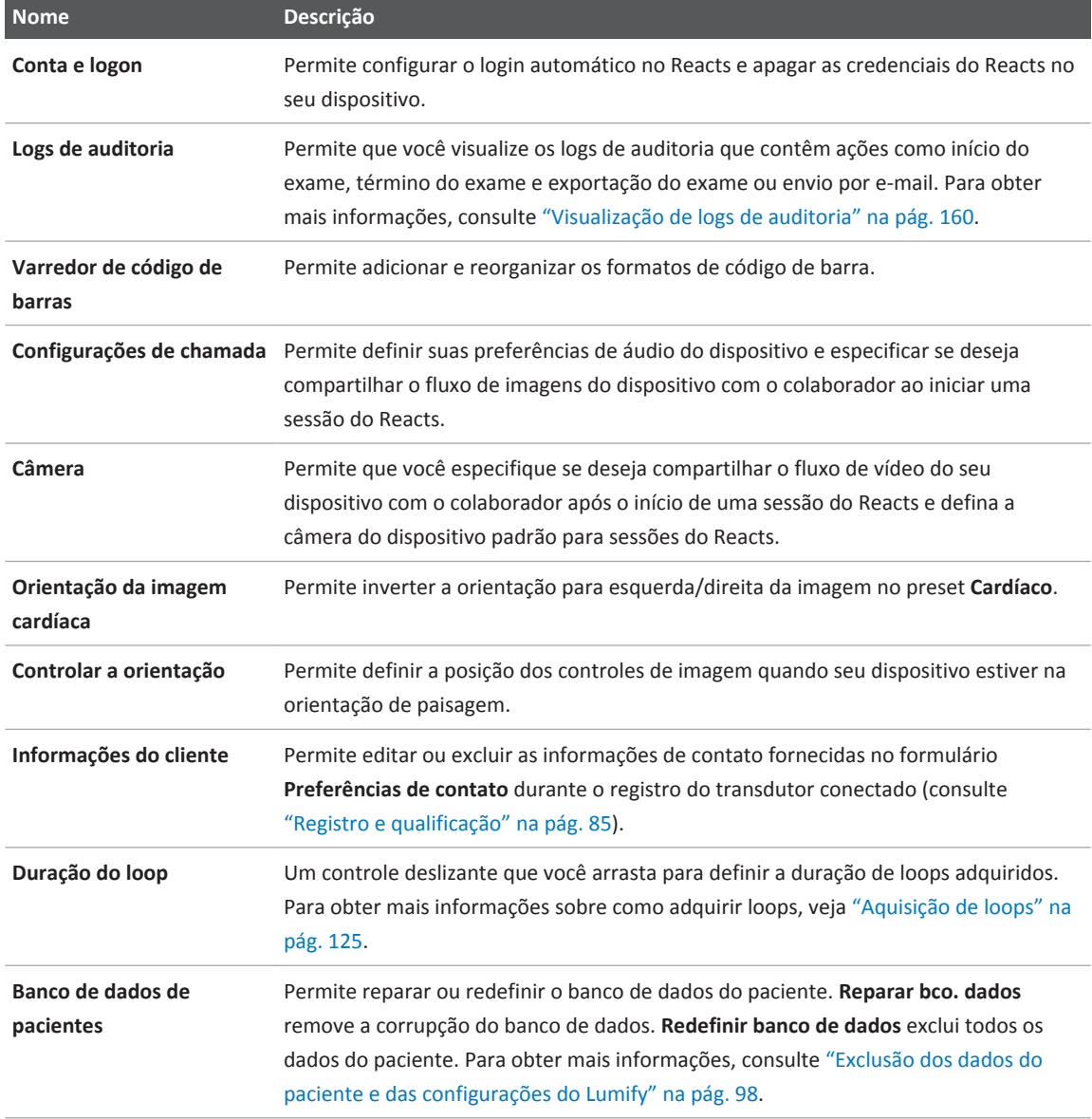

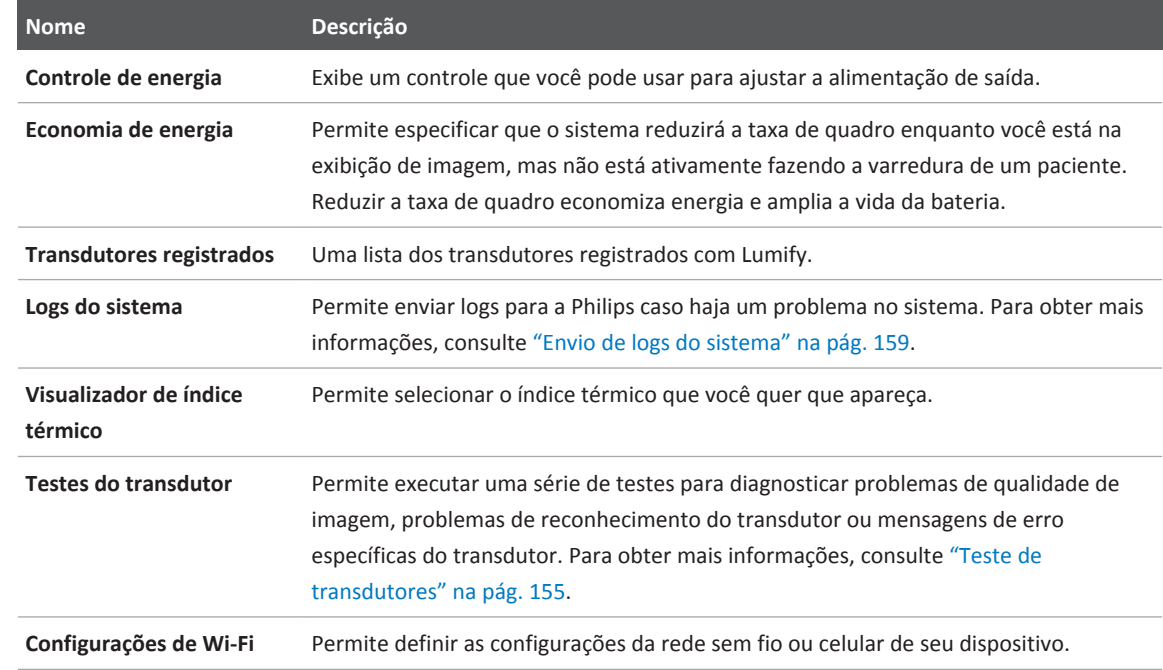

# **Informações do sistema**

As informações do sistema estão disponíveis na caixa de diálogo **Sobre** (toque em e depois em **Sobre**).

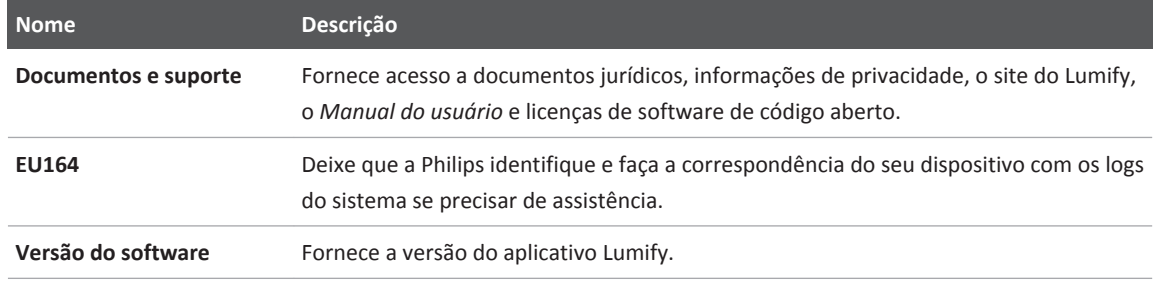

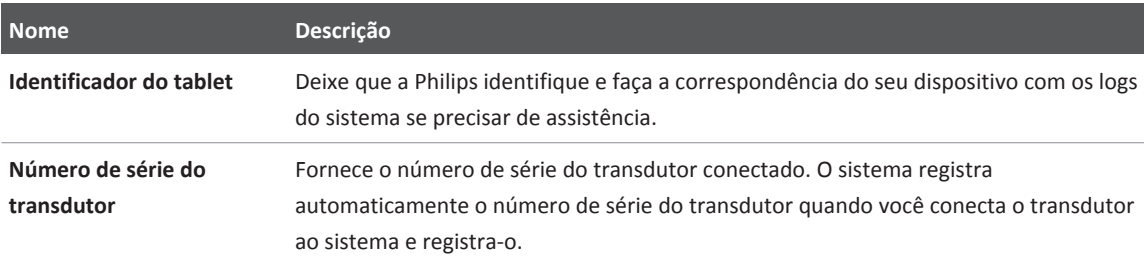

# <span id="page-84-0"></span>**Como usar o Sistema 4**

Os tópicos a seguir ajudam a compreender e usar os recursos do sistema.

## **Download e instalação do aplicativo Lumify**

O aplicativo Lumify está disponível na Google Play Store. A Google Play Store é uma loja de mídia digital, operada pela Google, de onde você pode baixar aplicativos para o sistema operacional Android. Antes de instalar o aplicativo Lumify, certifique-se de que seu dispositivo atenda ou exceda as especificações mínimas (consulte ["Requisitos do dispositivo" na pág. 75\)](#page-74-0) e visite o site do Lumify para obter uma lista de dispositivos compatíveis:

www.philips.com/Lumify-Compatible-Devices

- 1. No dispositivo Android compatível com Lumify, abra a Google Play Store: https://play.google.com
- 2. Procure por Lumify. Se não conseguir encontrar o Lumify, talvez seu dispositivo não atenda aos requisitos mínimos. Para obter mais informações, visite o site do Lumify para obter uma lista dos dispositivos compatíveis:

www.philips.com/Lumify-Compatible-Devices

3. Siga as instruções exibidas para baixar e instalar o aplicativo Lumify.

# **Registro e qualificação**

Antes de poder usar o aplicativo Lumify, você deverá registrar um ou mais transdutores. O aplicativo Lumify solicita que você conecte seu transdutor e, se tiver comprado o transdutor direto, que forneça suas informações de contato.

<span id="page-85-0"></span>Se você estiver assinando um transdutor, pelo menos uma vez ao mês, com o aplicativo Lumify aberto, verifique se o dispositivo está conectado a uma rede sem fio ou celular. Seu sistema registra automaticamente mais uma vez todos os transdutores previamente registrados. Se você receber uma notificação de que o registro do transdutor expirou, conecte seu dispositivo a uma rede sem fio ou celular e reconecte o transdutor.

Se você tiver comprado o transdutor direto, deverá registrá-lo e fornecer as informações de contato mais atualizadas na primeira vez que instalar o software Lumify e inicializar o transdutor. Philips usa as informações de contato fornecidas para comunicar a você atualizações e informações importantes sobre o produto. Diferentemente dos transdutores por assinatura, o sistema não registra novamente uma vez por mês de forma automática os transdutores comprados.

#### **NOTA**

Se você atualizar o aplicativo Lumify, atualizar o sistema operacional Android ou tiver comprado e conectado o transdutor direto em um novo dispositivo, o sistema solicitará um novo registro na próxima vez em que um transdutor for conectado.

#### **NOTA**

O Lumify preservará as configurações do usuário quando o aplicativo Lumify ou o sistema operacional Android for atualizado

# **Registro dos seus transdutores**

- 1. Certifique-se de que seu dispositivo esteja conectado a uma rede wireless ou celular.
- 2. Inicie o aplicativo Lumify.
- 3. Leia com cuidado os **Termos e condições** e toque em **Eu concordo**.
- 4. Toque em **Registrar**.

- 5. Conecte seu transdutor Philips ao seu dispositivo. A primeira vez que você conectar o transdutor ao seu dispositivo, ele o solicitará a **Open Lumify When This USB Device is Connected**. Selecione **Use By Default For This USB Device** e, em seguida, toque em **OK**. O aplicativo Lumify executa uma verificação do sistema e registra o transdutor.
- 6. Se você estiver se inscrevendo no transdutor, na tela **Registro concluído**, toque em **Aceitar**.
- 7. Se você tiver comprado o transdutor direto, toque em **Continuar** e, no formulário **Preferências de contato**, faça o seguinte:
	- a. Digite as informações de **Nome**, **Sobrenome**, **Instituição**, **País** e **E-mail**.
	- b. Se preferir, selecione **Mantenha-me informado sobre notícias, produtos e promoções da Philips**.
	- c. Se preferir, desmarque **Lembre-se destas informações de contato ao registrar o Lumify em outros dispositivos móveis**.
	- d. Toque em **Enviar informações**.
	- e. Na tela **Registro concluído**, toque em **Aceitar**.
- 8. Para resgatar ou compartilhar os códigos de acesso do Reacts, se disponíveis, toque em **Resgatar ou compartilhar códigos** e, em seguida, consulte ["Resgate ou compartilhamento](#page-104-0) [de seus códigos de acesso do Reacts" na pág. 105](#page-104-0).

Se o registro falhar, veja ["Solução de problemas" na pág. 160](#page-159-0) ou visite o site do Lumify para ver as perguntas frequentes e as dicas para solução de problemas:

www.philips.com/lumify

# **Dar ao Lumify acesso ao armazenamento de dispositivo compartilhado**

O Lumify usa o armazenamento de dispositivo compartilhado para o banco de dados do paciente e para acessar a câmera do dispositivo para varredura do código de barras.

Algumas versões do sistema operacional Android exigem que você especifique que um aplicativo receba acesso ao armazenamento de dispositivo compartilhado. Se seu dispositivo avisar que você permitirá ao Lumify acesso a fotos, mídia ou arquivos em seu dispositivo, toque em **Permitir**. Se você tocar em **Negar**, não poderá usar o Lumify até conceder acesso ao armazenamento do dispositivo compartilhado nas configurações de **Permissões do aplicativo** do Android.

# **Atualização do aplicativo Lumify**

Você pode configurar seu dispositivo para atualizar os aplicativos individualmente ou permitir que eles sejam atualizados automaticamente.

Se seu dispositivo compatível com o Lumify estiver configurado para atualizar automaticamente os aplicativos, o aplicativo Lumify será atualizado automaticamente quando uma atualização estiver disponível, a menos que a atualização inclua uma alteração de permissão. Nesse caso, você será solicitado a atualizar o aplicativo Lumify.

Se seu dispositivo estiver configurado para atualizar os aplicativos individualmente, você poderá obter a mais recente atualização do Lumify na Google Play Store. Para obter mais informações, pesquise por "atualizar aplicativos" na *Ajuda* do Google Play.

# **Visualização do acompanhamento do aplicativo**

A primeira vez que você iniciar o aplicativo Lumify, ele exibirá um passo a passo para que você se familiarize com os recursos do sistema.

Ao final do passo a passo, proceda de uma das seguintes formas:

- Para iniciar um exame, toque em **Iniciar scan**.
- Para visualizar o passo a passo do Reacts, toque em **Saber mais**.

Você pode visualizar o passo a passo do aplicativo a qualquer momento.

Toque em **e** depois toque em **Passo a passo** 个

### **Cancelamento da sua assinatura**

Os planos de assinatura do transdutor só estão disponíveis aos clientes dos Estados Unidos. Para cancelar sua assinatura, entre em contato com seu representante local da Philips.

## **Ligar e desligar o sistema**

### **AVISO**

**O não encerramento do exame atual antes de iniciar um novo exame pode resultar na aquisição e no armazenamento de dados no nome do paciente errado. Se você fechar o aplicativo Lumify sem finalizar o exame, o sistema pausará o exame.**

#### **NOTA**

Se a alimentação a bateria estiver indisponível, ou se o nível de carregamento da bateria estiver criticamente baixo, desconecte o transdutor e carregue o dispositivo.

#### **NOTA**

A Philips recomenda que seu dispositivo esteja totalmente carregado antes de iniciar a captura da imagem. Para evitar descarregamento inesperado da bateria, carregue o dispositivo em intervalos regulares ou quando ele exibir o alerta de pouca bateria.

- Antes de ligar seu dispositivo, desconecte o transdutor e todos os dispositivos periféricos.
- Antes de você desativar o dispositivo, finalize o exame atual.
- Para obter instruções sobre como ligar ou desligar o sistema, veja a documentação que o acompanha.

# **Configuração da data e hora do sistema**

O aplicativo Lumify usa a função de calendário e relógio do seu dispositivo para exibir a hora e a data na imagem e para fornecer um carimbo de data/hora em exames do paciente e em imagens adquiridas. Se você alterar a hora ou a data do seu dispositivo, o aplicativo Lumify solicitará que você reinicie.

Para obter instruções sobre como alterar a hora e a data, veja a documentação que o acompanha.

# **Configuração da exibição do índice térmico**

Você pode definir qual dos índices térmicos deve ser exibido dependendo do tipo de tecido do qual está sendo feita a imagem.

- 1. Toque em **e** depois em **Configurações**
- 2. Na **Visualizador de índice térmico**, selecione o índice térmico desejado.

# **Exibição de imagem**

A exibição de imagem contém uma imagem de ultrassom, informações do exame e da imagem, indicadores e controles do sistema.

As informações do exame incluem os dados do paciente, a hora e a data atuais e os valores de MI e TI. O sistema não exibirá os dados do paciente até que um exame seja iniciado.

As informações da imagem são exibidas próximas à imagem. Isso inclui o transdutor e o preset selecionado. A área de controles contém controles de profundidade, ganho, freeze, modo e controles de alimentação. A localização da área de controles muda dependendo da orientação do seu dispositivo.

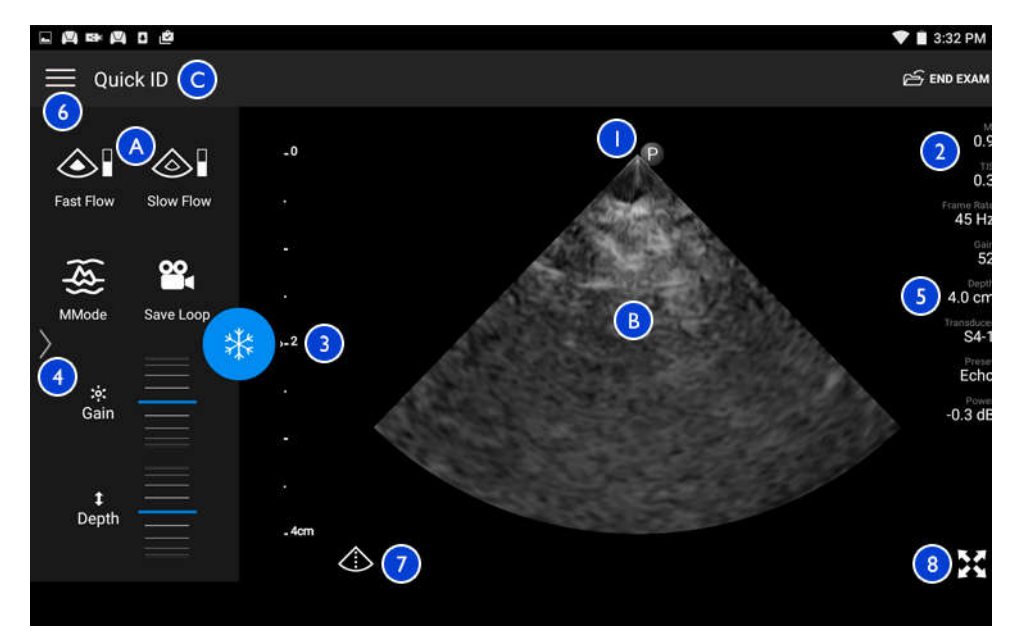

Exibição de imagem (Orientação de paisagem)

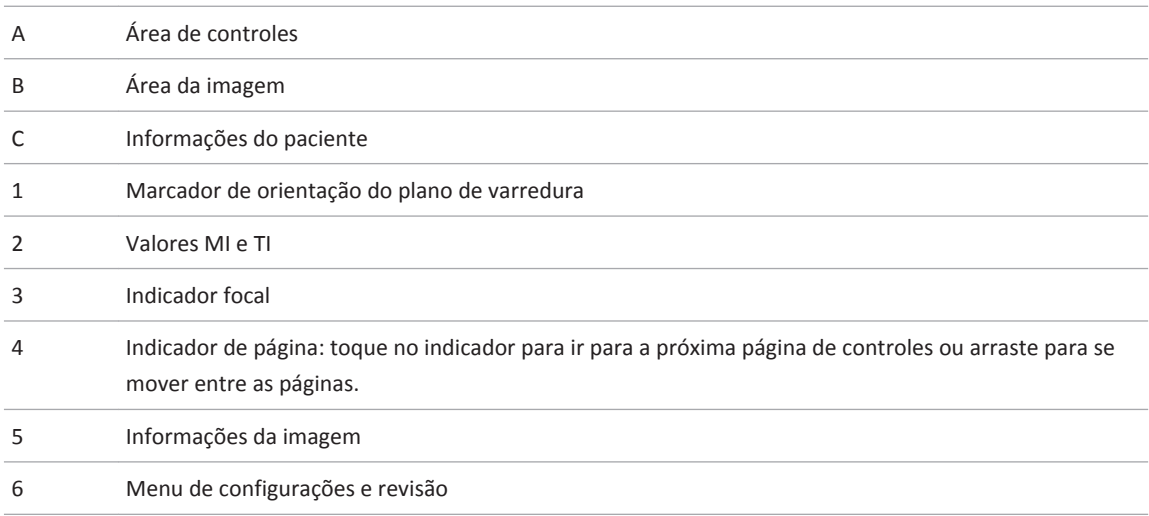

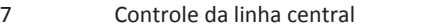

8 Controle de exibição de tela inteira

Na orientação retrato, a localização da área de controles muda.

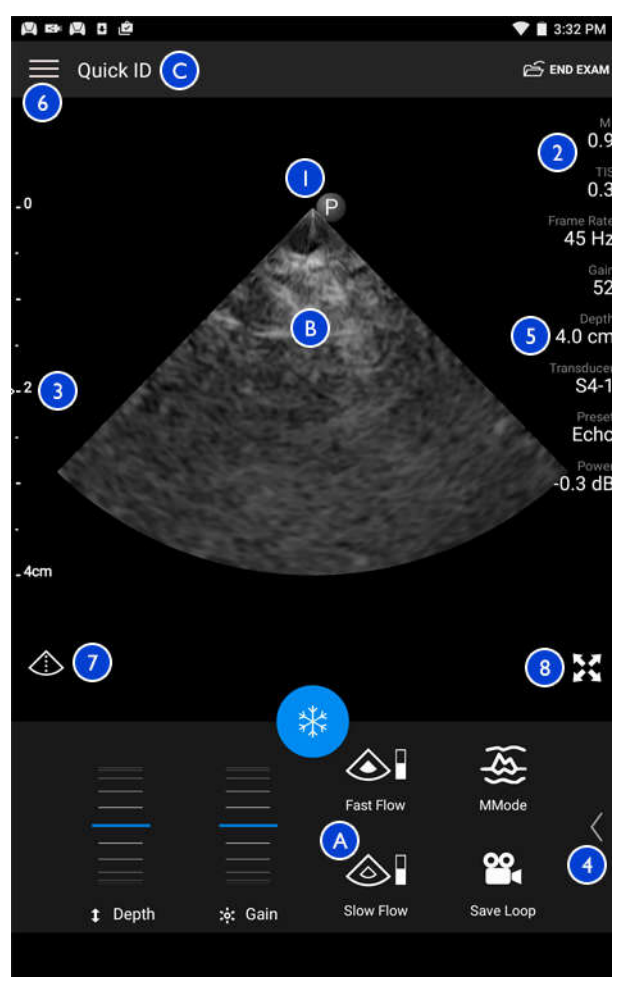

Exibição de imagem (Orientação de retrato)

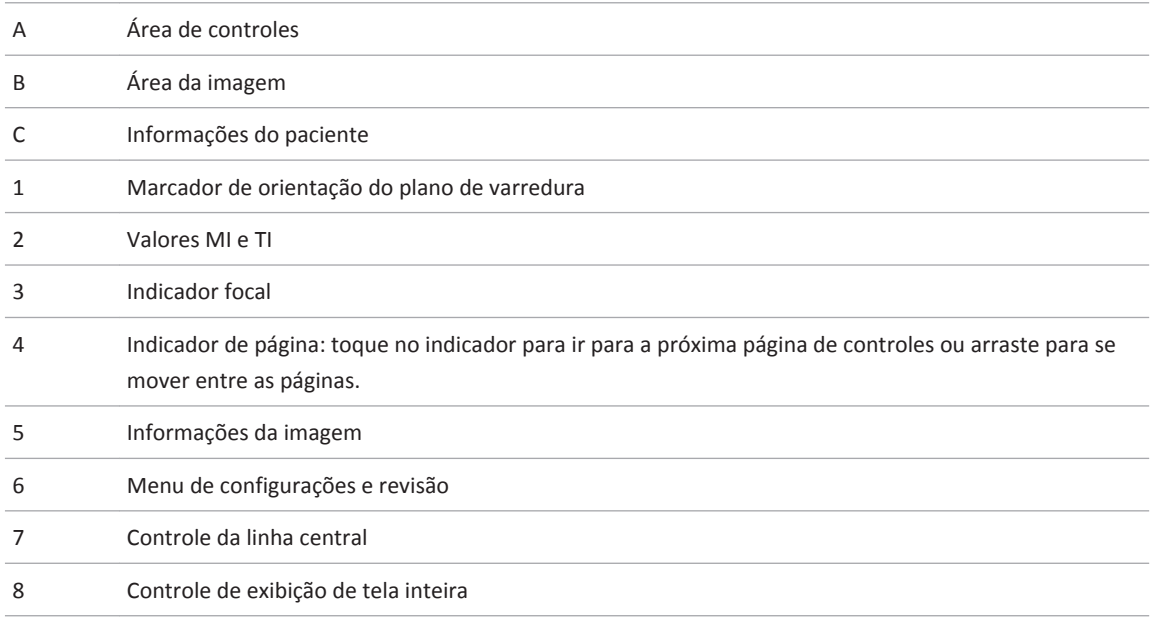

# **Exames rápidos**

Em uma emergência, é possível iniciar um exame sem inserir os dados do paciente. Isso é chamado de exame rápido. Durante um exame rápido, o sistema fornece um número de registro médico e as palavras **ID rápida** são exibidas como o sobrenome do paciente.

Você pode editar os dados do paciente até terminar o exame.

#### **Início de exames rápidos**

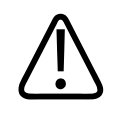

#### **CUIDADO**

**Você não pode editar as informações do paciente depois que terminar o exame. Depois que terminar o exame, você só poderá visualizar as informações do paciente. Você não pode editar dados em exames anteriores.**

1. Na exibição **Scan/Criar paciente**, toque em um preset de exame ou arraste o seletor na roda do seletor do preset para o preset do exame desejado.

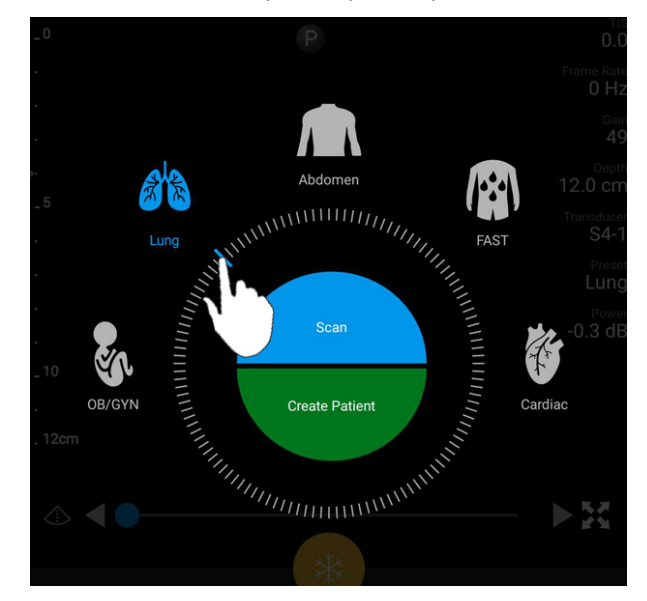

Arraste o seletor da roda para selecionar um preset

- 2. Toque em **Scan**. Agora você pode iniciar a captação de imagens se não quiser adicionar nenhuma informação do paciente.
- 3. Para adicionar informações do paciente:

- a. Na tela de captação de imagens, toque em **ID rápida**.
- b. Na exibição **Inform. do paciente**, digite as informações do paciente, consulte uma lista de trabalho de modalidade (MWL) ou faça a varredura de um código de barras. Para obter mais informações, consulte ["Início de novos exames" na pág. 115.](#page-114-0)
- c. Toque em **Salvar e voltar**.
- d. Retome a captação de imagens.

# **Uso da câmera do dispositivo como varredor de código de barras**

Você pode usar a câmera do seu dispositivo para ler códigos de barras e preencher os campos de informações do paciente.

Você pode salvar vários formatos de códigos de barras. Consulte ["Gravação dos formatos de](#page-95-0) [código de barras" na pág. 96.](#page-95-0)

Na primeira varredura de um formato de código de barras, você deverá mapear o formato para o campo de informações de pelo menos um paciente. O Lumify lembra dessas informações nas próximas varreduras de código de barras subsequentes do mesmo formato.

O código de barras que você varre deve atender às seguintes condições ou o Lumify retornará um erro:

- Há um delimitador entre as strings.
- Os valores devem ser únicos.
- O delimitador é um único caractere não alfanumérico.

Se você receber uma mensagem de erro, crie um código de erros de amostra no qual cada campo seja um valor único e siga as etapas no procedimento a seguir para varrer e mapear o formato.

Você pode varrer tanto na orientação retrato quanto paisagem.

1. No formulário **Inform. do paciente**, toque em **Scan cód. barras ....** 

- <span id="page-95-0"></span>2. Se solicitado, toque em **Permitir** para permitir que o Lumify use a câmera do dispositivo.
- 3. Use o visor para colocar uma linha vermelha horizontal no código de barras. Certifique-se de que todo o código de barras esteja incluído no visor, perpendicular à linha vermelha. Se o som estiver habilitado no dispositivo, ele bipará quando o Lumify realizar a varredura do código.
- 4. Se esta for a primeira vez que você varreu este formato de código de barras, faça o seguinte:
	- a. Digite um nome para descrever a configuração do código de barras e toque em **Continuar**. O Lumify exibirá os campos de informações do paciente a partir do código de barras.
	- b. Em **Config. de código de barras**, arraste o texto do código de barras para o campo de

entrada de dados do paciente correspondente (para ajustar a seleção, arraste e e

). Opcionalmente, digite os campos de informações do paciente exatamente como eles aparecem no resultado do código de barras exibido. O valor de cada campo deve ser exclusivo (por exemplo, não é possível inserir o mesmo valor para **Sobrenome** e **Nome**).

5. Toque em **Salvar**.

### **Gravação dos formatos de código de barras**

Você pode salvar vários formatos de códigos de barras. Quando o Lumify varre um código de barras, ele procura a melhor correspondência dos formatos.

- 1. Execute um destes procedimentos:
	- No visor do código de barras, toque em  $\bullet$ .
	- Toque em , em **Configurações** e, em seguida, toque em **Config. de código de barras**.
- 2. Em **Config. de código de barras**, proceda de uma das seguintes formas:

• Para adicionar um novo formato de código de barras, toque em **Adicionar novo** e digitalize um código de barras. Digite um nome para o código de barras e toque em **Continuar**.

 O Lumify exibe os campos de informações do paciente a partir do resultado do código de barras. Em **Config. de código de barras**, arraste o texto do código de barras para o campo de entrada de dados do paciente correspondente (para ajustar a seleção, arraste

 e ). Opcionalmente, digite os campos de informações do paciente exatamente como eles aparecem no resultado do código de barras exibido. O valor de cada campo deve ser exclusivo (por exemplo, não é possível inserir o mesmo valor para **Sobrenome** e **Nome**), e você deverá preencher pelo menos um campo. Toque em **Salvar e voltar**.

- Para reorganizar os formatos de código de barra, arraste as entradas.
- Para remover um formato de código de barras, toque em .

#### **Formatos de código de barras compatíveis**

O Lumify oferece suporte aos seguintes formatos de código de barras:

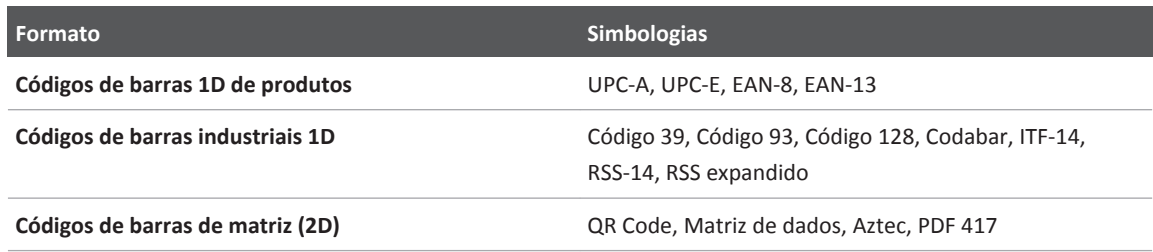

### **Conexão de transdutores**

Conecte o transdutor à porta USB no dispositivo. Quando a inicialização estiver concluída, o nome do transdutor será exibido na exibição de captura de imagem.

<span id="page-97-0"></span>Quando você conectar um transdutor pela primeira vez, o sistema operacional Android solicitará que você selecione se o aplicativo Lumify deve abrir quando o transdutor (dispositivo USB) está conectado. Se você selecionar **Use By Default For This USB Device** e tocar em **OK**, o aplicativo Lumify abrirá sempre que o transdutor for conectado, independentemente de qual aplicativo esteja aberto no momento no dispositivo.

# **Exclusão dos dados do paciente e das configurações do Lumify**

Você pode excluir todos os dados do paciente e configurações do Lumify do sistema, incluindo dados do exame atual.

Para excluir os dados do paciente de loops e imagens exportadas, veja ["Exibição ou](#page-138-0) [ocultamento dos dados do paciente em imagens e loops exportados" na pág. 139.](#page-138-0)

Proceda de uma das seguintes formas:

- Para excluir somente os dados do paciente, toque em **eta** e em **Configurações** Toque em **Redefinir banco de dados**. Toque em **Sim** para confirmar.
- Para excluir os dados do paciente e todas as configurações do Lumify, incluindo as informações de registro, os logs do DICOM e os logs de auditoria, no sistema operacional Android, vá para **Configurações**. Toque em **Apps**, toque em **Lumify** e, em seguida, toque em **Apagar dados**.

# **Perfis de conectividade**

Os perfis de conectividade permitem definir um conjunto de destinos de armazenamento, estratégias de exportação, configurações de exame e configurações de conexão. Você pode criar e configurar vários perfis de conectividade e alternar entre eles com rapidez. Você deve terminar o exame antes que possa alternar perfis de conectividade.

#### **Adição de um perfil de conectividade**

#### **NOTA**

Portas iguais ou menores que 1024 não poderão ser usadas para conexões de entrada em dispositivos Android.

- 1. Toque em **e** depois em **Perfis de conectividade 1**.
- 2. Toque em **Adicionar novo perfil**.
- 3. Na caixa de diálogo **Adicionar novo perfil**, digite um nome para o novo perfil de conectividade e toque em **Continuar**.
- 4. Em **Gerenciamento de perfil**, para aplicar o perfil de conectividade, selecione **Definir**

**[perfil de conectividade] como perfil atual**. Um  $\checkmark$  indica que o perfil de conectividade é aplicado. O perfil de conectividade ativo será indicado em **Perfil de conectividade** no menu de configurações e revisão.

- 5. Em **Servidores e funções**, proceda de uma das seguintes formas:
	- Selecione um destino de armazenamento principal. Para adicionar um novo destino de exportação, toque em **Gerenciar opções** e em **Adicionar novo** (consulte ["Configuração](#page-139-0) [dos destinos de exportação" na pág. 140\)](#page-139-0).
	- Selecione um servidor de confirmação de armazenamento DICOM (disponível se um destino de armazenamento DICOM for o destino de armazenamento principal do perfil). Para adicionar um novo servidor de confirmação de armazenamento, selecione **Gerenciar opções** e toque em **Adicionar novo** (consulte ["Configurações do destino de](#page-140-0) [exportação" na pág. 141](#page-140-0)).
	- Selecione um servidor da lista de trabalho de modalidade (MWL). Para adicionar um novo servidor MWL, selecione **+ Adicionar novo** e toque em **Adicionar novo** (consulte ["Adição de um Servidor da lista de trabalho de modalidade" na pág. 101](#page-100-0)).
- Selecione um servidor de etapa de procedimento de modalidade realizada (MPPS). Para adicionar um novo servidor MPPS, selecione **Adicionar novo** e, em seguida, na caixa de diálogo **Configurar servidores MPPS**, toque em **Adicionar novo** (consulte ["Configurações do destino de exportação" na pág. 141](#page-140-0)).
- 6. Em **Estratégia de exportação**, selecione como você deseja exportar imagens.
- 7. Em **Configurações do exame**, você pode fazer o seguinte:
	- Para especificar quando os exames encerram automaticamente, selecione um horário no menu **Encerra automaticamente exames com mais de**.
	- Se o destino de armazenamento principal for um destino de DICOM, você poderá definir o sistema para excluir automaticamente os exames depois que todas as imagens estiverem confirmadas no destino de armazenamento.
- 8. Em **Configurações de conexão de entrada**, você pode fazer o seguinte:
	- Para a varredura de uma porta de entrada específica, toque no campo **Escutar as conexões de entrada na porta**, digite uma porta válida acima de 1024 e depois toque em **Salvar**.
	- Visualize a interface e o endereço IP das conexões de entrada atuais de seu dispositivo.
- 9. Toque em **Salvar**.

#### **Edição de perfis de conectividade**

- 1. Toque em **e** depois em **Perfis de conectividade**
- 2. Na parte superior da tela, toque no nome do perfil para abri-lo.
- 3. Faça as alterações de perfil desejadas.
- 4. Proceda de uma das seguintes formas:
	- Para salvar as alterações no perfil, toque em **Salvar**.
	- Para apagar as alterações feitas no perfil, toque em **Descartar**.

#### <span id="page-100-0"></span>**Alternância de perfis de conectividade**

- 1. Toque em **et de** depois em **Perfis de conectividade .**
- 2. Na parte superior da tela, toque no nome do perfil para abri-lo.
- 3. Em **Gerenciamento de perfil**, para aplicar o perfil de conectividade, selecione **Definir [perfil de conectividade] como perfil atual**. Um  $\checkmark$  indica que o perfil de conectividade é aplicado. O perfil de conectividade ativo será indicado em **Perfil de conectividade** no menu de configurações e revisão.
- 4. Toque em **Salvar**.

### **Lista de trabalho de modalidade**

Você pode carregar os dados do paciente e selecionar um procedimento agendado em um Servidor de lista de trabalho de modalidade (MWL) DICOM em vez de inserir os dados do paciente manualmente.

Antes de utilizar o recurso de lista de trabalho de modalidade, é necessário adicionar um servidor MWL DICOM.

#### **Adição de um Servidor da lista de trabalho de modalidade**

Você pode adicionar um servidor da lista de trabalho de modalidade (MWL) a partir de **Perfis**

**de conectividade** no menu de configurações e revisão . Para obter mais informações sobre **Perfis de conectividade**, consulte ["Perfis de conectividade" na pág. 98.](#page-97-0)

- 1. Toque em e depois toque em Perfis de conectividade.
- 2. Com o perfil de conectividade preferido ativo, selecione **Adicionar novo** no menu **Selec. um servidor MWL para o perfil**.
- 3. No formulário **Configurar as listas de trabalho**, digite ou selecione os valores a partir dos menus para o seguinte:
- **Apelido do servidor**
- **AE Title do Lumify**: O AE title de seu dispositivo
- **AE Title remoto**: O AE title do servidor MWL
- **Nome do host ou Endereço IP**: Use um DNS ou endereço IP estático
- **Porta**: O número da porta do servidor MWL
- 4. Selecione **Opções de consulta**.
- 5. Para especificar as configurações de conexão avançadas, selecione **Mostrar opções avançadas**:
	- **Sufixo DNS**: o nome DNS sem o nome do host
	- **Read Timeout (Sec)**: o tempo limite de resposta da rede
	- **Tempo limite de conexão (seg)**: o tempo limite do ARTIM do DICOM
	- **Máx. tamanho do pacote (bytes)**: o tamanho máximo de um pacote enviado ao servidor DICOM.
- 6. Para testar a conexão para o servidor, toque em **Testar**.
- 7. Toque em **Salvar**.

### **Modificação ou exclusão de um servidor da lista de trabalho de modalidade**

Você pode modificar ou excluir um servidor da lista de trabalho de modalidade (MWL) a partir

de Perfis de conectividade no menu de configurações e revisão **. Para obter mais** informações sobre **Perfis de conectividade**, consulte ["Perfis de conectividade" na pág. 98.](#page-97-0)

No formulário **Configurar as listas de trabalho**, digite ou selecione os valores a partir dos menus para o seguinte:

- Para modificar o servidor MWL, digite as configurações ou selecione as opções e toque em **Salvar**.
- Para excluir o servidor MWL, toque em  $\Box$ .

# **Uso do Reacts 5**

O Lumify Integrated Tele-Ultrasound com plataforma de colaboração Reacts (Lumify com Reacts) está disponível como uma opção de assinatura.

Reacts é um software interativo de áudio e vídeo desenvolvido, comercializado e vendido pela Innovative Imaging Technologies, Inc. (IIT). O software do Reacts está integrado ao aplicativo Lumify, fornecendo colaboração de ultrassom em tempo real.

Com seu dispositivo conectado à Internet, você pode usar o Reacts para compartilhar sua imagem de ultrassom do Lumify ao vivo com um usuário remoto do Reacts para fins de treinamento ou colaboração. Durante a sessão do Reacts, você pode se comunicar com o usuário remoto do Reacts em um bate-papo por vídeo.

Quando você compartilha a imagem de ultrassom do Lumify com o usuário remoto do Reacts, ele fica restrito a visualizar somente o feed ao vivo de sua câmera e, em alguns casos, somente a imagem de ultrassom ao vivo. O usuário remoto do Reacts não pode visualizar os dados do paciente ou exames concluídos anteriormente.

As instruções do Reacts neste *Manual do usuário* são destinadas ao usuário do Lumify com Reacts. Para obter instruções sobre o uso do Reacts fora do aplicativo Lumify, o IIT Reacts fornece treinamento e tutoriais online neste site:

https://reacts.zendesk.com/hc

Antes de usar o Lumify com Reacts pela primeira vez, você deve estar conectado à Internet e fazer o seguinte:

- 1. Resgatar ou compartilhar seus códigos de acesso do Reacts (consulte ["Resgate ou](#page-104-0) [compartilhamento de seus códigos de acesso do Reacts" na pág. 105\)](#page-104-0) para ativar suas licenças gratuitas do Reacts.
- 2. Criar uma conta do Reacts (consulte ["Criação de uma conta do Reacts" na pág. 106\)](#page-105-0). Se você já tiver uma conta do Reacts, poderá usar suas credenciais do Reacts para fazer login no Reacts (consulte ["Fazer logon e logoff no Reacts" na pág. 107](#page-106-0)).
- 3. Adicionar contatos do Reacts (consulte ["Adição, remoção e busca de contatos do Reacts"](#page-107-0) [na pág. 108\)](#page-107-0).

#### **NOTA**

Os usuários remotos do Reacts não podem modificar ou controlar o aplicativo Lumify.

#### **NOTA**

Se você deseja usar o Reacts em uma estação de trabalho, consulte https://www.iitreacts.com para obter mais informações sobre a configuração de uma assinatura e sobre os requisitos do sistema.

# **Visualização do passo a passo do Reacts**

A primeira vez que você iniciar o aplicativo Lumify, ele exibirá o tutorial passo a passo do aplicativo para que você se familiarize com os recursos do sistema.

Depois que você fizer login no aplicativo Lumify, poderá visualizar o passo a passo do Reacts executando qualquer um dos seguintes procedimentos:

- Após o final do passo a passo do aplicativo Lumify, toque em **Saber mais**.
- Depois de fazer login no Reacts, toque em **e** depois em **Passo a passo A**.

# **Códigos de acesso do Reacts**

Com cada transdutor Lumify, a Philips fornece dois códigos de acesso que, quando resgatados ou compartilhados, fornecem acesso gratuito ao plano padrão do Reacts com os seguintes termos e condições, desde quando você registra seu transdutor:

• Se você assinar o transdutor, poderá resgatar ou compartilhar os códigos de acesso do Reacts a qualquer momento durante toda sua assinatura. Eles não expiram. Contanto que sua assinatura do transdutor esteja ativa, cada código de acesso fornece acesso ao plano padrão do Reacts, que é renovado automaticamente a cada 12 meses.

<span id="page-104-0"></span>• Se você comprar um transdutor, depois de registrá-lo, terá 12 meses para resgatar ou compartilhar seus códigos de acesso do Reacts antes que eles expirem. Cada código de acesso fornece acesso ao plano padrão do Reacts por um período de avaliação de seis meses. Depois do período de avaliação, entre em contato com o IIT Reacts para selecionar um plano do Reacts.

O Lumify preservará os códigos de acesso do Reacts resgatados com o restante das configurações do usuário do Lumify durante as atualizações do aplicativo Lumify ou as atualizações do sistema operacional Android se você selecionar a opção **Lembrar-me** quando fizer logon no Reacts.

Se preferir, resgate ou compartilhe seus códigos de acesso por meio do site ITT Reacts: https://reacts.com/philips/redeem

#### **Resgate ou compartilhamento de seus códigos de acesso do Reacts**

Depois de registrar seu transdutor (consulte ["Registro dos seus transdutores" na pág. 86](#page-85-0)), toque em  $\blacksquare$ , toque em **Iniciar o Reacts**  $\clubsuit$  e, em seguida, realize uma das ações a seguir no menu de login do Reacts:

- Para resgatar ou compartilhar os códigos de acesso do Reacts, toque em **Resgatar ou compartilhar códigos** e siga um destes procedimentos:
	- Para resgatar seu código de acesso do Reacts, toque em **Resgatar**, digite suas credenciais de logon do Reacts e toque em **OK**.
	- Para compartilhar seu código de acesso do Reacts, toque em **Compartilhar**, digite os nomes e endereços de e-mail do remetente e do destinatário e, em seguida, toque em **Compartilhar**.
- Para obter informações sobre o Reacts, toque em **O que é o Reacts**.
- Se não quiser que o menu de código de acesso do Reacts seja exibido na próxima vez que você registrar um transdutor, selecione **Não me pergunte novamente**.
- <span id="page-105-0"></span>• Para começar a usar o sistema e adiar o resgate ou compartilhamento de seu código de acesso do Reacts, toque em **Pular**. Para obter instruções sobre a visualização de seus códigos de acesso do Reacts, consulte "Visualização de seus códigos de acesso do Reacts" na pág. 106.
- Para voltar para o aplicativo Lumify, toque em  $\leftarrow$ .

### **Visualização de seus códigos de acesso do Reacts**

Você pode visualizar os códigos de acesso do Reacts disponíveis para o transdutor conectado atual.

- Toque em  $\blacksquare$ . O número de códigos de acesso disponíveis aparece em verde ao lado de **Iniciar o Reacts**
- Toque em **e** depois toque em **Iniciar o Reacts** . Os códigos de acesso disponíveis e, se inscrito no transdutor, suas datas de validade aparecem em **Fazer login**.

Para obter instruções sobre o resgate ou o compartilhamento de seus códigos de acesso do Reacts, consulte ["Resgate ou compartilhamento de seus códigos de acesso do Reacts" na](#page-104-0) [pág. 105.](#page-104-0)

# **Criação de uma conta do Reacts**

O gerenciamento de contas, incluindo o resgate de licenças, a criação, a ativação e a exclusão de contas, é um esforço colaborativo entre o IIT Reacts, a Philips e os usuários do aplicativo Lumify. Além dos contatos do Reacts no aplicativo Lumify, o IIT Reacts fornece um Portal de gerenciamento de contas que permite gerenciar as contas de usuários e a lista de contatos aprovados. Para obter mais informações, consulte ["Adição, remoção e busca de contatos do](#page-107-0) [Reacts" na pág. 108.](#page-107-0)

Antes que possa usar o Reacts em seu dispositivo, o dispositivo deve estar conectado à Internet e você deve criar uma conta do Reacts.

<span id="page-106-0"></span>Para configurar uma conta do Reacts em uma estação de trabalho do PC, um dispositivo iOS ou um navegador da Web, acesse o site do Reacts:

https://reacts.com/lumify

- 1. Para criar um conta do Reacts no aplicativo Lumify, faça o seguinte:
	- a. Toque em **e** depois toque em **Iniciar o Reacts**
	- b. Toque em **Criar uma conta** e digite seu nome e endereço de e-mail.
	- c. Crie uma senha. A senha deve ter no mínimo oito caracteres e incluir um letra maiúscula, uma letra minúscula e um número.
	- d. Toque em **Criar conta**. Um e-mail de verificação será enviado para o endereço fornecido na etapa b.
	- e. Siga as instruções fornecidas no e-mail de verificação para confirmar o endereço de e- -mail de sua conta do Reacts.
	- f. Quando a caixa de diálogo **Você está quase lá** for exibida, toque em **OK**.
- 2. Quando receber a notificação de que sua conta está ativa, você poderá começar a usar o Reacts.

# **Fazer logon e logoff no Reacts**

#### **NOTA**

Se a opção **Logon automático no Reacts** estiver habilitada e você fizer logoff no Reacts, a opção **Logon automático no Reacts** ficará desabilitada.

- 1. Para fazer logon no Reacts, faça o seguinte:
	- a. Toque em **e** depois toque em **Iniciar o Reacts**
- <span id="page-107-0"></span>b. Se você quiser resgatar ou compartilhar os códigos de acesso do Reacts, toque em **Resgatar ou compartilhar códigos** (consulte ["Resgate ou compartilhamento de seus](#page-104-0) [códigos de acesso do Reacts" na pág. 105](#page-104-0)).
- c. Digite o e-mail e a senha associados à sua conta do Reacts.
- d. Se você quiser que o Reacts se lembre de suas informações de login e faça login automático na próxima vez, selecione **Lembrar-me** e **Logon automático no Reacts**.
- e. Toque em **Logon**.
- 2. Para fazer logoff no Reacts, toque em **e** depois toque em **Fazer logoff**

### **Gerenciamento de contatos do Reacts**

Seus contatos do Reacts são sincronizados com sua licença do Reacts, portanto, se tiver o Reacts instalado em vários dispositivos Lumify, você poderá gerenciar seus contatos do Reacts em qualquer lugar usando as mesmas credenciais de login. Para obter mais informações, consulte o site IIT Reacts.

### **Adição, remoção e busca de contatos do Reacts**

- 1. Toque em **...** em **Iniciar o Reacts** e depois em **Contatos** ...
- 2. Na lista **Contatos do Reacts**, proceda de uma das seguintes formas:
	- Para adicionar um contato, proceda de uma das seguintes formas:
		- Se o contato não tiver uma conta do Reacts, toque em  $\stackrel{\bullet}{\bullet}$  e depois em  $\stackrel{\bullet}{\bullet}$ . Na caixa de diálogo **Convidar novo usuário para o Reacts**, digite o endereço de e-mail do contato associado à sua conta do Reacts e toque em **Enviar**. Uma solicitação para participar do Reacts é enviada para o e-mail fornecido.
		- Se o contato tiver uma conta do Reacts, toque em  $\mathbf{t}^2$ , digite o nome do contato que deseja adicionar no campo **Pesquisar** e, em seguida, toque no nome desejado nos resultados de pesquisa que aparecem enquanto você digita. O contato será
exibido na lista **Contatos do Reacts** com o status **Pendente** ? Para obter informações sobre o status dos contatos, consulte "Status dos contatos do Reacts" na pág. 109.

- Para remover um contato, toque e segure o contato que você deseja remover e, em seguida, toque em **Sim**.
- Para pesquisar um contato em sua lista, toque em  $\mathbf{Q}$  e digite um nome ou endereco de e-mail. Os resultados de pesquisa aparecem enquanto você digita.

## **Status dos contatos do Reacts**

A lista **Contatos do Reacts** inclui uma descrição e um indicador de status próximo ao nome do contato.

### **Ícones de status do Reacts**

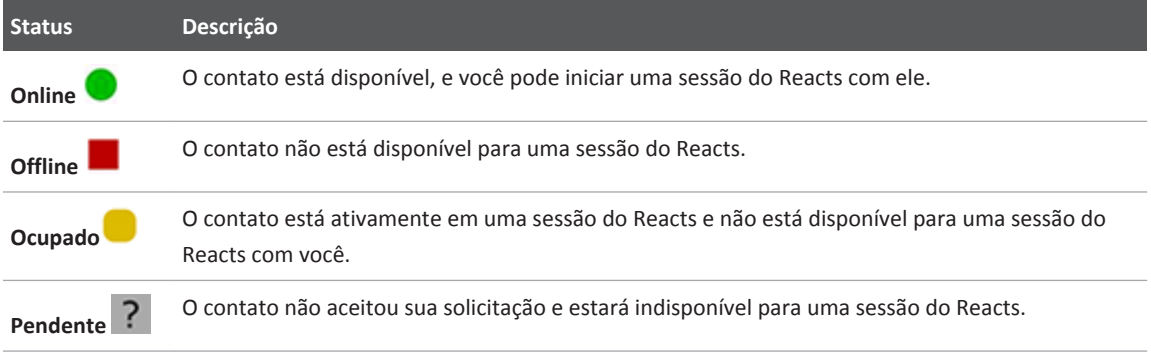

## **Resposta a solicitações de contato do Reacts**

As solicitações de outros usuários do Reacts para adicionar você à lista de contatos deles aparecem na sua lista **Contatos do Reacts**. Para responder, toque em **Aceitar** ou **Recusar**.

Se você tocar em **Aceitar**, o contato será adicionado à sua lista **Contatos do Reacts**, e você será adicionado à deles.

# **Início de uma sessão do Reacts**

- 1. Faça logon no Reacts (consulte ["Fazer logon e logoff no Reacts" na pág. 107\)](#page-106-0).
- 2. Toque em e em **Contatos** ...
- 3. Toque em ao lado do contato ativo que você deseja chamar. Quando o contato atender sua chamada, a sessão do Reacts estará ativa.
- 4. Se você desejar terminar a chamada antes do contato atender, toque em **Cancelar**  $\times$ .

# **Término de uma sessão do Reacts**

### **NOTA**

Alguns controles estão indisponíveis no modo de exibição de tela cheia. Para sair do modo de exibição de tela cheia, toque em **no canto inferior direito da exibição**.

Para encerrar uma sessão do Reacts, toque em

# **Uso do ponteiro do Reacts**

Durante uma sessão do Reacts, você pode usar o ponteiro para chamar a atenção para uma área na imagem.

### **NOTA**

Durante uma sessão do Reacts entre dois dispositivos Lumify, a ferramenta ponteiro está indisponível.

- 1. Para adicionar um ponteiro, toque na imagem transmitida e depois em **Adicionar um** ponteiro<sup>O</sup>.
- 2. Arraste o ponteiro **O** para o local de preferência na imagem transmitida.
- 3. Para remover o ponteiro, toque na imagem transmitida e depois em **Remover o ponteiro**.

# **Visualizações de sessão do Reacts**

Uma sessão do Reacts pode incluir as seguintes visualizações, as quais você pode reorganizar ou ocultar:

- A visualização de sua câmera
- O feed de vídeo ao vivo do usuário remoto do Reacts
- A imagem por ultrassom do Lumify

## **Reorganização das visualizações da sessão do Reacts**

Durante uma sessão do Reacts, você pode reorganizar as visualizações em três áreas na tela: a visualização central principal e as visualizações secundárias menores.

Para mover uma visualização de sessão, arraste a visualização até a área preferida. A visualização que estava anteriormente nessa área se move em sentido horário para a próxima posição.

## **Exibição e ocultamento de visualizações secundárias da sessão do Reacts**

### **NOTA**

Alguns controles estão indisponíveis no modo de exibição de tela cheia. Para sair do modo de exibição de tela cheia, toque em **15** no canto inferior direito da exibição.

- Para ocultar as visualizações secundárias, na orientação retrato, toque em  $\triangle$ . Na orientação paisagem, toque em  $\geq$ .
- Para mostrar as visualizações secundárias, na orientação retrato, toque em  $\blacksquare$ . Na orientação paisagem, toque em S.

## **Como desativar o microfone durante uma sessão do Reacts**

### **NOTA**

Alguns controles estão indisponíveis no modo de exibição de tela cheia. Para sair do modo de exibição de tela cheia, toque em  $\frac{1}{2}$  no canto inferior direito da exibição.

- Para desligar o microfone de seu dispositivo e silenciar a sessão, toque em  $\blacktriangledown$ .
- Para restaurar o microfone de seu dispositivo e desativar o silêncio da sessão, toque em .

# **Compartilhamento da câmera de seu dispositivo**

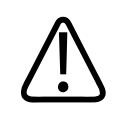

### **AVISO**

**As mídias visualizadas remotamente por streaming do Reacts servem apenas como referência e não devem ser usadas para fins de diagnóstico.**

- Para compartilhar a câmera de seu dispositivo com um usuário remoto do Reacts, toque na imagem transmitida e depois em **Compartilhar a câmera** .
- Para interromper o compartilhamento da câmera de seu dispositivo, toque na imagem transmitida e depois em **Interromper o compartilhamento da câmera** .

#### **NOTA**

Durante uma sessão do Reacts entre dois dispositivos Lumify, não é permitido compartilhar a câmera do dispositivo e simultaneamente compartilhar sua imagem de ultrassom Lumify.

#### **NOTA**

Se uma mensagem de conexão ruim aparecer na parte inferior da exibição da imagem, toque em **Interromper o compartilhamento da câmera** para melhorar a qualidade da sessão e a capacidade de resposta.

# **Compartilhamento da imagem de ultrassom do Lumify**

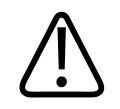

### **AVISO**

**As mídias visualizadas remotamente por streaming do Reacts servem apenas como referência e não devem ser usadas para fins de diagnóstico.**

- Para compartilhar a imagem de ultrassom do Lumify com um usuário remoto do Reacts, toque na imagem de ultrassom e depois em **Compartilhar o ultrassom** . O status de compartilhamento é exibido no canto superior esquerdo da exibição da imagem.
- Para interromper o compartilhamento da imagem de ultrassom do Lumify, toque na imagem de ultrassom e depois em **Interromper o compartilhamento do ultrassom**...

### **NOTA**

Durante uma sessão do Reacts entre dois dispositivos Lumify, não é permitido compartilhar a câmera do dispositivo e simultaneamente compartilhar sua imagem de ultrassom Lumify.

### **NOTA**

Se uma mensagem de conexão ruim aparecer na parte inferior da exibição da imagem, toque em **Interromper o compartilhamento da câmera** para melhorar a qualidade da sessão e a capacidade de resposta.

### **NOTA**

Se o usuário remoto do Reacts pedir para gravar as imagens transmitidas remotamente, você deve aceitar a solicitação para permitir a gravação.

# **Realização de um exame 6**

Esta seção o orienta nos procedimentos comumente usados na realização de exames em pacientes com o sistema. Estes procedimentos incluem a inserção dos dados do paciente, aquisição e revisão de imagens e realização de medições e cálculos.

Tenha um sistema de backup presente durante exames críticos para garantir a conclusão deles caso ocorra uma falha no sistema principal.

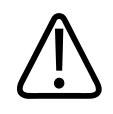

## **AVISO**

**Você é responsável por configurar seu dispositivo de acordo com as políticas de segurança da instituição. Notificações e alertas de aplicativos de terceiros podem interferir em um exame.**

# **Início de novos exames**

1. Na exibição **Scan/Create Patient**, toque em um preset de exame ou arraste o seletor na roda do seletor do preset para o preset do exame desejado.

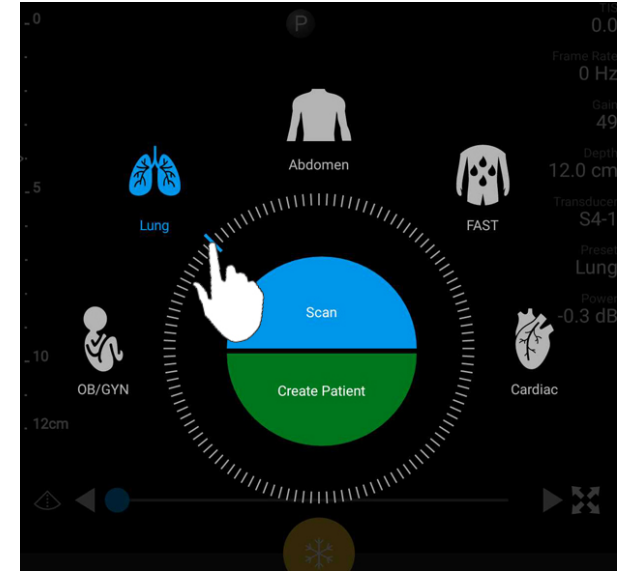

Arraste o seletor da roda para selecionar um preset

- 2. Proceda de uma das seguintes formas:
	- Para criar um ID de exame rápido temporário e iniciar a varredura imediatamente, toque em **Scan**. O visor de captura de imagem é exibido, e você poderá iniciar a varredura. Para obter mais informações, consulte ["Início de exames rápidos" na pág. 94](#page-93-0).
	- Para inserir manualmente as informações antes de iniciar a varredura, toque em **Criar paciente**. Para mostrar os campos **Inform. do paciente** adicionais, selecione **Mostrar formulário detalhado**. Para iniciar a varredura, toque em **Iniciar exame**.

### **NOTA**

O sobrenome é obrigatório. Se você não inserir um número de registro médico, o sistema criará um Regist. hospital para o exame. Se o sistema encontrar um Regist. hospital correspondente no banco de dados do paciente, o sistema preencherá o restante dos campos **Inform. do paciente**.

- 3. Para procurar uma lista de trabalho de modalidade para um exame específico, toque em **Criar paciente** e depois em **Consultar MWL** (consulte "Busca na lista de trabalho" na pág. 117).
- 4. Para inserir dados no sistema varrendo o código de barras de um paciente, toque em **Criar paciente** e depois em **Scan cód. barras** (consulte ["Uso da câmera do dispositivo como](#page-94-0) [varredor de código de barras" na pág. 95\)](#page-94-0).

## **Busca na lista de trabalho**

Você pode procurar um exame específico em uma lista de trabalho de modalidade (MWL) usando **Consultar MWL** no formulário **Info do paciente**. Antes de procurar um exame MWL, você deverá configurar uma conexão a um servidor MWL (consulte ["Adição de um Servidor da](#page-100-0) [lista de trabalho de modalidade" na pág. 101\)](#page-100-0).

- 1. Toque em **Consultar MWL** no formulário **Inform. do paciente**.
- 2. Selecione o servidor MWL que você deseja consultar.
- 3. Na caixa de diálogo **Enter Advanced Query Information**, execute um dos seguintes procedimentos:
	- Para procurar por um paciente por **Nome do paciente**, **Regist. hospital**, **Nº de acesso** ou **ID do procedim. solicitado**, digite os critérios de pesquisa.
	- Para pesquisar todos os pacientes, deixe todos os campos em branco.
	- Para inserir um símbolo de caractere curinga (\*) no campo **Nome do paciente** ou **Regist. hospital** que permite que o sistema substitua ou represente um ou mais caracteres, toque em **Insert Wildcard**. Por exemplo, digite 45678 no campo **Regist. hospital** e, em seguida, toque em **Insert Wildcard** para permitir que o sistema retorne todos os registros hospitalares que começam com 45678 (456781, 456782, 456783 e assim por diante).
- 4. Toque em **Pesquisar**.
- 5. Proceda de uma das seguintes maneiras:
- Para ver as entradas adicionais, role para baixo.
- Para filtrar os **Resultados da consulta**, toque em **Pesquisar todos os campos** e digite os critérios. O sistema exibe os resultados que atendem aos critérios.
- 6. Selecione o paciente nos **Resultados da consulta**.

# **Alteração dos presets durante exames**

É possível alterar os presets durante um exame ativo.

- 1. Toque em $\blacksquare$ .
- 2. Em **Exame atual**, toque em um preset.

# **Edição de dados do paciente**

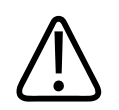

### **CUIDADO**

**Você não pode editar as informações do paciente depois que terminar o exame. Depois que terminar o exame, você só poderá visualizar as informações do paciente. Você não pode editar dados em exames anteriores.**

- 1. Toque em **e** depois em **Editar info de paciente**.
- 2. Toque no campo que você deseja editar e use o teclado para substituir, inserir ou excluir texto. Para mostrar os campos **Inform. do paciente** adicionais, selecione **Mostrar formulário detalhado**.
- 3. Toque em **Salvar e voltar**.

# **Exibindo exames salvos**

Você pode revisar os exames salvos.

- 1. Toque em  $\blacksquare$ .
- 2. Toque em **Exames salvos**:
- 3. Selecione um exame da lista. O exame abre em **Rever**.
- 4. Na exibição **Rever**, proceda de uma das seguintes formas:
	- Para excluir imagens de um exame salvo, veja ["Exclusão de imagens e loops" na](#page-137-0) [pág. 138.](#page-137-0)
	- Para exportar imagens e loops de um exame gravado, consulte ["Exportação de imagens](#page-134-0) [e loops" na pág. 135](#page-134-0).
	- Para exportar o exame, veja ["Exportação de exames" na pág. 138.](#page-137-0)
- 5. Para sair da tela **Rever** e voltar para o exame atual, toque em **E** e em **Exame atual**

## **Retomar um exame pausado**

Se sair de um exame ou fechar o sistema, você poderá retornar ao exame aberto dentro de 24 horas procedendo de uma destas formas:

- $\bullet$  Toque em  $\blacksquare$  e depois em **Exame atual**
- Quando aparecer na exibição **Scan/Criar paciente**, deslize a tela da esquerda para a direita.

## **Modos de imagem**

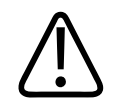

### **CUIDADO**

**Executar vários aplicativos em seu dispositivo enquanto estiver usar o aplicativo Lumify aumenta o uso do recurso do seu dispositivo, provocando a diminuição da taxa de quadros. Para reduzir o uso do recurso de dispositivo e aumentar a taxa de quadros, feche todos os aplicativos que não sejam do Lumify em execução em seu dispositivo.**

### **NOTA**

Quando você ajustar a profundidade para menos de 3cm enquanto estiver usando o transdutor L12-4, o sistema amplia a imagem e algumas partes dela podem não ficar visíveis. Para visualizar toda a imagem, use seu polegar e indicador para ajustar o tamanho.

Os modos de imagem disponíveis são 2D, Colorido e Modo M.

### **Modo 2D**

O modo 2D é o modo de imagem mais frequentemente utilizado. Em modo 2D, a imagem é exibida em escala de cinza.

## **Utilização do modo 2D**

- 1. Inicie um exame. O sistema entra no modo 2D.
- 2. Otimize a imagem usando os controles na área de controles. Se necessário, toque no indicador de página ( $\geq$  ou  $\leq$ ) ou arraste para se mover entre as páginas de controle.
	- Para controlar o ganho de imagem, ajuste o mostrador **Ganho** .

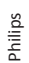

• Para aumentar ou diminuir a distância da face do transdutor até o ponto mais profundo

da imagem exibida, use o mostrador **Prof** .

- Para aumentar ou diminuir a alimentação de saída, use o mostrador **Alimentação**.
- Para visualizar parte da imagem com mais detalhes, arraste o polegar e o indicador para aumentar o zoom na área da imagem. Para obter mais informações, consulte ["Ampliação de zoom" na pág. 124.](#page-123-0)
- Para visualizar a imagem no modo de exibição de tela cheia, toque em **120** no canto inferior direito da área da imagem. Para obter mais informações, consulte ["Exibição de](#page-123-0) [tela cheia" na pág. 124](#page-123-0).
- Para exibir uma linha central na imagem, toque em  $\Phi$ . Para obter mais informações, consulte ["Exibição de uma linha central" na pág. 124](#page-123-0).

## **Modo Cor**

No modo Cor, uma caixa de cores é sobreposta na imagem 2D; seu tamanho e sua posição podem ser ajustados dentro da imagem 2D. A velocidade e a direção do fluxo na caixa de cores são representadas por diferentes cores para direção e diferentes tonalidades para velocidade. As cores em uso aparecem na barra de cores no canto superior direito da exibição de imagem.

Dois modos de cor estão disponíveis: **Fluxo rápido** (alta escala de cores para fluxo arterial) e **Fluxo lento** (baixa escala de cores para fluxo venoso).

## **Utilização do modo Cor**

- 1. No modo 2D, otimize a imagem.
- 2. Se necessário, toque no indicador de página (  $\geq$  ou  $\leq$  ) ou arraste para exibir **Fluxo rápido**

**ou Fluxo lento** 

3. Toque em **Fluxo rápido en pou Fluxo lento** 

- 4. Para ajustar a caixa colorida sobre a anatomia de interesse, arraste a caixa colorida. (Se você arrastar fora da caixa colorida, poderá ampliar a imagem.)
- 5. Para alterar o tamanho da caixa colorida, aperte ou expanda dentro da caixa colorida. (Se você apertar ou arrastar para fora da caixa colorida, você aplica zoom na imagem.)
- 6. Para controlar o ganho de cores, ajuste o mostrador **Ganho** .
- 7. Para visualizar a imagem no modo de exibição de tela cheia, toque em **11** no canto inferior direito da área da imagem. Para obter mais informações, consulte ["Exibição de tela cheia"](#page-123-0) [na pág. 124](#page-123-0).
- 8. Para exibir uma linha central na imagem, toque em  $\Phi$ . Para obter mais informações, consulte ["Exibição de uma linha central" na pág. 124](#page-123-0).
- 9. Para sair da imagem Colorida, toque em **Fluxo rápido** <sup>48</sup> ou **Fluxo lento**

## **Modo M**

No modo M, é possível saber o movimento de uma área da anatomia. No Modo M, a profundidade ou a posição de contato do tecido é exibida ao longo do eixo vertical e o tempo é exibido ao longo do eixo horizontal. Primeiro, posicione a linha M da imagem 2D na anatomia de interesse. Em seguida, você pode exibir as informações sobre o movimento ao longo da linha em um traço do modo M. Com o tempo, o movimento da anatomia ao longo da linha M, exibida na imagem 2D, cria uma exibição de rolagem.

## **Utilização do Modo M**

- 1. No modo 2D, otimize a imagem.
- 2. Toque em **Modo M** para exibir a linha M na imagem 2D.
- 3. Arraste a linha M para movê-la até a anatomia de interesse.
- 4. Otimize a imagem usando qualquer um dos seguintes métodos:

- Para controlar o ganho de imagem, ajuste o mostrador **Ganho** .
- Para aumentar ou diminuir a distância da face do transdutor até o ponto mais profundo

da imagem exibida, use o mostrador **Prof** .

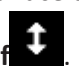

- Para aumentar ou diminuir a alimentação de saída, use o mostrador **Alimentação**.
- Para visualizar parte da imagem com mais detalhes, arraste o polegar e o indicador para aumentar o zoom na área da imagem. Para obter mais informações, consulte ["Ampliação de zoom" na pág. 124.](#page-123-0)
- Para visualizar a imagem no modo de exibição de tela cheia, toque em  $\mathbf{H}$  no canto inferior direito da área da imagem. Para obter mais informações, consulte ["Exibição de](#page-123-0) [tela cheia" na pág. 124](#page-123-0).
- Para exibir uma linha central na imagem, toque em  $\Phi$ . Para obter mais informações, consulte ["Exibição de uma linha central" na pág. 124](#page-123-0).
- 5. Para rever o traçado do modo M, toque em e arraste a linha do tempo de loop para rolar para frente ou para trás.
- 6. Para sair do modo M, toque em **Modo M** .

# **Recursos de aquisição de imagem**

O sistema oferece recursos de obtenção de imagem que fornecem imagem aperfeiçoada e uma grande flexibilidade quando se está obtendo a imagem de um paciente.

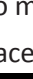

## <span id="page-123-0"></span>**AutoSCAN**

## **Ampliação de zoom**

Usando a ampliação de Zoom, é possível ampliar uma região de interesse em uma imagem para examiná-la mais de perto.

Com seu polegar e indicador, expanda ou reduza a área específica da imagem. Toque na imagem e mova seu dedo para obter uma panorâmica ou mover a imagem amplificada.

### **NOTA**

Se você expandir ou reduzir dentro de uma caixa colorida, você redimensionará a caixa colorida em vez de dar zoom nela.

## **Exibição de tela cheia**

Você pode especificar que o Lumify exiba imagens ao vivo ou congeladas na exibição de tela cheia, inclusive em **Rever**.

- 1. Para visualizar uma imagem no modo de exibição de tela cheia, toque em **11** no canto inferior direito da área da imagem.
- 2. Para restaurar a visualização normal, toque em

## **Exibição de uma linha central**

Você pode exibir uma linha central durante a imagem ao vivo (incluindo quando uma imagem é congelada) para auxiliar na orientação da agulha. A linha é incluída em imagens ou loops adquiridos.

Para exibir a linha central, toque em  $\Phi$  no canto inferior esquerdo da exibição da imagem. Para ocultar a linha central, toque em  $\Phi$  novamente.

# <span id="page-124-0"></span>**Aquisição de imagens**

É possível adquirir e salvar uma imagem estática do exame atual. A imagem adquirida é salva no exame do paciente, e a miniatura dele é disponibilizada na exibição **Rever**.

Toque em **Salvar imag.** . O sistema apitará quando a aquisição da imagem for concluída.

# **Aquisição de loops**

É possível adquirir e salvar um loop do exame atual. O loop adquirido é salvo no exame do paciente, e a miniatura dele é disponibilizada na exibição **Rever**. Os loops em revisão possuem

o ícone  $\bigcirc$  no canto inferior direito da miniatura.

O sistema captura os loops de maneira prospectiva. Você pode especificar a duração do comprimento do loop em **Configurações**. Para obter mais informações, consulte ["Configurações do sistema" na pág. 81.](#page-80-0)

Para adquirir um loop durante a imagem ao vivo, toque em **Salvar loop** . Para parar a aquisição, toque em **Salvar loop** .

O sistema emite um bipe, e uma declaração de confirmação será exibida na exibição da imagem quando o loop for salvo.

# **Anotações**

O recurso de anotação está disponível nos modos congelados Coloridos e 2D.

## **Adição de rótulos**

É possível colocar rótulos de texto em uma imagem para identificar estruturas anatômicas e locais.

- 1. Obtenha a imagem que deseja anotar e toque em
- 2. Se necessário, toque no indicador de página (  $\frac{1}{2}$  ou  $\frac{1}{2}$ ) ou arraste para exibir **Anotar**
- 3. Toque em **Anotar** .
- 4. Use o teclado para digitar o rótulo. Palavras automáticas são exibidas à esquerda e direita das letras que você está digitando. Você pode tocar em uma palavra automática para adicioná-la ao rótulo.
- 5. Arraste o rótulo para a posição na área de imagem.
- 6. Para editar um rótulo, faça o seguinte:
	- a. Toque no rótulo. Uma linha e o teclado são exibidos abaixo dele.
	- b. Toque em um ponto inicial no rótulo e comece a digitar ou use a tecla de espaços para apagar letras.
	- c. Toque em qualquer lugar na área de imagem para sair da anotação.
- 7. Para excluir um rótulo, execute um dos seguintes procedimentos:
	- Toque e segure o rótulo. Toque em **Delete Annotation** quando for exibido.
	- Toque no rótulo e use o teclado do seu dispositivo para excluir o texto.

# **Medida e análise**

O sistema de ultrassom é compatível com medições. As ferramentas de medida aparecem na tela de toque. Tocar em um rótulo de ferramenta na tela de toque inicia a ferramenta.

A precisão da medida depende, em parte, da habilidade do operador.

## **Realização de uma medida de distância 2D**

Uma medida de distância 2D usa dois calibradores para medir o comprimento de uma linha reta entre os dois pontos. Você pode criar no máximo quatro medições de distância por vez. Cada medição de distância usa um grupo de calibradores de formato exclusivo para ajudar a identificar uma medição com os calibradores correspondentes.

Enquanto você estiver usando a ferramenta de medição de distância 2D, toque duas vezes para aplicar zoom na imagem. O sistema remove as medidas da imagem quando ela é descongelada ou quando o exame termina. Para manter a medida em uma imagem, adquira-a (veja ["Aquisição de imagens" na pág. 125](#page-124-0)).

1. Obtenha a imagem 2D que deseja medir e toque em

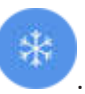

- 2. Toque em **Medição** .
- 3. Toque em **Distância** no menu. A palavra **Distância** e um valor inicial são exibidos na parte superior da imagem.
- 4. Toque no primeiro calibrador e arraste-o até a posição.
- 5. Toque no segundo calibrador e arraste-o até a posição. Os resultados são atualizados conforme muda a distância entre os calibradores.

#### **NOTA**

Se você arrastar um calibrador de medida para fora da imagem, o calibrador pode desaparecer. Para restaurar a posição do calibrador, toque em **Medição**, toque em **Limpar todos** e depois toque em **Medição** e adicione a medida de **Elipse** ou de **Distância** novamente.

- 6. Para adicionar outras medidas de distância, repita as etapas 2 a 5. No máximo quatro medições de distância poderão ser adicionadas à imagem.
- 7. Para salvar uma imagem com as medidas exibidas, toque em **Salvar imag.**

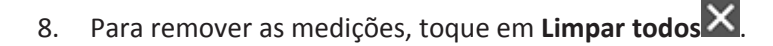

## **Realização de uma medida de elipse 2D**

Uma medida de elipse 2D utiliza um calibrador de elipse para definir a área e a circunferência de uma elipse.

Enquanto você estiver usando a ferramenta de medição de elipse 2D, toque duas vezes para aplicar zoom na imagem. O sistema remove as medidas da imagem quando ela é descongelada ou quando o exame termina. Para manter a medida em uma imagem, adquira-a (veja ["Aquisição de imagens" na pág. 125\)](#page-124-0).

1. Obtenha a imagem 2D que deseja medir e toque em

6. Para remover a medição, toque em **Limpar todos** .

- 2. Toque em **Medição** .
- 3. Toque em **Elipse** no menu. As palavras **Área** e **Circunferência**, com seus valores iniciais, serão exibidas no topo da imagem.
- 4. Usando os pontos de controle, arraste a elipse para a posição na área da imagem. Os resultados serão atualizados conforme você movimentar a elipse para a posição.

### **NOTA**

Se você arrastar um calibrador de medida para fora da imagem, o calibrador pode desaparecer. Para restaurar a posição do calibrador, toque em **Medição**, toque em **Limpar todos** e depois toque em **Medição** e adicione a medida de **Elipse** ou de **Distância** novamente.

5. Para salvar uma imagem com as medidas exibidas, toque em Salvar imag. <sup>12</sup>.

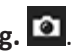

- 
- 

## **Precisão da medida**

O sistema de ultrassom pode ser utilizado para realizar medidas em imagens de ultrassom. As medidas são depois utilizadas com outros dados clínicos para fazer um diagnóstico.

Não é recomendável fazer um diagnóstico com base apenas em medidas. Há vários fatores a serem considerados ao utilizar-se dados quantificados de qualquer sistema de aquisição de imagem por ultrassom. Uma análise cuidadosa desses fatores indica que a precisão de cada medida depende muito da qualidade da imagem. A qualidade da imagem, por sua vez, depende muito da concepção do sistema, da técnica de varredura do operador, da familiaridade com os controles do sistema e, o mais importante, da ecogenicidade do paciente.

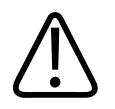

### **AVISO**

**Os usuários do sistema são responsáveis pela qualidade da imagem e pelo diagnóstico. Inspecione os dados usados para a análise e para o diagnóstico e verifique se eles são suficientes espacial e temporalmente para a abordagem de medida usada.**

## **Tabelas de precisão de medidas**

### **Faixa e precisão da medida 2D**

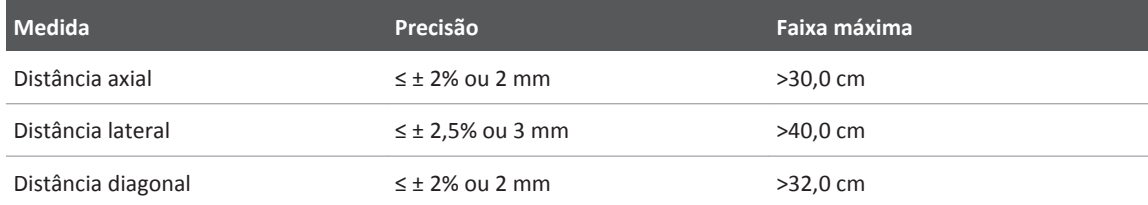

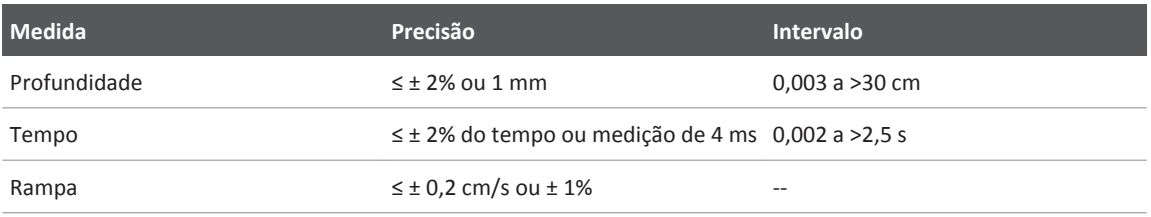

### **Faixa e precisão da medida de modo M**

## **Execução da análise fetal**

Você pode executar a análise fetal pelo exame atual. O **Resumo da idade fetal** é gravado no exame do paciente e está disponível na tela **Rever** (consulte ["Exibição do resumo da idade](#page-133-0) [fetal" na pág. 134\)](#page-133-0).

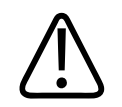

## **AVISO**

**Você é o único responsável pelas medidas e cálculos personalizados e pela exatidão dos elementos inseridos nas equações.**

- 1. Se necessário, toque no indicador de página (  $\geq$  ou  $\leq$  ) ou arraste para exibir **Idade fetal**  $\alpha$
- 2. Toque em **Idade fetal**
- 3. Obtenha a imagem 2D que deseja medir e toque em
- 4. Toque em uma idade fetal definida ou medição de crescimento definidas pelo sistema.
- 5. Para **CCef** e **CA**, usando os pontos de controle, arraste a elipse para a posição na área de imagem e toque em **Confirmar medida** .

6. Para **CF** e **DBP** , usando os calibradores para a posição na área de imagem e toque em **Confirmar medida** 

### **NOTA**

Se você arrastar um calibrador de medida para fora da imagem, o calibrador pode desaparecer. Para restaurar a posição do calibrador, toque em **Medição**, toque em **Limpar todos** e depois toque em **Medição** e adicione a medida de **Elipse** ou de **Distância** novamente.

- 7. Para **DUM/DPP** , selecione a data **DPP** no calendário. A data de **DUM(c)** será calculada automaticamente com base na sua seleção.
	- Para alterar para os meses ou semanas seguintes ou anteriores, deslize o dedo para baixo ou para cima no calendário.
	- Para salvar a medição de **DUM/DPP**, toque em **OK**.
	- Para retornar ao menu **Idade fetal** sem salvar a medição de **DUM/DPP**, toque em **Ignorar**.
- 8. Para expandir ou recolher o Resumo da idade fetal, na orientação retrato, toque em **O**u .

# **Término de um exame**

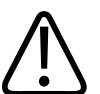

### **AVISO**

**O não encerramento do exame atual antes de iniciar um novo exame pode resultar na aquisição e no armazenamento de dados no nome do paciente errado. Se você desligar o sistema sem encerrar o exame, o sistema o pausará antes de ser desligado.**

Você deve encerrar o exame antes de exportá-lo ou enviar imagens por e-mail pelo próprio exame. Não é possível finalizar um exame enquanto ele estiver em Revisão.

Não será possível encerrar o exame até que o sistema tenha salvado dados do exame atual. (O sistema salva dados do exame quando você adquire uma imagem). O encerramento de um exame armazena todos os dados do exame, apaga o formulário **Inform. do paciente** e prepara o sistema para o próximo exame.

O sistema encerrará automaticamente um exame se ele permanecer aberto por mais de 24 horas. Não é possível anexar imagens a um exame finalizado.

Quando o exame for concluído, toque em **Fin. exame** na parte superior da exibição de imagem.

# **Rever 7**

Na exibição **Rever**, você poderá visualizar e excluir imagens e loops do exame atual ou dos exames salvos. Você também pode exportar ou enviar por e-mail imagens de Revisão. Você deve encerrar o exame antes de exportá-lo ou enviar imagens por e-mail pelo próprio exame. Não é possível finalizar um exame enquanto ele estiver em Revisão.

## **Início da revisão durante um exame**

Para iniciar a Revisão durante um exame:

- 1. Toque em **e** e depois em **Rever exame.**
- 2. Para sair de **Rever** e voltar para o exame atual, toque em **E** e em Exame atual

## **Início da revisão após um exame**

Para iniciar a Revisão a partir da exibição **Scan/Criar paciente**:

- 1. Toque em  $\blacksquare$  e depois em **Exames salvos**  $\boldsymbol{\Xi}$ .
- 2. Para visualizar um exame, selecione-o da lista.
- 3. Para sair de Rever e voltar para a tela Scan/Criar paciente, toque em e depois em Exame atual

# **Navegação em miniaturas e imagens**

Em **Rever**, imagens pequenas, chamadas de *miniaturas*, são exibidas na lateral ou na parte inferior da exibição **Rever**, dependendo da orientação da tela. A partir dessas miniaturas, é possível exibir uma ou mais imagens e loops em seus formatos originais.

- <span id="page-133-0"></span>• Para visualizar uma imagem ou loop em tela cheia, toque em uma miniatura.
- Para rolar pelas miniaturas disponíveis, arraste as miniaturas para a esquerda ou direita ou para cima ou para baixo, dependendo da orientação da tela.

# **Exibição do resumo da idade fetal**

Em **Rever**, se você tiver realizado análise fetal durante um exame, será exibido **Resumo** no canto direito superior da tela **Rever**.

- 1. Toque em **Resumo ii** para ver o **Resumo da idade fetal**.
- 2. Toque em **Done** para fechar **Resumo da idade fetal** e retornar à tela **Rever**.

# **Reprodução de loops**

Os loops são identificados pelo ícone **O** localizado no canto inferior direito da miniatura.

- 1. Toque na miniatura do loop.
- 2. Use os controles de loop que são exibidos abaixo dele.

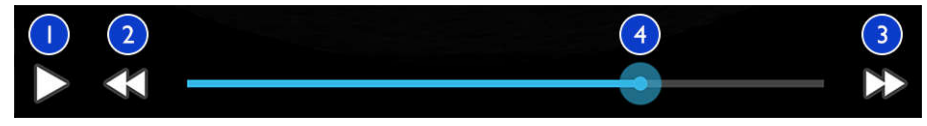

Controles de loop

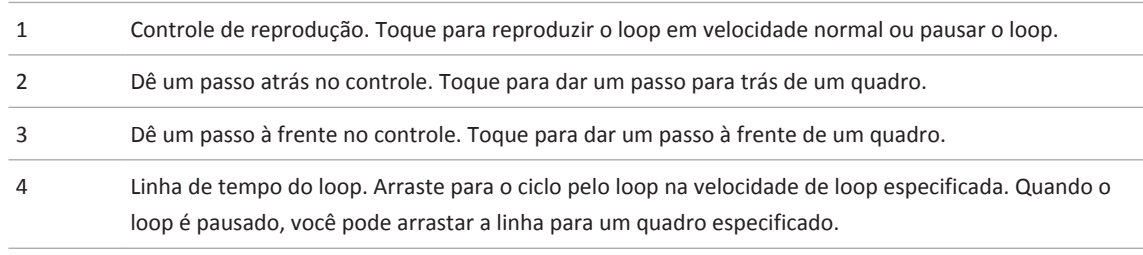

# <span id="page-134-0"></span>**Exportação de imagens e loops**

Você deve encerrar o exame antes de exportá-lo ou enviar imagens por e-mail pelo próprio exame.

Você pode usar um dos clientes de e-mail compatíveis no dispositivo para enviar por e-mail o seguinte:

- Imagens
- Loops
- **Resumo da idade fetal** (se criado)

Você também pode exportar imagens, loops e **Resumo da idade fetal** do sistema para um destino de rede configurado.

**Envio por e-mail de imagens e loops**

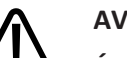

## **AVISO**

**É sua responsabilidade garantir que a segurança do seu dispositivo e a proteção dos dados do paciente atendam às suas políticas de segurança locais e aos requisitos regulamentares. Antes de enviar imagens e loops por e-mail, consulte o departamento de segurança de TI de assistência médica para garantir que você esteja em conformidade com os regulamentos e as políticas específicas do seu departamento com relação ao manuseio das informações do paciente. Para obter mais informações, consulte** *Funções compartilhadas para a segurança do sistema e dos dados***, incluídas no CD de** *informações para o usuário* **ou na seção Suporte do site do Lumify (www.philips.com/lumify).**

Talvez você precise configurar um cliente de e-mail no dispositivo antes de poder enviar imagens por e-mail. Para obter instruções para configuração, veja o site a seguir e pesquise "configurar cliente de e-mail":

https://support.google.com

Se várias contas de e-mail estiverem disponíveis no dispositivo, o sistema o avisará para selecionar na lista de contas disponíveis. Você pode selecionar qualquer conta de e-mail disponível independentemente de qual conta de e-mail esteja associada à sua conta do Reacts.

O sistema envia por e-mail mensagens estáticas e o **Resumo da idade fetal** em formato PNG. O sistema envia por e-mail loops no formato MP4.

- 1. Toque em **e** depois em **Exames salvos**:
- 2. Toque em um exame salvo para abri-lo em **Rever**.
- 3. Na exibição **Rever**, proceda de uma das seguintes formas:
	- Para enviar por e-mail todas as imagens do exame, toque em **Exportar exame**
	- Para enviar por e-mail imagens e loops selecionados, toque e mantenha pressionada uma miniatura. Uma marca de verificação com **Done** é exibida no canto superior esquerdo da exibição da imagem. Toque em outras imagens e loops para adicioná-los

ao e-mail. Toque em **Exportar selecionadas** .

- 4. Toque em **Email**.
- 5. Se a caixa de diálogo **Selecionar um aplicativo de email para usar** for exibida, toque para selecionar um aplicativo de e-mail da lista e faça o seguinte:
	- Toque em **Só uma vez** para usar somente o aplicativo de e-mail selecionado durante a exportação atual. A caixa de diálogo **Selecionar um aplicativo de email para usar** será exibida até **Sempre** ser selecionado.
	- Toque em **Sempre** para configurar o aplicativo de e-mail selecionado como padrão.
- 6. Toque em **Continuar** para aceitar o conteúdo do aviso de privacidade. A conta de e-mail padrão do dispositivo é aberta e exibe uma nova mensagem com as imagens anexadas.
- 7. Inclua os destinatários e texto no e-mail e envie-o. As imagens, os loops e o **Resumo da idade fetal** são automaticamente anexados ao e-mail.

#### **Exportação de imagens e loops para um destino de rede**

Você pode exportar imagens, loops e a **Resumo da idade fetal** a um PACS no padrão DICOM, a um compartilhamento de rede ou a um diretório local. O sistema exporta imagens estáticas, loops e o **Resumo da idade fetal** em formato **RLE** (sem perdas) ou JPEG (com perdas).

Você pode adicionar, editar, copiar, renomear ou excluir um destino de exportação (consulte ["Configuração dos destinos de exportação" na pág. 140](#page-139-0) e ["Edição de destinos de exportação"](#page-143-0) [na pág. 144](#page-143-0)).

- 1. Toque em  $\blacksquare$  e depois em **Exames salvos**  $\boldsymbol{\Xi}$ .
- 2. Toque em um exame salvo para abri-lo em **Rever**.
- 3. Na exibição **Rever**, proceda de uma das seguintes formas:
	- Para exportar todas as imagens do exame, toque em **Exportar exame** .
	- Para exportar as imagens selecionadas, toque e mantenha pressionada a imagem da miniatura. Uma marca de verificação com **Done** é exibida no canto superior esquerdo da exibição da imagem. Toque em outras imagens para adicioná-las à exportação.

Toque em **Exportar selecionadas** .

- 4. Para adicionar um novo destino, toque em **Adicionar novo**. Para obter mais informações, consulte ["Configuração dos destinos de exportação" na pág. 140](#page-139-0).
- 5. Se tiver sido previamente criado um perfil de destino de exportação, toque para selecioná- -lo no menu **Exportar selecionadas** para imagens, loops e **Resumo da idade fetal** serem automaticamente exportados.

#### **NOTA**

Depois de criar um novo destino de exportação, ele será gravado no sistema e aparecerá no menu **Exportar selecionadas** . Toque para selecionar um destino de exportação gravado; as imagens serão exportadas automaticamente.

# <span id="page-137-0"></span>**Exclusão de imagens e loops**

- 1. Na exibição **Rever**, toque e segure a imagem em miniatura. Uma marca de verificação com **Done** é exibida no canto superior esquerdo da exibição da imagem. Toque em outras imagens para excluir mais de uma.
- 2. Toque em **Excluir** .
- 3. Toque em **Sim** para confirmar a exclusão.

# **Exportação de exames**

Você pode exportar exames para um DICOM PACS, para um compartilhamento de rede ou para um diretório local. Consulte ["Configuração dos destinos de exportação" na pág. 140.](#page-139-0)

Você deve encerrar o exame antes de exportá-lo ou enviar imagens por e-mail pelo próprio exame.

Para exames exportados a um PACS no padrão DICOM, o sistema usará os seguintes formatos:

- Para imagens estáticas e **Resumo da idade fetal**, formato JPG ou RLE
- Para loops, formato de imagem multiquadros de ultrassom em JPG ou RLE

Para exames exportados a um compartilhamento de rede ou a um diretório local, o sistema usará os seguintes formatos:

- Para imagens estáticas e **Resumo da idade fetal**, formato PNG
- Para loops, formato MP4
- 1. Toque em  $\equiv$  e depois em **Exames salvos** $\equiv$ .
- 2. Toque e pressione um exame até que seja exibido **Exames selecionados**.
- 3. Proceda de uma das seguintes formas:
	- Para exportar um único exame, toque nele para abri-lo em **Rever** e toque em **Exportar exame** .

- Para exportar um ou mais exames, toque e mantenha pressionado exames adicionais e, em seguida, toque em **Exportar** .
- Para exportar todos os exames, toque em **Selec. tudo H** e toque em Exportar ...
- 4. Selecione um destino do menu **Exportar** . (Para adicionar um novo destino, selecione **Adicionar novo**. Para obter mais informações, consulte ["Configuração dos destinos de](#page-139-0) [exportação" na pág. 140](#page-139-0).)

Uma mensagem de confirmação será exibida quando a exportação for concluída.

# **Exibição ou ocultamento dos dados do paciente em imagens e loops exportados**

Você pode optar por exibir ou ocultar as informações do paciente em imagens e loops que você exporta para o servidor DICOM, para um compartilhamento de rede ou para um diretório local. Por padrão, o sistema inclui os dados do paciente quando você exporta para um compartilhamento de rede ou para um diretório local e remove os dados do paciente quando você exporta para um servidor DICOM.

- 1. Toque em **e selecione Destinos da exportação**
- 2. Selecione o destino de exportação para o qual você deseja especificar que os dados do paciente sejam exibidos ou ocultos (se você precisar adicionar um destino de exportação, veja ["Configuração dos destinos de exportação" na pág. 140\)](#page-139-0).
- 3. Selecione **Mostrar opções avançadas**.
- 4. Proceda de uma das seguintes formas:
	- Para mostrar informações do paciente em imagens e loops exportados, selecione **Incluir os dados do paciente em cada imagem**.
	- Para ocultar informações do paciente em imagens e loops exportados, desmarque **Incluir os dados do paciente em cada imagem**.

# <span id="page-139-0"></span>**Exclusão de exames**

Depois de exportar os exames, você poderá excluí-los para economizar espaço no sistema.

- 1. Toque em  $\equiv$  e depois em **Exames salvos**  $\equiv$
- 2. Toque e pressione um exame até que seja exibido **Exames selecionados**.
- 3. Proceda de uma das seguintes formas:
	- Para excluir o exame selecionado, toque em Excluir
	- Para excluir vários exames, toque e mantenha pressionado para selecionar exames adicionais e, em seguida, toque em **Excluir** .
	- Para excluir todos os exames, toque em **Selec. tudo E.** e, em seguida, toque em Excluir .
- 4. Na caixa de diálogo **Confirmação de exclusão**, toque em **Sim**.

# **Configuração dos destinos de exportação**

Você pode exportar exames para um DICOM PACS, para um compartilhamento de rede ou para um diretório local.

- 1. Toque em e depois em **Destinos da exportação**
- 2. Toque em **Adicionar novo**.
- 3. Na caixa de diálogo **Adicionar novo destino**, digite um **Apelido do destino** e selecione um **Tipo de destino**. Toque em **Continuar**.

### **NOTA**

O nome inserido para **Apelido do destino** aparece na lista **Destinos de exportação**.

#### **NOTA**

Se você girar o dispositivo enquanto as configurações são selecionadas na caixa de diálogo **Adicionar novo destino** ou quando estiver editando um destino de exportação, o sistema não salvará as seleções. Para evitar tal situação, não gire o dispositivo enquanto estiver adicionando ou editando destinos de exportação.

- 4. Defina as configurações de destino (veja "Configurações do destino de exportação" na pág. 141).
- 5. Para testar a conexão para o destino de exportação, toque em **Testar**.
- 6. Para salvar o destino de exportação, toque em **Salvar**.
- 7. Para especificar um destino de exportação padrão, selecione uma opção no menu **Após a conclusão do exame, exportar automaticamente loops e imagens para**.

# **Configurações do destino de exportação**

### **Configurações do destino de DICOM**

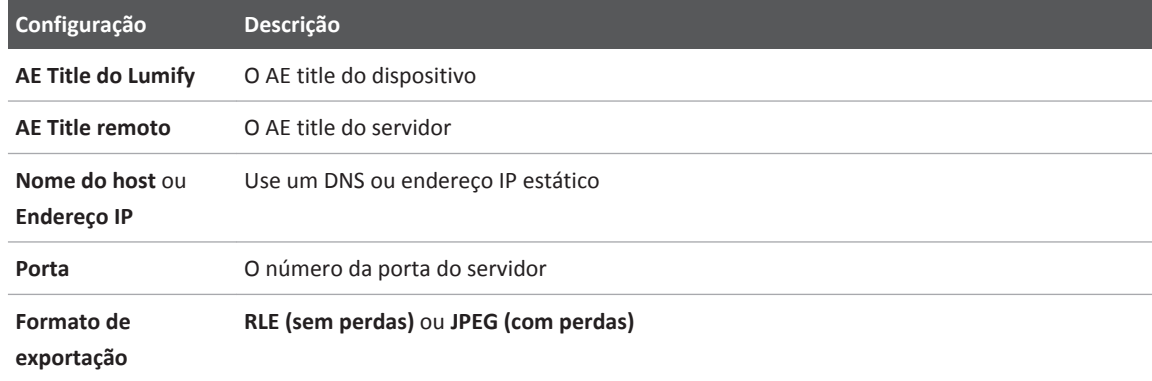

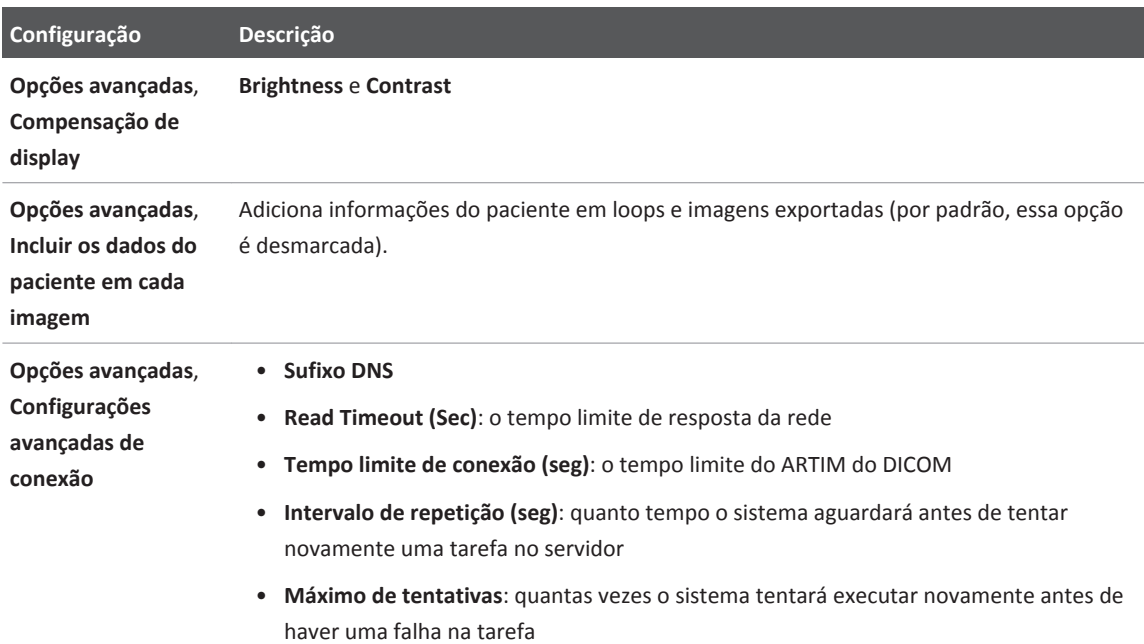

## **Configurações de destino de compartilhamento de rede**

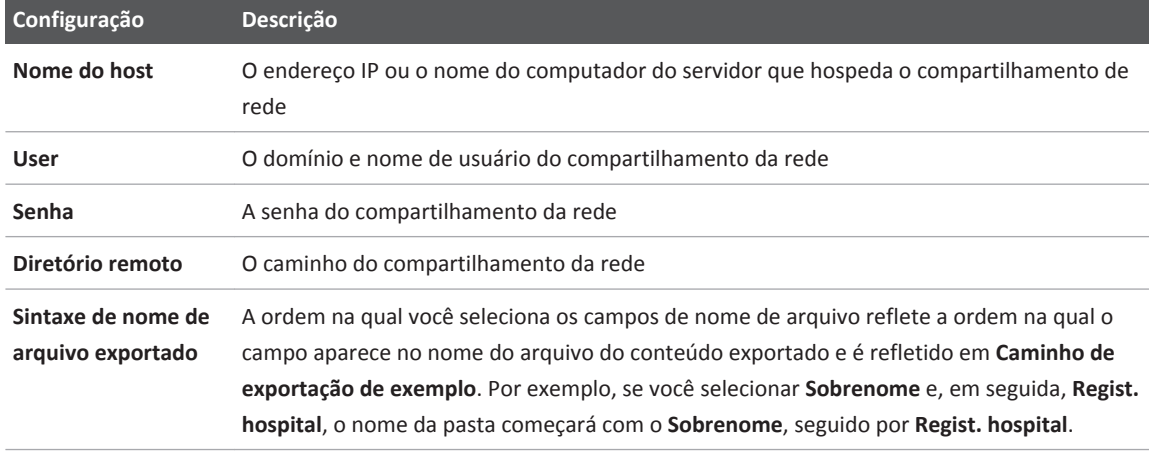

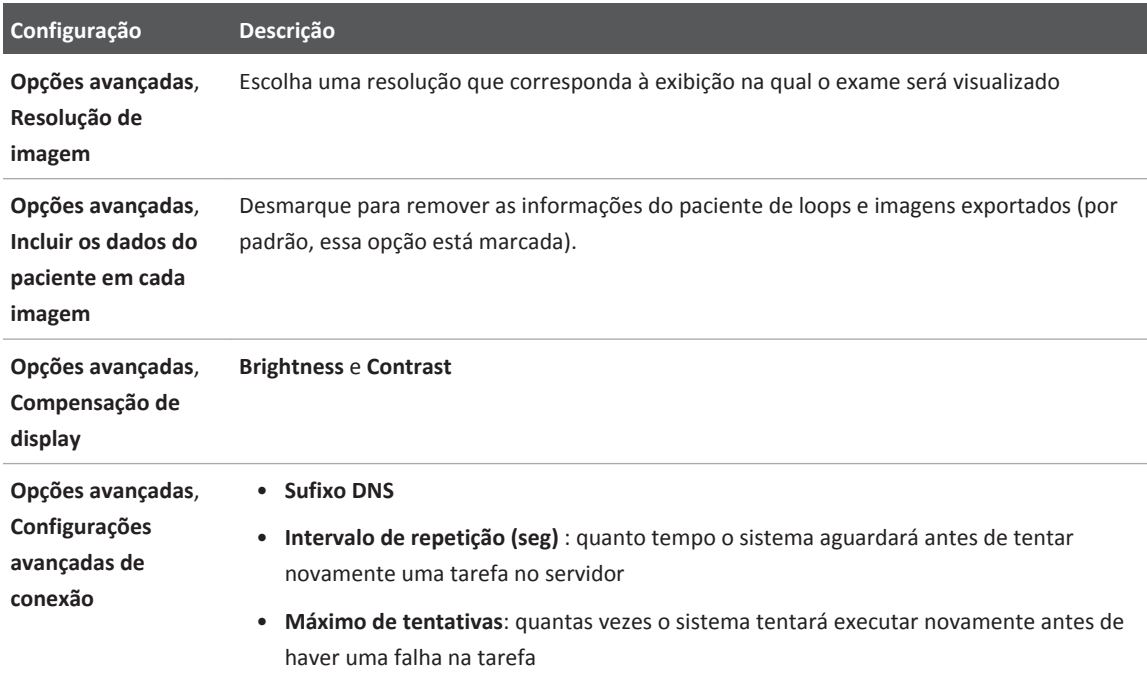

## **Configurações de destino do diretório local**

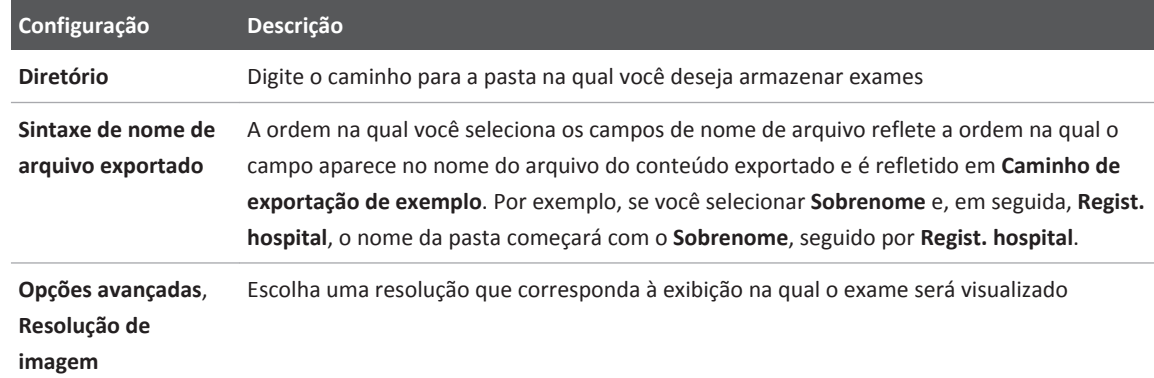

<span id="page-143-0"></span>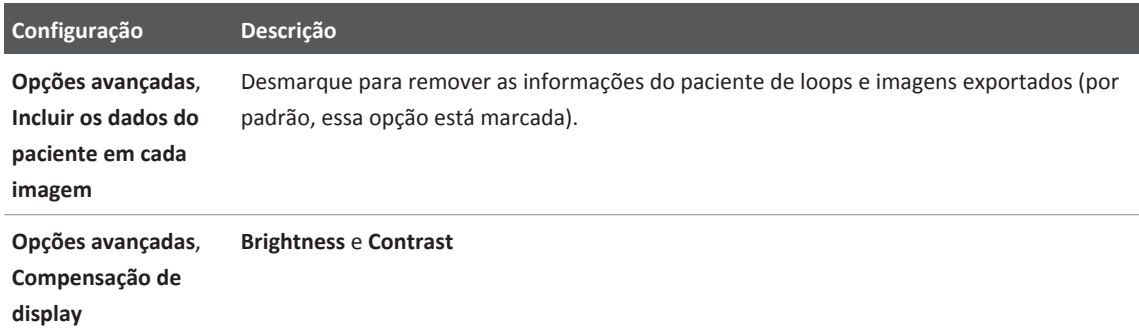

# **Edição de destinos de exportação**

Você pode editar, copiar, renomear ou excluir destinos de exportação quando o sistema não está exportando imagens ou exames.

- 1. Toque em **e** depois em **Destinos da exportação**
- 2. Proceda de uma das seguintes maneiras:
	- Para editar o destino de exportação, toque nele e use o teclado para modificar os campos e as opções. Toque em **Salvar**.
	- Para excluir o destino de exportação, toque e pressione-o até que seja exibido **Done**. Toque em **Excluir** . Toque em **Sim** para confirmar a exclusão.
	- Para renomear o destino de exportação, toque e pressione-o até que seja exibido **Done**. Toque em Renomear <sup>2</sup>. Na caixa de diálogo Renomear o destino, digite um novo apelido para o destino e toque em **Renomear** .
	- Para copiar um destino de exportação, toque e pressione-o até que seja exibido **Done**. Toque em **Copiar** . Na caixa de diálogo **Copiar o destino**, digite um nome para o novo destino e toque em **Copiar** .
# <span id="page-144-0"></span>**Visualização da fila de exportação**

A fila de exportação exibe o andamento das imagens e dos exames exportados. É possível configurar o número de tentativas de exportação e o intervalo de novas tentativas ao configurar um destino de exportação (veja ["Configurações do destino de exportação" na](#page-140-0) [pág. 141](#page-140-0)).

- 1. Toque em **e** depois em **Fila de exportação**  $\frac{BB}{4}$ . Se uma tarefa estiver em andamento, o sistema a exibirá junto com um status, o destino e as informações sobre seu andamento.
- 2. Se houver falha em uma tarefa ou se quiser ver os detalhes sobre a tarefa enquanto ela está em andamento, toque nela. Na caixa de diálogo **Detalhes do trabalho**, proceda de qualquer uma das formas a seguir:
	- Para visualizar ou editar o destino de exportação, toque em **Visualizar os detalhes do destino**.
	- Para tentar novamente a tarefa, toque em **Repetir trabalho**.

# **Ativação do registro DICOM**

Você pode ativar o registro DICOM para solucionar problemas de conectividade DICOM. O registro DICOM é um recurso avançado para profissionais de TI.

- 1. Proceda de uma das seguintes formas:
	- Toque em  $\equiv$ , em **Fila de exportação**  $\frac{BB}{2}$  e depois em  $\equiv$ .
	- Toque em  $\blacksquare$ , em **Destinos da exportação**  $\blacksquare$  e depois em  $\blacksquare$ .
- 2. Para iniciar o registro, toque em **Iniciar o log do DICOM**. Para interromper o registro, toque em **Parar o log do DICOM**.
- 3. Para visualizar os logs, toque em **Ver logs de [data e hora]**.
- 4. Para excluir logs, toque em **Excluir os logs de DICOM**.

# <span id="page-146-0"></span>**Transdutores 8**

O transdutor é o fator mais importante para a qualidade da imagem. Uma imagem ótima não pode ser obtida sem o transdutor correto. O sistema é otimizado para ser usado com base na sua escolha de transdutor.

# **Segurança do transdutor**

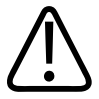

## **AVISO**

**Utilize apenas transdutores Philips e guias de biópsia, capas, suportes, suprimentos, componentes e acessórios aprovados pela Philips. Outras marcas podem não se ajustar corretamente aos transdutores da Philips. A instalação incorreta pode resultar em lesões para o paciente.**

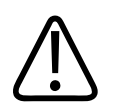

### **AVISO**

**Remova sempre o transdutor do paciente antes de iniciar a desfibrilação.**

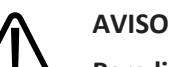

**Para limitar possíveis danos ao fazer a varredura de pacientes neonatais, pediátricos e medicados, minimize o tempo gasto na varredura em temperaturas acima de 41 °C (106 °F).**

O sistema limita a temperatura de contato com o paciente a 43 °C (109 °F) e os valores de saída acústica aos respectivos limites estabelecidos pela Food and Drug Administration (FDA) dos EUA. Um circuito de proteção de potência protege contra condições de corrente excessiva. Se o circuito de proteção do monitor de potência detectar uma condição de corrente excessiva, a

<span id="page-147-0"></span>corrente transmitida para o transdutor será desligada imediatamente, de modo a impedir o aquecimento da superfície do transdutor e limitar a saída acústica. A validação do circuito de proteção de potência é feita durante a operação normal do sistema.

# **Predefinições e transdutores**

Estas são as predefinições dos transdutores compatíveis com o sistema de ultrassom. **Transdutores do sistema e presets compatíveis**

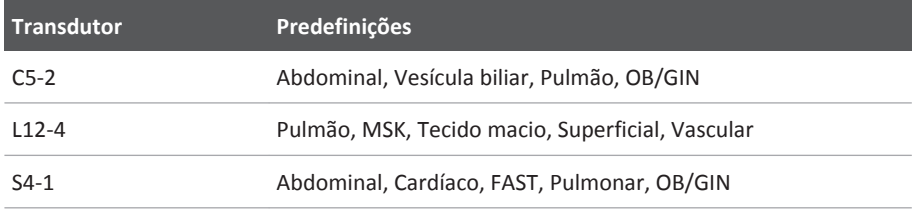

# **Manutenção dos transdutores**

Inspecione o transdutor, o cabo e a lente antes de cada uso. Verifique se há rachaduras ou outros danos que coloquem em risco a integridade do transdutor. Informe qualquer dano no transdutor ao representante de atendimento autorizado e pare de usar o transdutor.

Para obter todas as informações sobre limpeza e desinfecção do transdutor, inclusive informações sobre os desinfetantes compatíveis, consulte *Cuidados e limpeza dos sistemas de ultrassom e transdutores*, *Desinfetantes e soluções de limpeza para sistemas de ultrassom e transdutores* e o site da Philips Transducer Care:

www.philips.com/transducercare

Se você encontrar má qualidade de imagem ou problemas no transdutor, consulte ["Solução de](#page-159-0) [problemas" na pág. 160.](#page-159-0)

<span id="page-148-0"></span>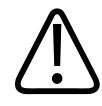

#### **CUIDADO**

**Alguns géis de acoplamento do ultrassom, bem como soluções de pré-limpeza, desinfecção e esterilização, podem danificar o transdutor. Antes de usar um gel ou uma solução em um transdutor, consulte ["Gel de transmissão de ultrassom"](#page-152-0) [na pág. 153](#page-152-0) e** *Desinfetantes e soluções de limpeza para sistemas de ultrassom e transdutores* **ou o site da Philips Transducer Care: www.philips.com/transducercare. Você também pode entrar em contato com o representante autorizado de atendimento ao cliente. Para obter as informações de contato, consulte ["Atendimento ao cliente"](#page-19-0) [na pág. 20.](#page-19-0)**

# **Artefatos acústicos**

O transdutor adiciona sua própria assinatura às informações de eco na forma de efeitos de largura de feixe, limitações de resolução axial e características de frequência. As opções de controle feitas pelo ultrassonografista que afetam a amplificação, o processamento do sinal e a exibição do sinal de eco podem levar a diferenças significativas na aparência exibida dos dados de eco. Segue uma breve discussão dos artefatos acústicos. É útil compreender os fundamentos físicos da produção de sinais exibidos em imagens de ultrassom para reduzir a ocorrência de artefatos em imagens e interpretar os resultados de estudos.

Um artefato é um eco exibido em uma posição diferente do seu refletor correspondente no corpo. Artefatos também podem ser causados por propriedades de interposição de tecidos. Eles podem ser originados de ruído externo, reverberações, reflexões de múltiplos caminhos ou equipamento ajustado incorretamente. Também podem surgir da geometria do feixe ultrassônico e de alterações incomuns na intensidade do feixe. Os artefatos e suas manifestações são listados abaixo e, a seguir, estão algumas definições de vários artefatos.

- Objetos adicionados exibidos como fragmentado, espessura da seção, reverberação, imagem em espelho, cauda de cometa ou atenuação de vibração
- Objetos ausentes devido à baixa resolução
- Brilho incorreto do objeto causado por sombreamento ou realce
- Local incorreto do objeto devido a refração, reflexões de múltiplos caminhos, lobos laterais, lobos de radiação, erro de velocidade ou ambiguidade do intervalo
- Tamanho incorreto do objeto causado por baixa resolução, refração ou erro de velocidade
- Forma incorreta do objeto causada por baixa resolução, refração ou erro de velocidade

A **saturação acústica** ocorre quando os sinais recebidos atingem um limite de alta amplitude do sistema. Nesse ponto, o sistema se torna incapaz de distinguir ou exibir intensidades de sinal. No ponto de saturação, um aumento da entrada não significará o aumento da saída

O **alias** ocorre quando a frequência detectada do Doppler ultrapassa o limite de Nyquist. Ele é caracterizado na exibição espectral pelos picos de Doppler que saem da exibição, para cima ou para baixo, e depois continuam do outro lado da linha de base. Na visualização a cores, é vista uma alteração imediata de cor de um limite Nyquist para outro.

A **cauda de cometa** é um tipo de artefato de reverberação produzido quando dois ou mais refletores fortes estão muito próximos e têm uma alta velocidade de propagação. Nesse caso, o som não se desloca diretamente para um refletor e retorna para o transdutor; e um forte eco linear aparece no refletor e se estende por uma profundidade maior que o refletor.

O **realce** é uma amplitude relativa aumentada de ecos causada por uma estrutura interposta de baixa atenuação.

O **realce focal**, também conhecido como **faixa focal**, é a intensidade aumentada na região focal que aparece como um brilho dos ecos na exibição.

O **artefato de imagem em espelho** é visto com mais frequência em torno do diafragma. É resultante do som que reflete em outra interface e retorna.

O **espelhamento** é a aparência de artefatos em uma exibição espectral na qual há separação inadequada de canais de processamento de sinal de transmissão e inverso. Consequentemente, os sinais fortes de um canal são espelhados no outro.

Os artefatos de **posicionamento de múltiplos canais** e de **refração** descrevem a situação em que os caminhos de e para um refletor são diferentes. Quanto mais tempo o som leva para se deslocar de ou para um refletor, maior é o erro axial no posicionamento do refletor (intervalo aumentado). Os erros de refração e de posicionamento de múltiplos canais são, em geral, relativamente pequenos e contribuem para a degradação da imagem e não para erros flagrantes de localização do objeto.

Os **erros de velocidade de propagação** ocorrem quando o valor presumido pelo sistema de ultrassom para a velocidade de propagação está incorreto. Se a velocidade real for maior do que a presumida, a distância calculada até um refletor será pequena demais, e o refletor será exibido muito longe do transdutor. O erro de velocidade pode fazer com que uma estrutura seja exibida com tamanho e formato incorretos.

A **ambiguidade de intervalo** pode ocorrer quando as reflexões são recebidas após a transmissão do próximo pulso. Na geração de imagens por ultrassom, presume-se que, para cada pulso produzido, todas as reflexões são recebidas antes do envio do próximo pulso. O sistema de ultrassom calcula a distância até um refletor com base no tempo de chegada do eco, presumindo que todos os ecos foram gerados pelo último pulso emitido. A profundidade máxima a ser retratada sem ambiguidade pelo sistema determina sua frequência máxima de repetição do pulso.

A **reverberação** é a recepção contínua de um sinal específico causada por reverberação, e não por reflexão de uma interface acústica específica. Esse fenômeno é análogo ao efeito criado por espelhos posicionados em paredes opostas quando um objeto, uma cabeça, por exemplo, é posicionado entre eles. A imagem da cabeça é refletida nos dois sentidos, infinitamente entre os dois espelhos, criando a ilusão ótica de várias cabeças. As reverberações são facilmente identificáveis, porque são espaçadas de modo uniforme na exibição.

A **dispersão** representa as ondas sonoras difusas e de baixa amplitude que ocorrem quando a energia acústica reflete interfaces de tecido menores que um comprimento de onda. No ultrassom para diagnóstico, os sinais de Doppler são originados principalmente de energia acústica retrodifundida de glóbulos vermelhos.

O **sombreamento** é a redução na amplitude do eco causada por refletores que estão atrás de uma estrutura com forte poder de reflexão ou atenuação. Esse fenômeno ocorre ao examinar uma lesão ou estrutura com uma taxa de atenuação maior do que a do tecido ao redor. A lesão causa uma redução na intensidade do feixe, o que provoca sinais de eco reduzidos das estruturas além da lesão. Consequentemente, uma nuvem escura por trás da imagem da lesão se forma na exibição. Essa nuvem, ou sombra, é útil como um indício de diagnóstico.

Os **lobos laterais** (de transdutores de elemento único) e os **lobos de radiação** (de transdutores de matriz) fazem com que objetos que não estão diretamente na frente do transdutor sejam exibidos de modo errado em uma posição lateral.

<span id="page-151-0"></span>Os **pontos** aparecem como textura do tecido perto do transdutor, mas não correspondem a difusores no tecido. Eles são produzidos por interferência de ondas de ultrassom e provocam uma degradação geral da imagem.

O **alargamento espectral** é um fenômeno de exibição que ocorre quando o número de componentes de frequência de Fourier portadores de energia aumenta em um determinado momento. Consequentemente, a exibição espectral é ampliada. O alargamento espectral pode indicar o fluxo perturbado em virtude de uma lesão e, portanto, tem importância no diagnóstico. Mas o alargamento pode ser resultado também da interação entre o tamanho do volume do fluxo e da amostra, caso em que constitui um artefato.

Os **artefatos de velocidade do som** ocorrem quando o caminho de propagação do som até um refletor atravessa parcialmente um osso, e a velocidade do som é maior do que no tecido macio comum. Serão produzidos artefatos de registro de posição de eco. Os refletores aparecem mais próximos do transdutor do que realmente estão, em virtude dessa velocidade maior do som, o que resulta em um tempo de tráfego do eco menor do que em caminhos que não contêm osso.

# **Capas de transdutores**

Para evitar contaminações por patógenos hematogênicos, capas de transdutores estéreis são obrigatórias para procedimentos de orientação de agulha. A Philips recomenda o uso de capas qualificadas.

Para obter os procedimentos de uso de capas de transdutores, consulte as instruções fornecidas com as capas.

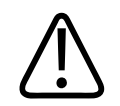

## **AVISO**

**O látex e o talco são normalmente usados nos revestimentos comercializados para auxílio no controle de infecções durante biópsias. Examine a embalagem para confirmar a composição de látex e talco. Estudos demonstraram que os pacientes podem sofrer reações alérgicas ao látex de borracha natural. Consulte o Alerta médico da FDA, de 29 de março de 1991, reimpresso em ["Alerta médico da FDA sobre látex"](#page-40-0) [na pág. 41.](#page-40-0)**

<span id="page-152-0"></span>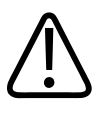

### **AVISO**

**Transdutores esterilizados devem ser utilizados com gel estéril e uma capa de transdutor esterilizada.**

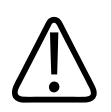

## **AVISO**

**Inspecione as capas do transdutor antes e depois do uso.**

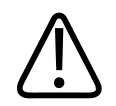

### **AVISO**

**Não aplique a capa do transdutor até que esteja pronto para executar o procedimento.**

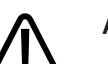

### **AVISO**

**As capas esterilizadas de transdutores são descartáveis e não devem ser reutilizadas.**

# **Gel de transmissão de ultrassom**

Para uma transmissão adequada do feixe acústico, use o gel de transmissão de ultrassom fornecido ou recomendado pela Philips ou outro meio de acoplamento à base de glicol, glicerina ou água.

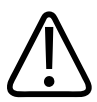

### **CUIDADO**

**Não use produtos à base de loção ou géis que contenham óleo mineral. Tais produtos podem danificar o transdutor e anular a garantia.**

<span id="page-153-0"></span>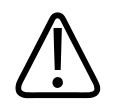

### **CUIDADO**

**Não utilize gel desinfetante para as mãos.**

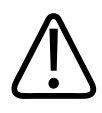

## **CUIDADO**

**Não aplique o gel do transdutor até que esteja pronto para executar o procedimento. Os transdutores não devem ser mantidos imersos em gel.**

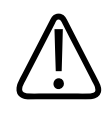

### **CUIDADO**

**Os géis relacionados aqui são recomendados por sua compatibilidade química com os materiais do produto.**

Dentre os géis recomendados estão:

- Aquasonic 100
- Aquasonic Clear
- Carbogel-ULT
- Scan

# **Armazenamento de transdutores**

Utilize as diretrizes adequadas para o armazenamento de transdutores para transporte e para o armazenamento diário e por longo prazo.

### <span id="page-154-0"></span>**Armazenamento para transporte**

Sempre use o estojo de transporte fornecido com o transdutor para transportá-lo de um lugar para outro. Siga as diretrizes abaixo para armazenar corretamente os transdutores para transporte:

- Verifique se o transdutor está limpo e desinfetado antes de colocá-lo no estojo para evitar a contaminação do estojo
- Coloque o transdutor no estojo com cuidado para evitar que o cabo fique torcido.

### **Armazenamento diário e por longo prazo**

Siga estas diretrizes para proteger o transdutor:

- Evite armazenar transdutores em áreas com temperaturas extremas ou sob luz direta do sol.
- Armazene os transdutores separados de outros instrumentos para evitar danos acidentais ao transdutor.
- Antes de armazenar os transdutores, verifique se estão bem secos.

# **Teste de transdutores**

Você pode executar testes de transdutores para diagnosticar a qualidade da imagem e os problemas dos transdutores.

- 1. Certifique-se de que seu dispositivo esteja conectado a uma rede wireless ou celular.
- 2. Conecte o transdutor ao seu dispositivo.
- 3. Certifique-se de que a lente do transdutor esteja limpa, seca e não toque em nada.
- 4. Se necessário, inicie o aplicativo Lumify.
- 5. Toque em **e** depois em **Configurações**
- 6. Em **Testes do transdutor**, toque em **Executar testes**.

O sistema executa uma série de testes e, em seguida, envia os logs para os Serviços Remotos da Philips. Se seu dispositivo não estiver conectado a uma rede wireless ou celular, os logs são colocados em fila até que você tenha conectividade de rede. Para obter mais informações, entre em contato com o representante Philips ou visite o site do Lumify:

www.philips.com/lumify

# <span id="page-156-0"></span>**Manutenção do sistema 9**

Você deve realizar a manutenção do sistema regularmente e conforme necessário.

Como o sistema é um equipamento médico, a Philips recomenda que apenas pessoas treinadas façam a manutenção dele.

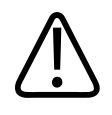

# **AVISO**

**Use sempre óculos de proteção e luvas ao limpar, desinfetar ou esterilizar qualquer equipamento.**

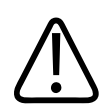

### **CUIDADO**

**Siga todas as instruções fornecidas para evitar danos durante a limpeza, desinfecção e esterilização. Se isso não for feito, a garantia poderá ser anulada.**

# **Cuidados com o transdutor**

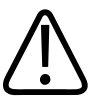

### **CUIDADO**

**Não aplique filmes adesivos, como Tegaderm, à lente do transdutor. A aplicação de tais filmes pode danificar a lente.**

Todos os transdutores da Philips exigem procedimentos adequados de cuidado, limpeza e manipulação. Um cuidado razoável inclui inspeção, limpeza e desinfecção ou esterilização. Os transdutores devem ser limpos e desinfetados ou esterilizados após cada uso. Você também

<span id="page-157-0"></span>deve inspecionar com cuidado todas as partes do transdutor antes de cada uso. Verifique se há rachaduras ou outros danos que coloquem em risco a integridade do transdutor. Informe qualquer dano ao representante da Philips e pare de usar o transdutor.

Para obter instruções detalhadas sobre como limpar e manter cada tipo de transdutor utilizado com o sistema, incluindo a compatibilidade de desinfetante, consulte as seções *Cuidados e limpeza dos sistemas de ultrassom e transdutores* e *Desinfetantes e soluções de limpeza para sistemas de ultrassom e transdutores*. Informações sobre desinfetantes compatíveis também estão disponíveis em:

www.philips.com/transducercare

# **Manutenção do dispositivo**

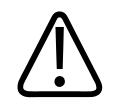

### **AVISO**

**Se o sistema ficar internamente contaminado com fluidos corporais que contêm patógenos, você deverá imediatamente notificar o representante de serviço da Philips. Os componentes internos do sistema não podem ser desinfetados. Nesse caso, o sistema deverá ser descartado como material biológico perigoso, de acordo com as leis locais ou federais.**

É importante limpar e fazer a manutenção do sistema de ultrassom e dos periféricos. Uma limpeza minuciosa é importante para as peças de equipamentos periféricos, pois elas contêm dispositivos eletromecânicos. Quando expostos à poeira e umidade constantes e excessivas do ambiente, esses dispositivos sofrem impacto tanto no desempenho quanto na confiabilidade.

É sua responsabilidade limpar e desinfetar de forma apropriada seu dispositivo de acordo com as instruções do fabricante do dispositivo e das políticas da instituição para limpeza e desinfecção de dispositivos médicos.

# <span id="page-158-0"></span>**Manutenção dos transdutores**

Inspecione o transdutor, o cabo e a lente antes de cada uso. Verifique se há rachaduras ou outros danos que coloquem em risco a integridade do transdutor. Informe qualquer dano no transdutor ao representante de atendimento autorizado e pare de usar o transdutor.

Para obter todas as informações sobre limpeza e desinfecção do transdutor, inclusive informações sobre os desinfetantes compatíveis, consulte *Cuidados e limpeza dos sistemas de ultrassom e transdutores*, *Desinfetantes e soluções de limpeza para sistemas de ultrassom e transdutores* e o site da Philips Transducer Care:

www.philips.com/transducercare

Se você encontrar má qualidade de imagem ou problemas no transdutor, consulte ["Solução de](#page-159-0) [problemas" na pág. 160.](#page-159-0)

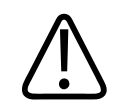

#### **CUIDADO**

**Alguns géis de acoplamento do ultrassom, bem como soluções de pré-limpeza, desinfecção e esterilização, podem danificar o transdutor. Antes de usar um gel ou uma solução em um transdutor, consulte ["Gel de transmissão de ultrassom"](#page-152-0) [na pág. 153](#page-152-0) e** *Desinfetantes e soluções de limpeza para sistemas de ultrassom e transdutores* **ou o site da Philips Transducer Care: www.philips.com/transducercare. Você também pode entrar em contato com o representante autorizado de atendimento ao cliente. Para obter as informações de contato, consulte ["Atendimento ao cliente"](#page-19-0) [na pág. 20.](#page-19-0)**

# **Envio de logs do sistema**

O aplicativo Lumify envia logs do sistema para a Philips periodicamente. Os logs do sistema incluem erros do Reacts. Você pode enviar explicitamente os logs do sistema para a Philips caso haja um problema no sistema. Para obter informações sobre privacidade, veja o Aviso de

Privacidade do Lumify (toque em  $\blacksquare$ , em **Sobre** e depois em **Aviso de privacidade**).

1. Toque em **e** depois em **Configurações** 

<span id="page-159-0"></span>2. Em **Logs do sistema**, toque em **Enviar logs**.

O sistema carrega os logs e o notifica quando o upload é concluído.

# **Visualização de logs de auditoria**

Os logs de auditoria registram as informações a seguir sobre o acesso aos dados dos pacientes:

- Quando os exames começaram e terminaram
- Quando os exames e imagens foram exibidos
- Quando os exames e imagens foram exportados ou excluídos
- Quando as imagens foram enviadas por e-mail
- 1. Toque em e depois em **Configurações**
- 2. Em **Logs de auditoria**, toque em **Visualizar os logs de auditoria**.
- 3. Selecione um log de auditoria da lista.
- 4. Se solicitado, escolha um aplicativo que pode exibir arquivos de texto sem formatação no qual o log será visualizado.

# **Solução de problemas**

Caso encontre dificuldade para operar o sistema, use as informações fornecidas neste tópico e no site do Lumify:

www.philips.com/lumify

Se você ainda tiver dúvidas, entre em contato com o representante Philips.

A tabela de resolução de problemas contém uma lista dos sintomas e das ações que devem ser tomadas para corrigir o problema.

## **Solução de problemas**

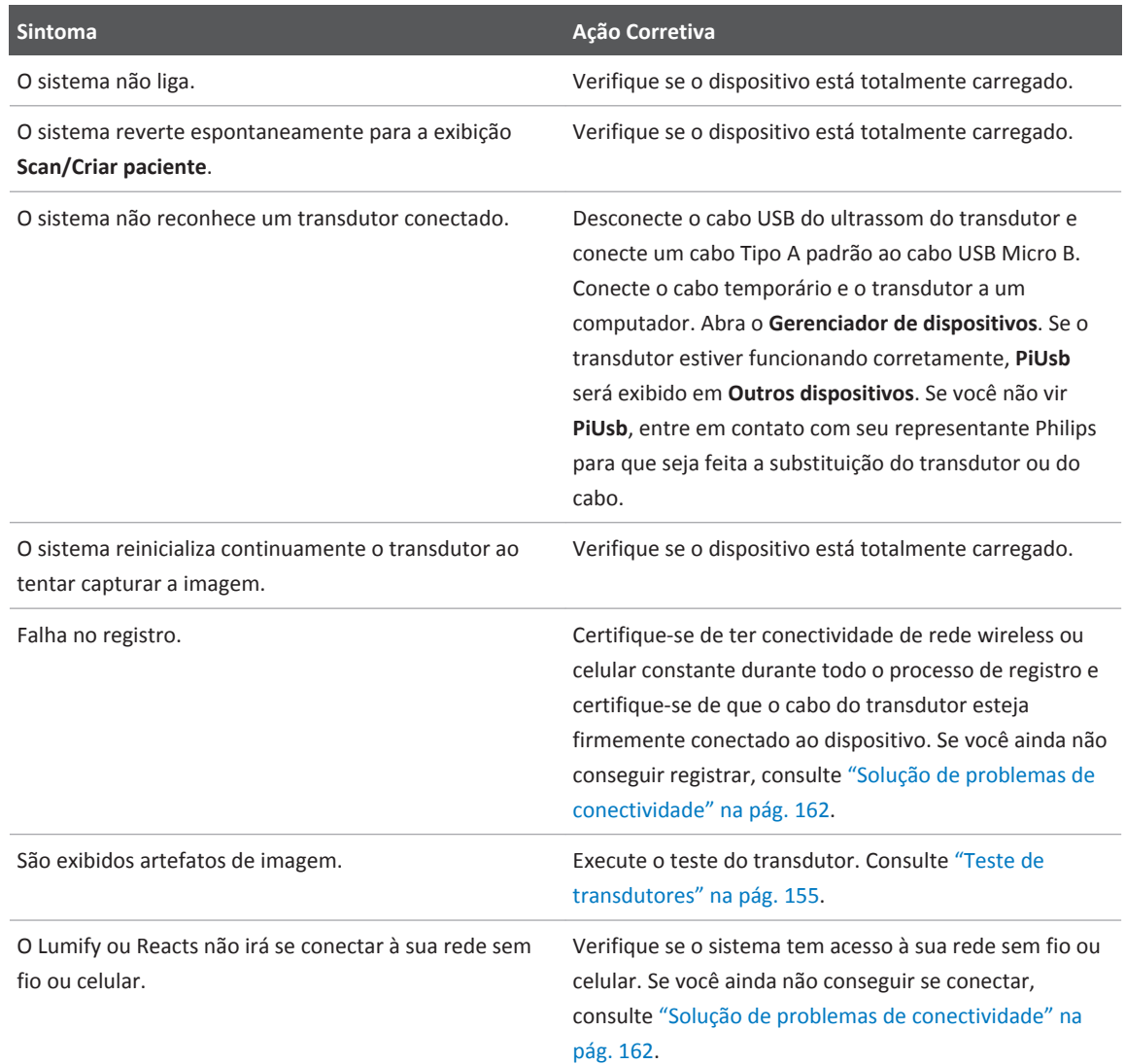

# <span id="page-161-0"></span>**Mensagens de erro**

O sistema exibe mensagens de erro em resposta a operações ou condições de erro detectadas pelo sistema.

As mensagens de erro devem ser anotadas e relatadas ao seu representante Philips.

# **Solução de problemas de conectividade**

Depois de verificar se o sistema tem acesso à sua rede sem fio ou celular, entre em contato com o administrador de rede ou um representante para garantir que os seguintes domínios, endereços IP e portas estejam autorizados em sua rede.

#### **Registro e uso normal**

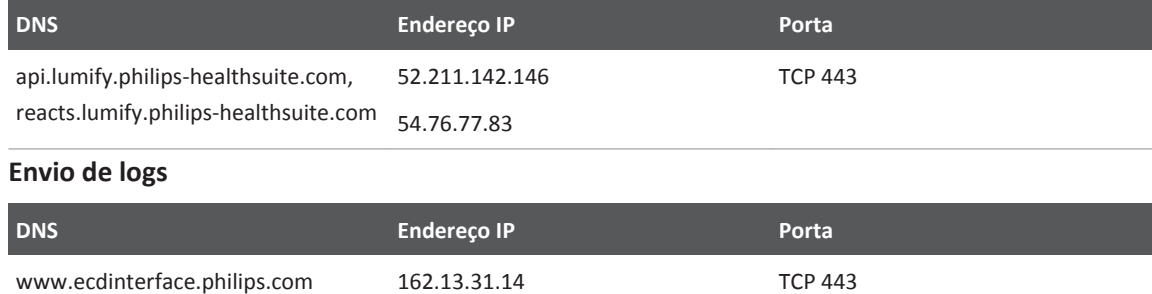

#### **Verificação do acesso de rede ao Reacts**

Para verificar se sua rede permite o acesso ao Reacts, acesse este site:

#### https://svc.iitreacts.com/api/echo

Se a mensagem **{"Version":"","Body":"Echo OK!","Type":"System.String","Time":"[28 digit time]","Id":"[36 character ID]"}** for exibida, acesse o site do Lumify (www.philips.com/lumify) para consultar as perguntas frequentes (FAQs) ou entre em contato com o representante local da Philips para obter assistência. Embora o recebimento dessa mensagem confirme que você está conectado à rede e sua instituição permite o acesso ao Reacts, isso ainda continua sendo um problema.

Se você não vir a mensagem, entre em contato com seu administrador de rede ou um representante de TI para garantir que os seguintes domínios, endereços IP e portas estejam autorizados em sua rede:

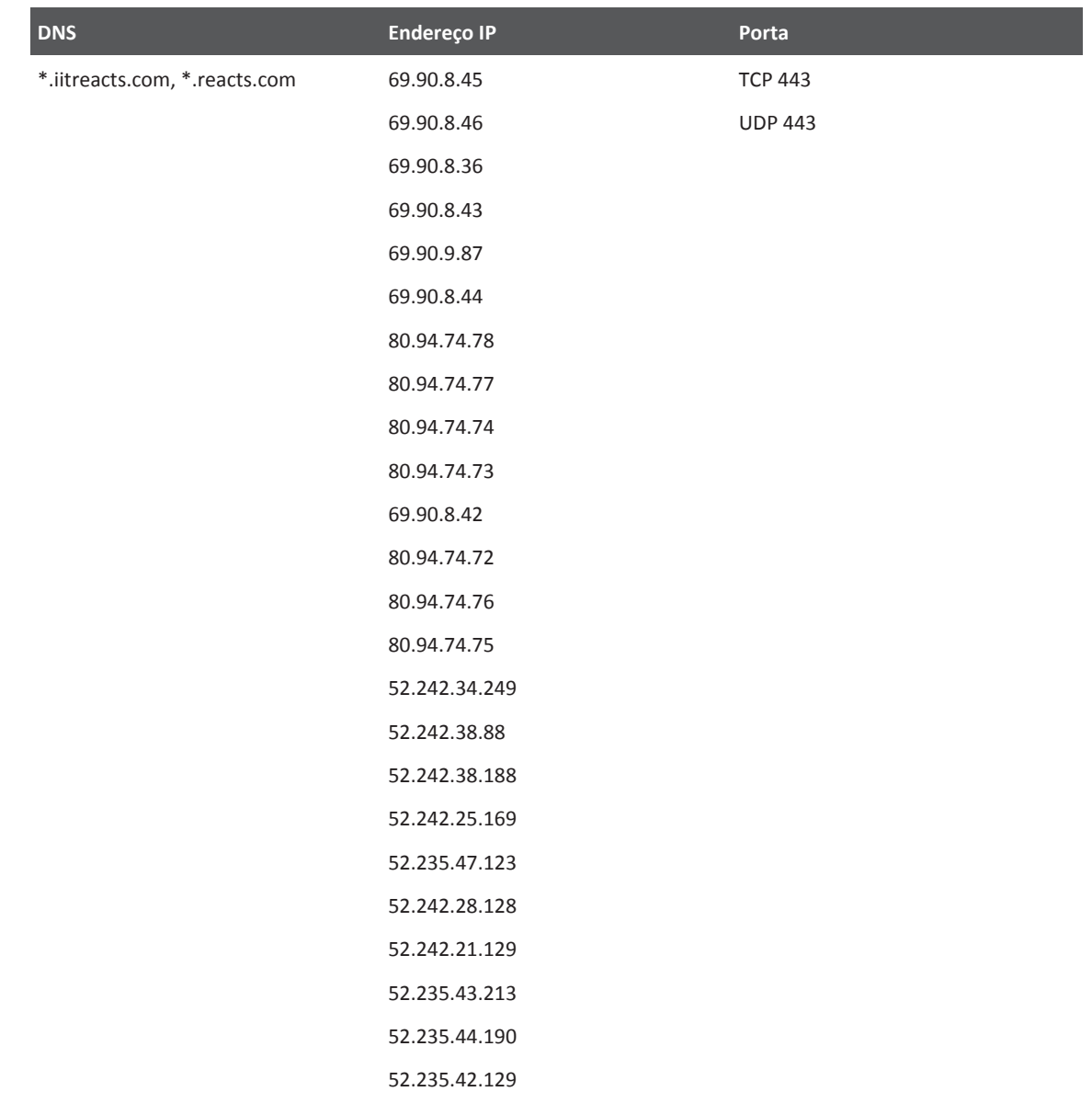

<span id="page-164-0"></span>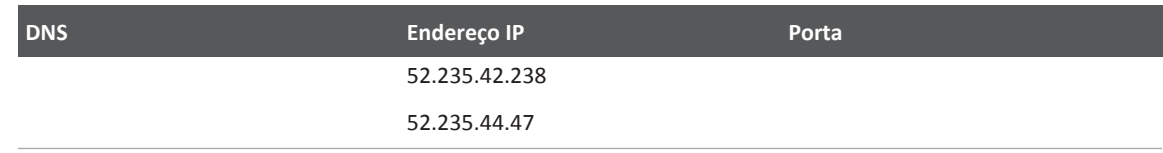

# **Para assistência**

Se você não conseguir corrigir um problema, consulte o site do Lumify:

https://www.usa.philips.com/healthcare/resource-catalog/feature-detail/ultrasound-lumify- -global-resources

O site do Lumify inclui uma lista de perguntas frequentes (FAQs) que podem ajudá-lo a solucionar problemas.

Se você ainda tiver dúvidas, entre em contato com o representante Philips.

Manutenção do sistema Para assistência

# <span id="page-166-0"></span>10 Referências

#### **Área e circunferência com base na elipse**

A fórmula para área e circunferência com base na elipse via Beyer, onde d $_1$  e d $_2$  são os dois eixos da elipse, é

$$
\pi * \frac{d_1}{2} * \frac{d_2}{2}
$$

Área com base na elipse

$$
2\pi \sqrt{\frac{d_1{}^2 + d_2{}^2}{2}}
$$

Circunferência com base na elipse

Beyer, W. H. *Standard Mathematical Tables*. 28th Edition. CRC Press, Boca Raton, Florida, 1987, p. 126.

#### **Idade gestacional (Idade fetal)**

A fórmula da idade gestacional (semana+dia) via Hadlock, usando a circunferência abdominal (intervalo de CA: de 4,93 a 38,0 cm) é

*8,14 + 0,753(CA) + 0,0036(CA <sup>2</sup> )*

Dada a circunferência cefálica (intervalo de CC): de 5,41 a 35,8 cm), a fórmula para idade gestacional via Hadlock, IG(CC)Hadl (em semanas) é

*8,96 + 0,540(CC) + 0,0003(CC <sup>3</sup> )*

A fórmula para idade gestacional (em semanas) via Hadlock, usando o diâmetro biparietal (cm) (intervalo do DBP: de 1,4 a 10,17 cm) é

*9,54 + 1,482(DBP) + 0,1676(DBP <sup>2</sup> )*

<span id="page-167-0"></span>Referências Para assistência

A fórmula para idade gestacional (em semanas) via Hadlock, usando o comprimento do fêmur (CF em cm, intervalo): de 0,616 a 8,2 cm) é

*10,35 + 2.460(CF) + 0.170(CF <sup>2</sup> )*

Hadlock, F. P., Deter, R. L., Harrist, R. B., Park, S. K. "Estimating fetal age: computer-assisted analysis of multiple fetal growth parameters." *Radiology*, Vol. 152, No. 2: 497-501, August 1984.

#### **Data prevista do parto (DPP)**

A data prevista do parto com base na equação da data da última menstruação (DUM) é calculada usando a fórmula a seguir:

*DUM + 40 semanas*

Hagen-Ansert, Sandra L. *Textbook of Diagnostic Ultrasonography, Third Edition*. The C. V. Mosby Co., 1989, p. 408.

### **Data da última menstruação (DUM)**

A data da última menstruação haja vista a equação de data prevista do parto (DPP) é calculada usando a seguinte fórmula:

#### *DPP – 40 semanas*

Hagen-Ansert, Sandra L. *Textbook of Diagnostic Ultrasonography, Third Edition*. The C. V. Mosby Co., 1989, p. 408.

### **Peso fetal estimado (PFE(DBP, CC, CA, CF))**

A fórmula para o peso fetal estimado (PFE) em gramas, com base em diâmetro biparietal (DBP), circunferência cefálica (CC), circunferência abdominal (CA) e comprimento do fêmur (CF), tudo em centímetros via Hadlock é

```
10^{(1,3596-(0,00386CA \times CF) + (0,0064CC) + (0,00061DBP \times CA) + (0,0424 \times CA) + (0,174 \times CF))}
```
Os intervalos normais são agrupados pelo PFE como porcentagem de PFE e desvio em gramas.

Hadlock, F. P., Harrist, R. B., Sharman R. S., Deter R. L., Park S. K. "Estimation of Fetal Weight with the Use of Head, Body, and Femur Measurements–A prospective study." *AM J OBSTET GYNECOL* Vol. 151, No. 3: 333-337, February 1985.

# <span id="page-168-0"></span>**Especificações 11**

O sistema Lumify está em conformidade com as seguintes especificações.

# **Especificações do sistema**

#### **Tons de cinza**

256 em 2D e Modo M

#### **Linhas de varredura**

Até 1.204 linhas de varredura

#### **Vida útil do serviço**

A vida útil do serviço dos transdutores Lumify é de 10 anos.

#### **Pressão, umidade e limites de temperatura**

Esses limites só se aplicam aos transdutores Philips Lumify, não ao dispositivo Android no qual você executa o aplicativo Lumify. É sua responsabilidade selecionar um dispositivo compatível com Lumify que atenda às necessidades do seu ambiente clínico. Para obter mais informações sobre as especificações ambientais do dispositivo, consulte a documentação que o acompanha. **Limites operacionais, temporários e de armazenamento**

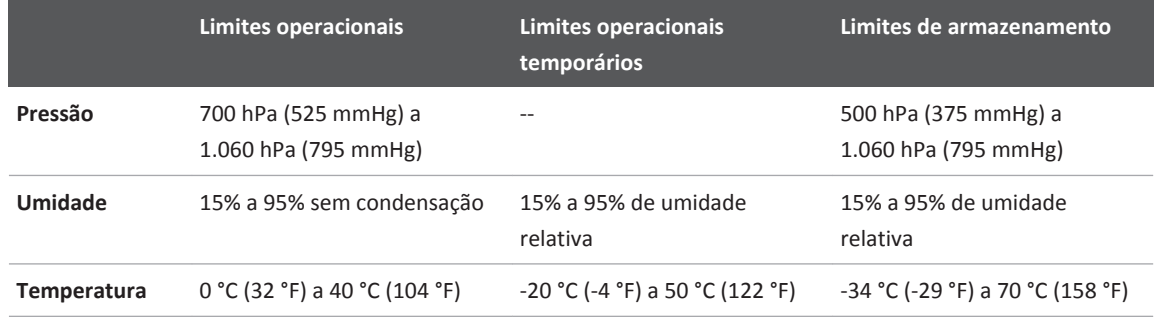

# <span id="page-169-0"></span>**Requisitos regulamentares e de segurança**

### **Classificação**

- Dispositivo com transdutores: Equipamento ME ligado internamente. Transdutores: Partes aplicadas Tipo BF, IP47
- Equipamento comum/operação contínua
- Não AP/APG

### **Padrões de segurança eletromecânica cumpridos**

Os transdutores e software estão em conformidade com as exigências da IEC 60601-1 de Equipamento Eletromédico, Requisitos gerais de segurança, incluindo todos os padrões particulares e colaterais aplicáveis, bem como todos os desvios aplicáveis. Os usuários do sistema são responsáveis por garantir que o dispositivo escolhido esteja em conformidade com a lei na jurisdição na qual o produto é usado.

#### **Conformidade**

Os produtos da Philips estão em conformidade com leis e padrões internacionais e nacionais relevantes. Informações sobre conformidade serão fornecidas pelo representante local da Philips ou pelo fabricante mediante solicitação.

# **Índice**

#### **A**

Acessórios [19](#page-18-0) conformidade eletromagnética [64](#page-63-0) Acompanhamento aplicativo Lumify [88](#page-87-0) Opção do Reacts [104](#page-103-0) Adição de rótulos [125](#page-124-0) Adquirir imagens [125](#page-124-0) loops [125](#page-124-0) Advertências gerais [26](#page-25-0) símbolos [14](#page-13-0) Alimentação de saída [81](#page-80-0) Ampliação, zoom [124](#page-123-0) Anotações [125](#page-124-0) Aquisição de imagem exibição [90](#page-89-0) Modo colorido [121](#page-120-0) Teclas [121](#page-120-0) Utilização [122](#page-121-0) Utilização de [120](#page-119-0) Armazenamento acesso a [87](#page-86-0) dados [81](#page-80-0) Armazenamento de transdutores [154](#page-153-0) diário e por longo prazo [155](#page-154-0) para transporte [155](#page-154-0) Artefatos [149](#page-148-0) Artefatos acústicos [149](#page-148-0) Assinatura, cancelamento [89](#page-88-0)

Assistência [20](#page-19-0)[, 165](#page-164-0) Atendimento, cliente [20](#page-19-0) Atualização da imagem, inconsistente [40](#page-39-0) Atualizações de software [19](#page-18-0) Atualizações do aplicativo [88](#page-87-0) Atualizações do sistema [19](#page-18-0) Atualizações, aplicativo [88](#page-87-0) Atualizações, sistema [19](#page-18-0) AutoSCAN [124](#page-123-0) Avisos descrito [25](#page-24-0) gerais [14](#page-13-0)

#### **B**

Banco de dados do paciente [81](#page-80-0) Baterias [23](#page-22-0) Bioefeitos de ultrassom, documentação relacionada [53](#page-52-0)

### **C**

Cahos aprovados para conformidade eletromagnética [63](#page-62-0) proteção contra danos [34](#page-33-0) Cancelamento de assinatura [89](#page-88-0) Capas transdutor [152](#page-151-0) CD informações para o usuário [15](#page-14-0)

CD de informações para o usuário [15](#page-14-0) Choque de estática [62](#page-61-0)

Choque elétrico risco de [29](#page-28-0) Classe do dispositivo [28](#page-27-0) Cliente serviço [20](#page-19-0) Códigos de barras formatos [97](#page-96-0) gravação de formatos [96](#page-95-0) varredura [95](#page-94-0) Colaboração [103](#page-102-0) Colaboração remota [103](#page-102-0) Compatibilidade géis [153](#page-152-0) produto [35](#page-34-0) Compatibilidade do produto [35](#page-34-0) Compatibilidade eletromagnética [60](#page-59-0) Componentes, sistema [80](#page-79-0) Condensação [34](#page-33-0) Conexão de transdutores [97](#page-96-0) Configurações [81](#page-80-0) Configurações de exportação do compartilhamento de rede [141](#page-140-0) Configurações de exportação do DICOM [141](#page-140-0) Configurações de exportação do diretório local [141](#page-140-0) Configurações de Wi-Fi [81](#page-80-0) Configurações do sistema [81](#page-80-0) Conformidade eletromagnética acessórios aprovados [64](#page-63-0) cabos aprovados [63](#page-62-0) transdutores aprovados [64](#page-63-0)

Conformidade, eletromagnética acessórios aprovados [64](#page-63-0) cabos aprovados [63](#page-62-0) transdutores aprovados [64](#page-63-0) Conta e logon [81](#page-80-0) Contraindicações [79](#page-78-0) Controle de alimentação (liga/desliga) [89](#page-88-0) Controle de infecções [60](#page-59-0) Controles que afetam o MI e o TI controles diretos [44](#page-43-0) controles do receptor [44](#page-43-0) controles indiretos [44](#page-43-0) Convenções informações para o usuário [16](#page-15-0) Corrente de fuga [30](#page-29-0) Cuidados, descritos [25](#page-24-0)

#### **D**

Dados armazenamento [81](#page-80-0) Dados do paciente editar [118](#page-117-0) exclusão [98](#page-97-0) exportação de imagens [139](#page-138-0) proteção [79](#page-78-0) segurança [79](#page-78-0) Data e hora, configuração [90](#page-89-0) Data prevista do parto (DPP) [168](#page-167-0) Definições destinos de exportação [141](#page-140-0) exclusão [98](#page-97-0) sistema [81](#page-80-0) Descarga eletrostática (ESD) [62](#page-61-0)

Philips

Descarte do dispositivo [20](#page-19-0) Desfibrilação, segurança elétrica [29](#page-28-0) Desfibrilação, testes de segurança elétrica [32](#page-31-0) Desinfecção dispositivo [158](#page-157-0) transdutores [148](#page-147-0)[, 159](#page-158-0) Destinos de exportação configuração [140](#page-139-0) configurações [141](#page-140-0) editar [144](#page-143-0) Detecção automática [81](#page-80-0)[, 95](#page-94-0) diagnóstico registro [145](#page-144-0) Distância de separação [71](#page-70-0) Download do aplicativo [85](#page-84-0)

#### **E**

Economia de energia [81](#page-80-0) Editar dados do paciente [118](#page-117-0) Emissões eletromagnéticas ambiente [63](#page-62-0) definido [60](#page-59-0) Envio de imagens por e-mail [135](#page-134-0) Envio de loops por e-mail [135](#page-134-0) Envio por e-mail de resumo da idade fetal [135](#page-134-0) Especificação das linhas de varredura [169](#page-168-0) Especificação dos tons de cinza [169](#page-168-0) Especificações linhas de varredura [169](#page-168-0) requisitos de segurança [170](#page-169-0) tons de cinza [169](#page-168-0) Estimativas de precisão de MI e TI [48](#page-47-0)

Exames rápidos [93](#page-92-0)[, 94](#page-93-0) Exames salvos [119](#page-118-0) Exatidão, medida [129](#page-128-0)[, 130](#page-129-0) Exclusão de configurações [98](#page-97-0) Exclusão de dados do paciente [98](#page-97-0) Exclusão de exames [140](#page-139-0) Exclusão de imagens [138](#page-137-0) Exclusão de loops [138](#page-137-0) Execução da análise fetal crescimento fetal [130](#page-129-0) idade fetal [130](#page-129-0) peso fetal estimado [130](#page-129-0) Exibição prevenção de dano [34](#page-33-0) Exibição da saída [48](#page-47-0) Exibição de tela cheia [124](#page-123-0) Explosão risco de [14](#page-13-0)[, 29](#page-28-0) Exportação dados do paciente em imagens [139](#page-138-0) Exportação de exames [138](#page-137-0) Exportação de imagens [135](#page-134-0) Exportação de loops [135](#page-134-0) Exportação de resumo da idade fetal [135](#page-134-0) Exposição a glutaraldeído [59](#page-58-0)

#### **F**

Ferramentas de medida [77](#page-76-0) Ferramentas, medida [77](#page-76-0) Fila de exportação [145](#page-144-0)

#### **G**

Géis compatibilidade [153](#page-152-0) recomendações [153](#page-152-0) Gel de transmissão de ultrassom compatibilidade [153](#page-152-0) recomendados [153](#page-152-0) Gestos referência [16](#page-15-0) Gestos de toque [16](#page-15-0)

#### **H**

Hora e data, configuração [90](#page-89-0)

#### **I**

Ícones exibição de imagem [90](#page-89-0) ID de exame rápido [94](#page-93-0) Idade fetal [167](#page-166-0) Idade gestacional [167](#page-166-0) Identificador do tablet [83](#page-82-0) Imagem artefatos acústicos [149](#page-148-0) recursos [123](#page-122-0) Utilização de [120](#page-119-0) Imagens adquirir [125](#page-124-0) envio por e-mail [135](#page-134-0) exclusão [138](#page-137-0) exibição de tela cheia [124](#page-123-0) exportação [135](#page-134-0)

Imunidade eletromagnética ambiente do sistema [65](#page-64-0) definido [60](#page-59-0) Indicações de uso [77](#page-76-0) Índice mecânico (MI) [48](#page-47-0) controles que afetam [51](#page-50-0) exibição [48](#page-47-0) na tela [48](#page-47-0) precisão e exatidão da exibição [48](#page-47-0) Índice térmico (TI) [48](#page-47-0) controles que afetam [51](#page-50-0) exibição [81](#page-80-0)[, 90](#page-89-0) exibições [48](#page-47-0) modos de operação [48](#page-47-0) na tela [48](#page-47-0) precisão e exatidão da exibição [48](#page-47-0) uso adequado para o aplicativo: [48](#page-47-0) Índices [48](#page-47-0) Informações de contato da Philips [20](#page-19-0) Informações do cliente [81](#page-80-0) Informações do sistema [83](#page-82-0) Informações dos encerramento [131](#page-130-0) exclusão [140](#page-139-0) exportação [138](#page-137-0) início [115](#page-114-0) rápido [93](#page-92-0) reiniciar um exame pausado [119](#page-118-0) revisão [119](#page-118-0) Informações para o usuário componentes [15](#page-14-0) convenções [16](#page-15-0) sobre [11](#page-10-0)

Início da revisão [133](#page-132-0) Início de novos exames [115](#page-114-0) instalação do aplicativo [85](#page-84-0) Interferência [68](#page-67-0)[, 73](#page-72-0) Interferência eletromagnética distância dos transmissores [71](#page-70-0) prevenção [73](#page-72-0) tipos [68](#page-67-0)

# **L**

Látex reações alérgicas [41](#page-40-0) Lesão por esforços repetitivos [58](#page-57-0) Ligar e desligar o sistema [89](#page-88-0) Ligar/desligar, alimentação do sistema [89](#page-88-0) Limpeza dispositivo [158](#page-157-0) transdutores [148](#page-147-0)[, 159](#page-158-0) Linha central exibição [124](#page-123-0) Lista de trabalho [101](#page-100-0) pesquisando exames [117](#page-116-0) Lista de trabalho de modalidade [101](#page-100-0) pesquisando exames [117](#page-116-0) Logs auditoria [81](#page-80-0)[, 160](#page-159-0) sistema [81](#page-80-0)[, 159](#page-158-0) Logs de auditoria [81](#page-80-0)[, 160](#page-159-0) Logs do sistema [81](#page-80-0)[, 159](#page-158-0)

Loops adquirir [125](#page-124-0) duração [81](#page-80-0) envio por e-mail [135](#page-134-0) exclusão [138](#page-137-0) exportação [135](#page-134-0) reprodução [134](#page-133-0)

#### **M**

Manutenção sistema [157](#page-156-0)[, 158](#page-157-0) transdutores [148](#page-147-0)[, 159](#page-158-0) Manutenção do sistema [157](#page-156-0) Manutenção dos transdutores [148](#page-147-0)[, 159](#page-158-0) Marca-passos [29](#page-28-0) Medições da elipse 2D [128](#page-127-0) medida da elipse 2D [128](#page-127-0) Medidas acústica [54](#page-53-0) distância [127](#page-126-0) elipse [128](#page-127-0) exatidão [129](#page-128-0)[, 130](#page-129-0) ferramentas [77](#page-76-0) tipos [77](#page-76-0) Medidas de distância [127](#page-126-0) Meio de acoplamento acústico [153](#page-152-0) Mensagens de erro [40](#page-39-0)[, 162](#page-161-0) Mensagens de erro do sistema [162](#page-161-0) Mensagens, erro [40](#page-39-0)[, 162](#page-161-0) MI [48](#page-47-0) Miniaturas [133](#page-132-0) Modo 2D usando [120](#page-119-0)

Modo colorido sobre [121](#page-120-0) usando [121](#page-120-0) Modos de imagem [120](#page-119-0)

#### **N**

Navegação em miniaturas e imagens [133](#page-132-0) Notas operacionais [15](#page-14-0) Nova tentativa de exportação de tarefas [145](#page-144-0) Número de série, transdutor [83](#page-82-0)

#### **O**

Orientação de exibição [81](#page-80-0) Orientação, exibição [81](#page-80-0)

#### **P**

Pedido de suprimentos e acessórios [19](#page-18-0) Perfis de conectividade [98](#page-97-0) Perguntas frequentes [165](#page-164-0) Permissões aplicativo Lumify [87](#page-86-0) Peso fetal estimado [168](#page-167-0) Precauções EDS [62](#page-61-0) Predefinições [148](#page-147-0) Presets, alteração [118](#page-117-0) Princípio ALARA aplicação [44](#page-43-0) documentos de orientação relacionados [53](#page-52-0) exemplo [44](#page-43-0) programa educativo [44](#page-43-0) Problemas, corrigindo [160](#page-159-0) Proteção contra danos ao sistema [34](#page-33-0) Proteção do equipamento [34](#page-33-0)

Público-alvo [12](#page-11-0) Público-alvo, pretendido [12](#page-11-0)

## **Q**

Qualificação [85](#page-84-0)

### **R**

Reações alérgicas ao látex [41](#page-40-0) Reacts adição de contatos [108](#page-107-0) busca de contatos [108](#page-107-0) códigos de acesso [105](#page-104-0) compartilhamento da câmera de seu dispositivo [113](#page-112-0) compartilhamento da imagem de ultrassom do Lumify [114](#page-113-0) configurações da conta e de logon [81](#page-80-0) criação de contas do usuário [106](#page-105-0) descrição [103](#page-102-0) Fazer logon e logoff [107](#page-106-0) ferramenta ponteiro [110](#page-109-0) gerenciamento de contatos [108](#page-107-0) remoção de contatos [108](#page-107-0) sessão [110](#page-109-0) silenciamento e desativação do silêncio [112](#page-111-0) solicitações de contato [109](#page-108-0) status dos contatos [109](#page-108-0) término de uma sessão [110](#page-109-0) visualizações da sessão [111](#page-110-0) Realização de um exame [115](#page-114-0) Reciclagem do dispositivo [20](#page-19-0) Recursos, sistema [76](#page-75-0) Rede celular [80](#page-79-0)

Referências Área e circunferência com base na elipse [167](#page-166-0) Data da última menstruação (DUM) [167](#page-166-0) Data prevista do parto (DPP) [167](#page-166-0) ferramenta de medida [167](#page-166-0) Idade gestacional (Idade fetal) [167](#page-166-0) Peso fetal estimado [168](#page-167-0) Peso fetal estimado (PFE) [167](#page-166-0) Referências de ferramentas de medida [167](#page-166-0) Registro, DICOM [145](#page-144-0) Registro, transdutores [85](#page-84-0)[, 86](#page-85-0) Reprodução de loops [134](#page-133-0) Requisitos do dispositivo [75](#page-74-0) Requisitos regulamentares [170](#page-169-0) Requisitos, dispositivo [75](#page-74-0) Restrições de utilização [73](#page-72-0) Resumo da idade fetal envio por e-mail [135](#page-134-0) exportação [135](#page-134-0) visualização [134](#page-133-0) Retomar um exame pausado [119](#page-118-0) Reutilização do dispositivo [20](#page-19-0) Rever estudos do paciente [133](#page-132-0) exibição de imagens [133](#page-132-0) visão geral [133](#page-132-0) Revisão de imagens [133](#page-132-0) Risco de explosão [14](#page-13-0)[, 29](#page-28-0) Riscos símbolos IEC [36](#page-35-0) Rótulos [125](#page-124-0) adicionar [125](#page-124-0)

#### **S**

Saída acústica limites [44](#page-43-0) medida [54](#page-53-0)[, 57](#page-56-0) Saída, energia [81](#page-80-0) Segurança [25](#page-24-0) advertências gerais [14](#page-13-0) dados [79](#page-78-0) desfibriladores [32](#page-31-0) documentos de orientação [53](#page-52-0) emissões eletromagnéticas e imunidade [60](#page-59-0) exibição da saída [48](#page-47-0) incêndio [33](#page-32-0) Índice mecânico (MI) [48](#page-47-0) marca-passos [29](#page-28-0) medida e saída acústica [54](#page-53-0) operador [58](#page-57-0) proteção do equipamento [34](#page-33-0) símbolos [36](#page-35-0) thermal Index (Índice térmico) [48](#page-47-0) ultrassom médico [15](#page-14-0) unidades eletrocirúrgicas [31](#page-30-0) Segurança biológica [40](#page-39-0) Segurança de incêndio [33](#page-32-0) Segurança do operador [58](#page-57-0) Segurança do ultrassom médico [15](#page-14-0) Segurança elétrica [28](#page-27-0) Segurança, básico [26](#page-25-0) biológica [40](#page-39-0) elétrico [28](#page-27-0) Princípio ALARA [44](#page-43-0) requisitos [170](#page-169-0)

Servidor da lista de trabalho de modalidade adicionar [101](#page-100-0) exclusão [102](#page-101-0) modificar [102](#page-101-0) Símbolos advertência [14](#page-13-0) definições [36](#page-35-0) Símbolos de aviso [36](#page-35-0) símbolos IEC [36](#page-35-0) Sistema de rede sem fio [80](#page-79-0) Configurações de Wi-Fi [81](#page-80-0) Site [165](#page-164-0) Site, Philips [20](#page-19-0) Solução de problemas [160](#page-159-0) Solventes [34](#page-33-0) Suporte técnico [165](#page-164-0) Suprimentos [19](#page-18-0)

#### **T**

Tabelas de saída acústica [15](#page-14-0)[, 48](#page-47-0)[, 57](#page-56-0) Tabelas de saída, acústica [15](#page-14-0)[, 48](#page-47-0)[, 57](#page-56-0) Tabelas, saída acústica [15](#page-14-0)[, 57](#page-56-0) Temperatura de contato com o paciente [147](#page-146-0) Temperatura de operação [34](#page-33-0) Término de exames [131](#page-130-0) Teste de transdutores [155](#page-154-0) Testes transdutor [81](#page-80-0) TI [48](#page-47-0)

Transdutores [147](#page-146-0) armazenamento [154](#page-153-0) armazenamento, diário e por longo prazo [155](#page-154-0) armazenamento, para transporte [155](#page-154-0) capas [152](#page-151-0) compatibilidade dos Géis [153](#page-152-0) conexão [97](#page-96-0) conformidade eletromagnética [64](#page-63-0) cuidados [148](#page-147-0)[, 157](#page-156-0)[, 159](#page-158-0) indicações de uso [77](#page-76-0) inspeção de danos [29](#page-28-0) limites de pressão [169](#page-168-0) limites de temperatura [169](#page-168-0) limites de umidade [169](#page-168-0) limpeza [148](#page-147-0)[, 159](#page-158-0) manutenção [148](#page-147-0)[, 159](#page-158-0) número de série [83](#page-82-0) presets [148](#page-147-0) registrado [81](#page-80-0) registro [85](#page-84-0)[, 86](#page-85-0) segurança [147](#page-146-0) testes [81](#page-80-0)[, 155](#page-154-0) tipos [77](#page-76-0) valores que afetam o MI e o TI [51](#page-50-0) vida útil do serviço [169](#page-168-0) Transdutores registrados [81](#page-80-0) Tutorial aplicativo Lumify [88](#page-87-0) Opção do Reacts [104](#page-103-0)

#### **U**

Unidades eletrocirúrgicas (ESUs) [31](#page-30-0)

Utilização [122](#page-121-0) usando [122](#page-121-0) Utilização de medidas de distância [127](#page-126-0) modo [120](#page-119-0) Utilização indicada [13](#page-12-0)

### **V**

Valores de MI e de TI [51](#page-50-0) Varredura códigos de barras [95](#page-94-0) Versão do software [83](#page-82-0) Visão geral, sistema [75](#page-74-0)

#### **Z**

Zoom [124](#page-123-0)

www.philips.com/healthcare

## لمم

Philips Ultrasound, Inc. 22100 Bothell Everett Hwy Bothell, WA 98021-8431 USA

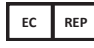

Philips Medical Systems Nederland B.V. Veenpluis 4-6 5684 PC Best The Netherlands

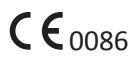

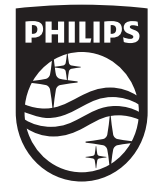

© 2018 Koninklijke Philips N.V. Todos os direitos reservados. É proibida a reprodução ou transmissão total ou parcial, por qualquer forma ou meios, sejam eles eletrônicos, mecânicos ou outros, sem o consentimento prévio por escrito do detentor dos direitos autorais.

Publicado nos EUA 4535 619 41991\_A/795 \* MAR 2018 - pt-BR